# ΠΤΥΧΙΑΚΗ ΕΡΓΑΣΙΑ

# ΑΝΑΠΤΥΞΗ ΕΡΓΑΣΤΗΡΙΑΚΩΝ ΑΣΚΗΣΕΩΝ ΣΤΑ ΣΤΟΙΧΕΙΑ ΜΗΧΑΝΩΝ ΜΕ ΧΡΗΣΗ ΤΟΥ ΛΟΓΙΣΜΙΚΟΥ PRO-ENGINEER

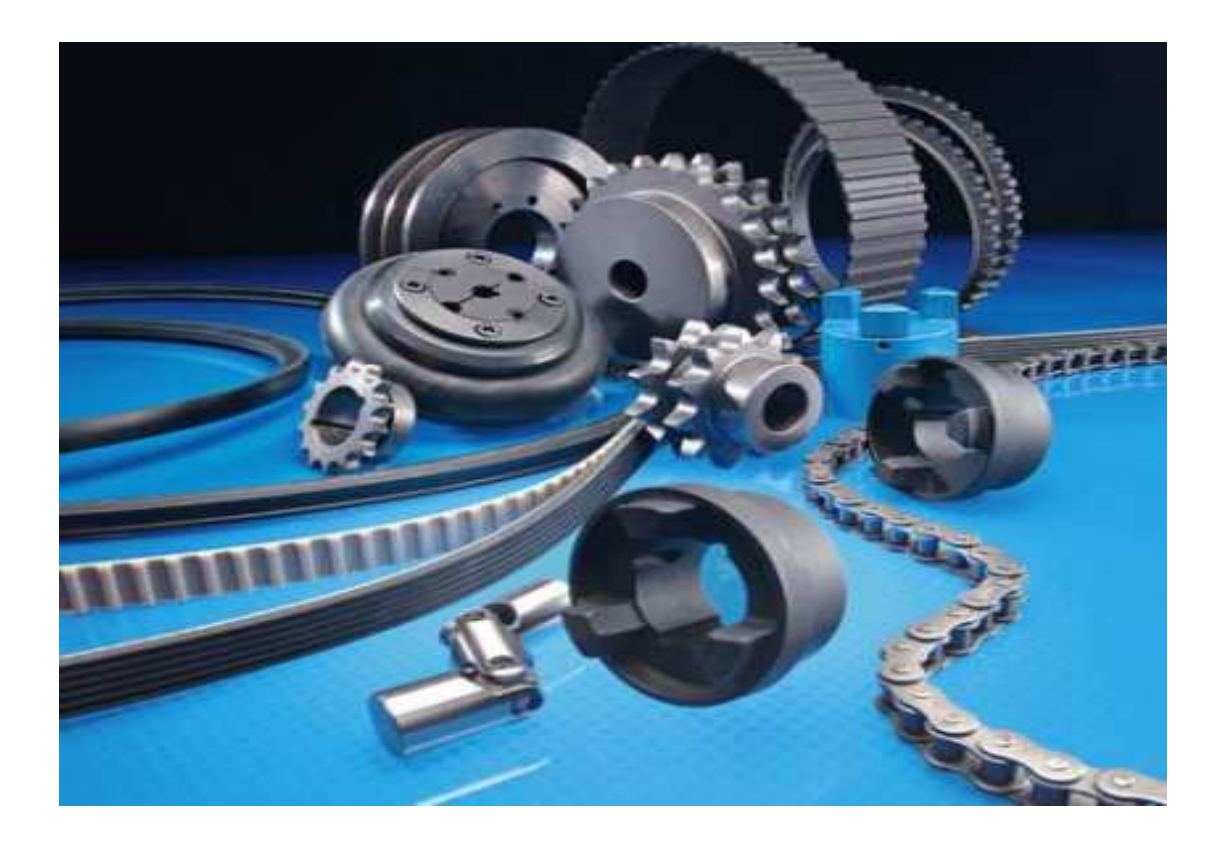

ΣΠΟΥΔΑΣΤΗΣ: Μπουλούκος Σωτήριος ΕΠΙΒΛΕΠΩΝ ΚΑΘΗΓΗΤΗΣ: Δρ. Αχιλλέας Βαίρης

Ηράκλειο 2013

#### **ΠΕΡΙΕΧΟΜΕΝΑ**

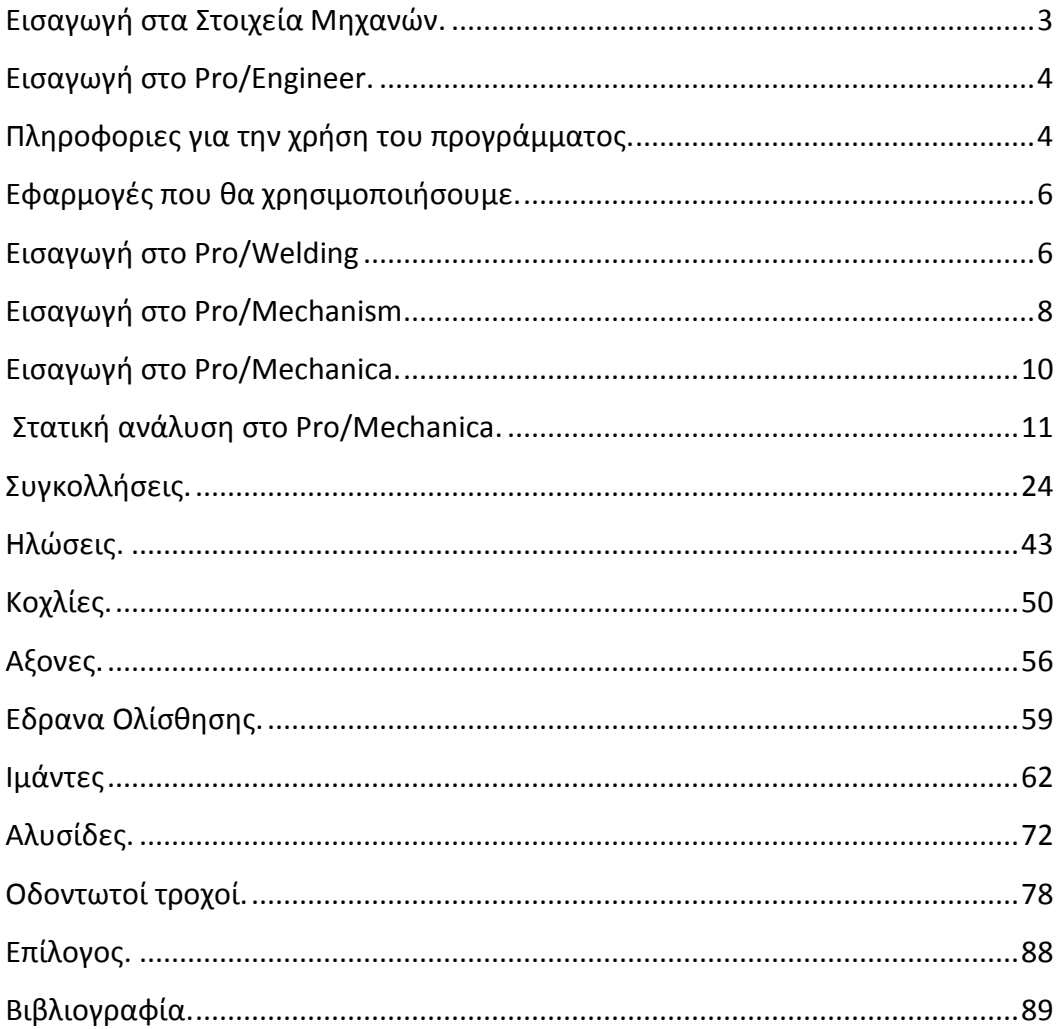

# **Εισαγωγή στα Στοιχεία Μηχανών**

Ένα από τα βασικότερα μαθήματα των ΑΕΙ και ΤΕΙ της χώρας στον κλάδο της μηχανολογίας. Ασχολείται με τον σχεδιασμό την σύνδεση την κίνηση και την ανάλυση των επιμέρους στοιχείων μιας μηχανής.

Στο Τμήμα Μηχανολογίας του ΤΕΙ ΚΡΗΤΗΣ χωρίζεται σε δυο ενότητες:

α) Στοιχειά Μηχανών Ι:Είναι μάθημα κορμού και διδάσκεται στο 3 ο εξάμηνο. Η διδακτική υλη περιλαμβάνει : συνδέσεις και αντοχή συγκολλήσεων, συνδέσεις με ήλους, συνδέσεις με κοχλίες, καταπόνηση αξόνων-ατράκτων, συνδέσεις αξόνων-πλημνών, έδρανα κύλισης και έδρανα ολίσθησης.

β) Στοιχεία Μηχανών ΙΙ: Είναι μάθημα κορμού και διδάσκεται στο 4<sup>°</sup> εξάμηνο .Η διδακτική υλη περιλαμβάνει : ιμαντοκινήσεις και επιλογή κατάλληλων τροχαλιών, αλυσοκινήσεις και επιλογή αλυσοτροχών, μετάδοση κίνησης με οδοντωτούς τροχούς.

Όπως φαίνεται από το εύρος της διδακτικής ύλης όταν ολοκληρωθεί το μάθημα ο σπουδαστής έχει μια πλήρη εικόνα των στοιχείων που αποτελούν μια μηχανή.

#### **Εισαγωγή στο Pro-Engineer**

Το Pro-Engineer,τώρα πια CREO ELEMENTS/Pro,είναι ένα λογισμικό παραμετρικής ,στερεάς και επιφανειακής 3D μοντελοποίησης (CAD/CAM/CAE).Δημιουργήθηκε το 1987 από την Parametric Technology Corporation (PTC) και ήταν το πρώτο στην αγορά που διέθετε τα παραπάνω χαρακτηριστικά. Η εταιρεία μετράει τώρα πια 26 εκδόσεις του προγράμματος μέχρι το 2013 για το CREO R3.0.

Δυνατότητες του προγράμματος:

Σχεδιασμός (modeling)

Συναρμολόγηση (assembly)

Ανάλυση (analysis) : θερμική(thermal), στατική(static),δυναμική (dynamic), ανάλυση πεπερασμένων στοιχείων(FEA) κ.α

Κατασκευή (manufacturing)

# **Μερικες πληροφοριες για την χρηση του προγραμματος**

Πως ανοίγουμε ένα αποθηκευμένο αρχείο στο Pro/Engineer. Ας υποθέσουμε ότι θέλουμε να ανοίξουμε το αρχείο με τον άξονα Πάνω αριστερά στην οθόνη μας πατάμε τον φάκελο με την ένδειξη open.

# Και επιλεγούμε το αρχείο με την ένδειξη .prt

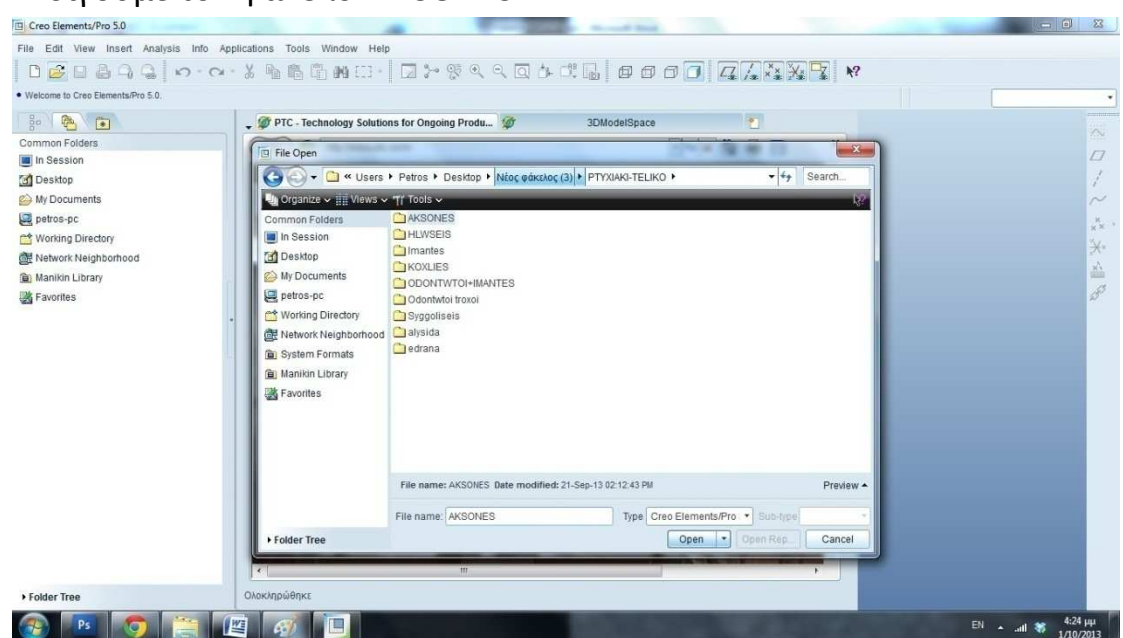

# Ανοίγουμε τον φάκελο AKSONES

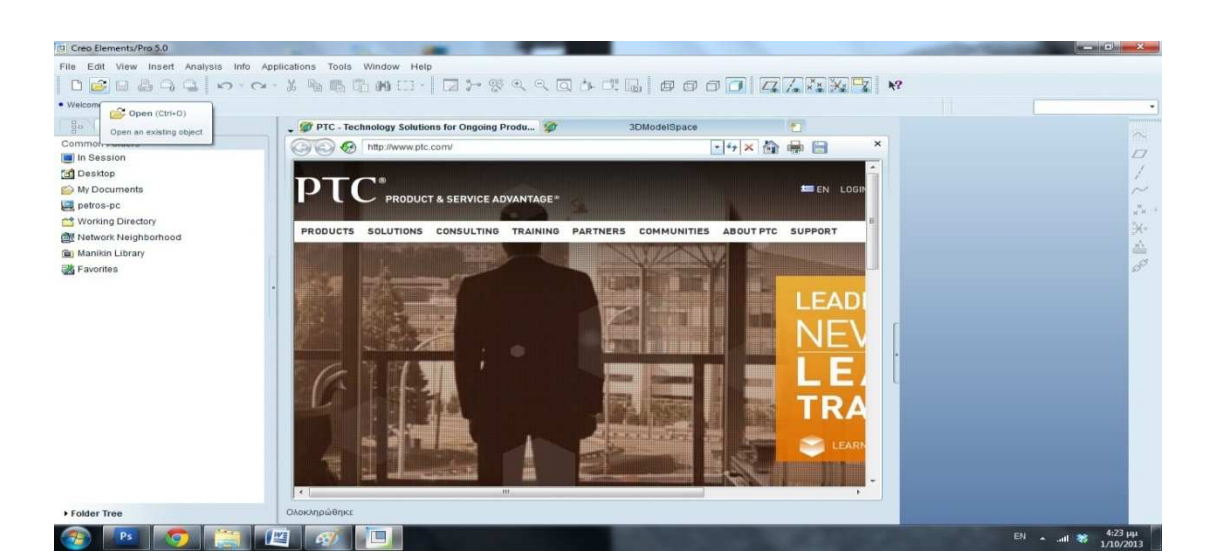

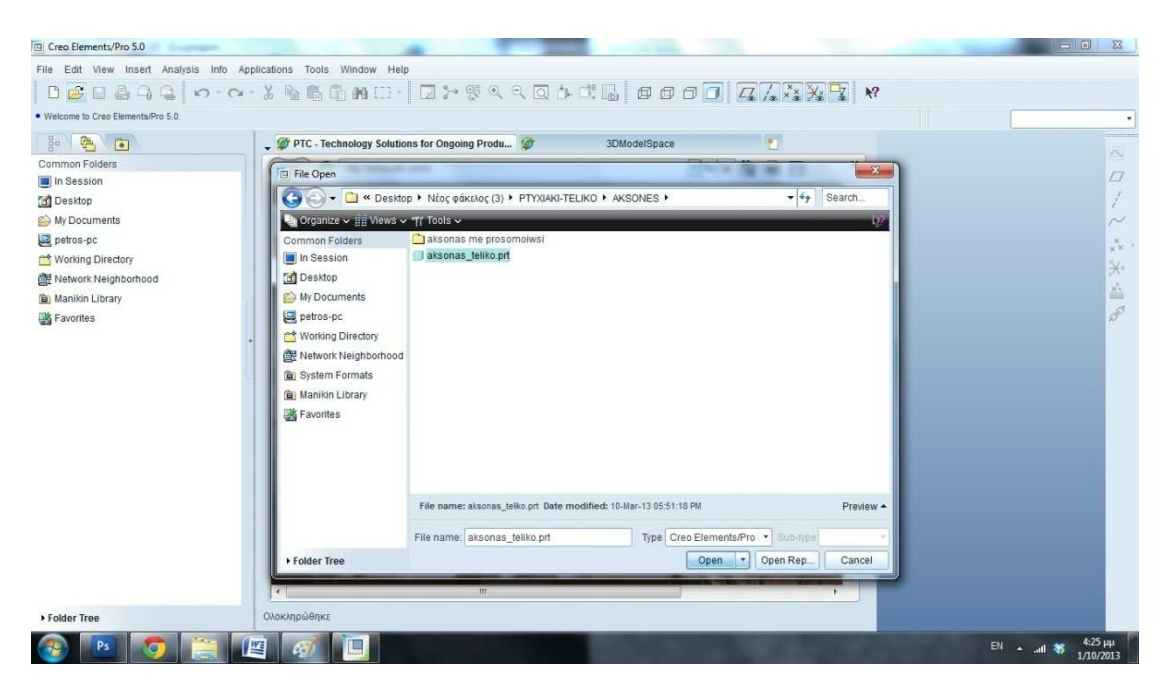

Σε μερικές περιπτώσεις θα χρησιμοποιούμε αρχεία με την ένδειξη .asm Θα αναφέρουμε ποιο χρειάζεται να ανοίγουμε κάθε φορά.

# **Εφαρμογές του Pro/Engineer που θα χρησιμοποιήσουμε.**

# **Εισαγωγή στο Pro/Welding (ApplicationWelding)**

Εργαλείο του **Pro-Engineer** θα μας βοηθήσει να μοντελοποιήσουμε τον τύπο της συγκόλλησης που θέλουμε να χρησιμοποιήσουμε στο μοντέλο μας. Με εύχρηστο περιβάλλον μας παρέχει όλα τα στοιχεία που χρειαζόμαστε για να προσομοιώσουμε σωστά μια συγκόλληση (είδος συγκόλλησης , διεργασία συγκόλλησης, διαστάσεις συγκόλλησης, συγκολλητικό υλικό).

# ΕΙΣΑΓΩΓΗ ΣΤΟ ΠΕΡΙΒΑΛΛΟΝ ΤΟΥ **Pro/Welding**

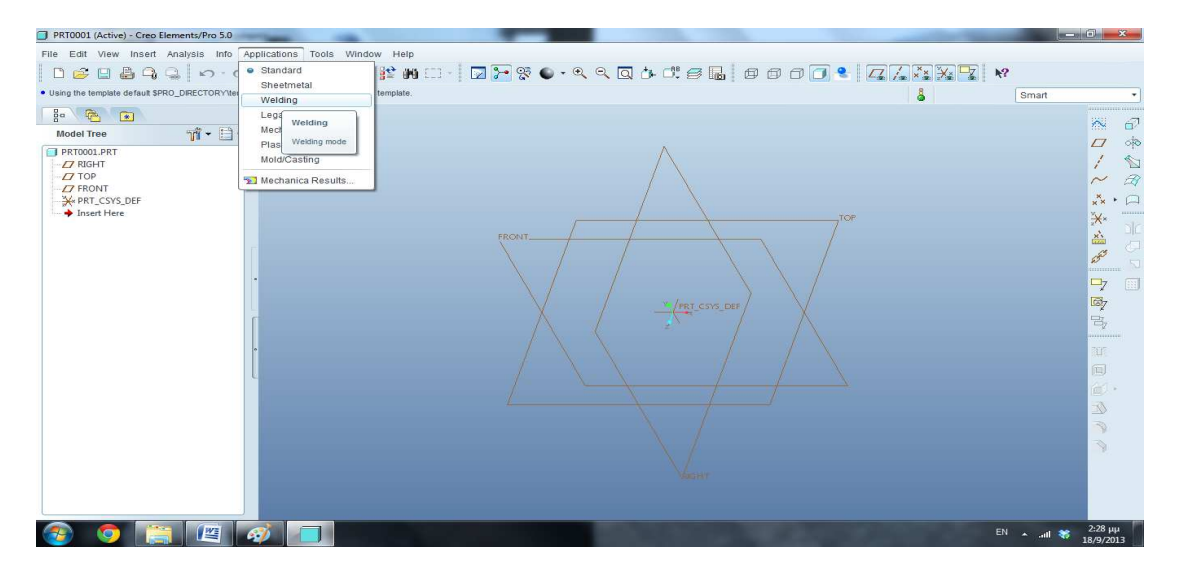

ΕΡΓΑΛΕΙΟΘΗΚΗ ΤΟΥ **Pro/Welding**

※ ワイル森家畜 P fa fa │∞ 国│交上古名。

# **Εισαγωγή στο Pro/Mechanism (Application Mechanism)**

Εργαλείο προσομοίωσης μηχανικών κινήσεων και ανάλυσης κινήσεων του Pro/Engineer. Το περιβάλλον του Pro/Mechanism μας προσφέρει δυνατότητες προσομοίωσης κινήσεων όπως ιμάντες, αλυσίδες, γρανάζια, δυνατότητες εισαγωγής κινητήρων καθώς και αναλύσεις της συνολικής τελικής κίνησης με εξαγωγή δεδομένων.

# ΠΕΡΙΒΑΛΛΟΝ ΤΟΥ **Pro/Mechanism**

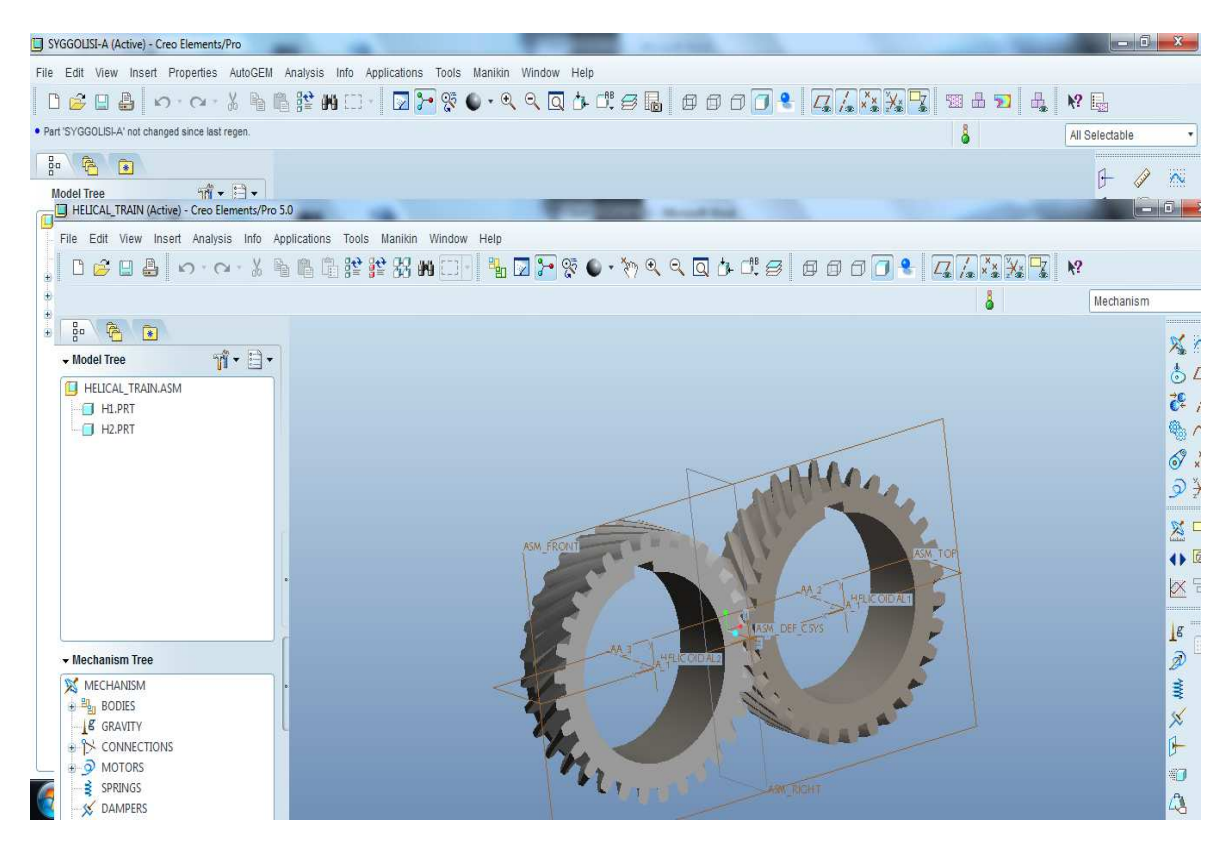

#### **ΕΡΓΑΛΕΙΟΘΗΚΗ ΤΟΥ Pro/Mechanism**

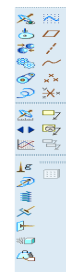

# Αλλαγή στροφών κινητήρα (SERVO MOTOR) στο Pro/Mechanism

Πηγαίνουμε αριστερά και βρίσκουμε τον κινητήρα μας. Πατάμε δεξιό κλικ επάνω του και μετά edit definition.

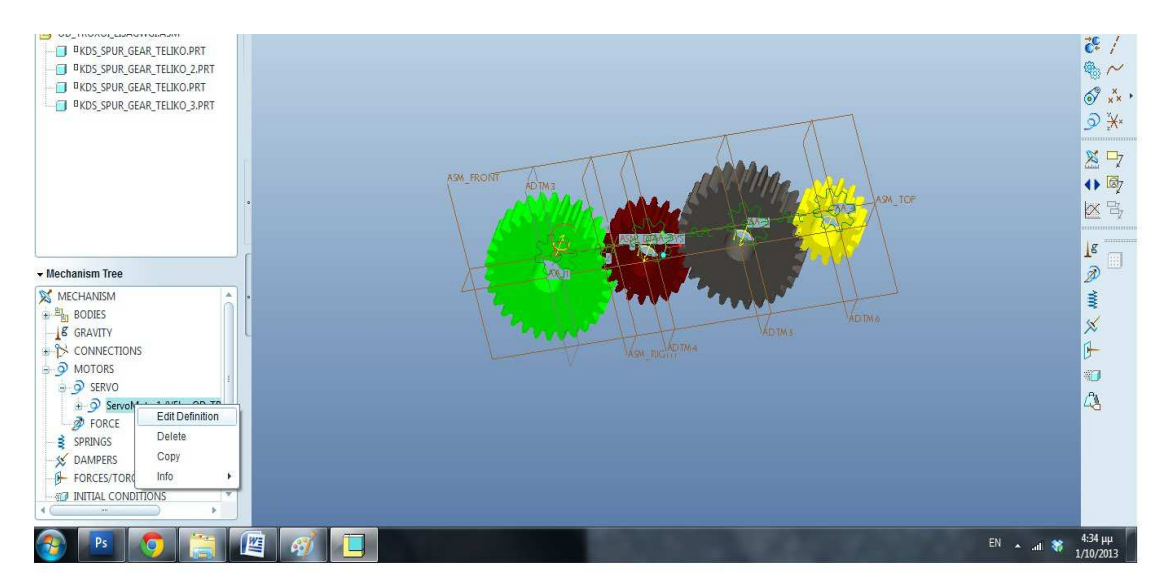

Έπειτα πηγαίνουμε στο profile επιλεγούμε VELOCITY και στο πλαίσιο με την ένδειξη Α εισάγουμε τις στροφές του κινητήρα. Εδώ χρειάζεται προσοχή διότι οι τιμές είναι σε degrees/second. Όποτε αν υποθέσουμε ότι θέλουμε να εισάγουμε μια τιμή n=500 rpm ακλουθούμε τιμ παρακάτω ισότητα.

1 rps=360 deg/sec  $\rightarrow$  1 rpm=6 deg/sec  $\rightarrow$  500 rpm=3000 deg/sec. Πατάμε ΟΚ.

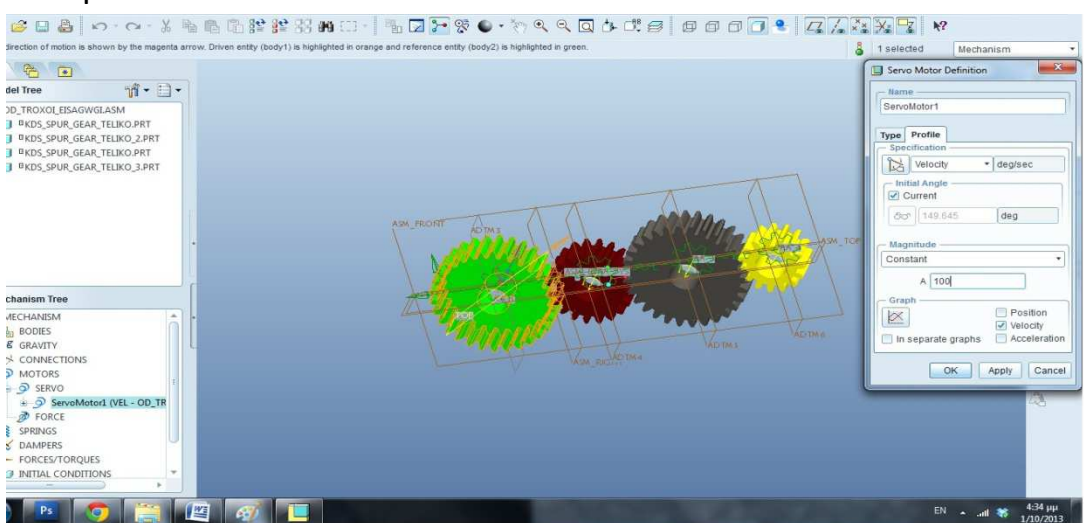

# **Εισαγωγή στο Pro/Mechanica (Application Mechanica)**

Εργαλείο του **Pro-Engineer** προσομοίωσης και ανάλυσης της μηχανικής του μοντέλου μας. Μας παρέχει μια πληθώρα εργαλείων για την ακριβέστατη αναπαράσταση του περιβάλλοντος που εξετάζουμε εργαλειοθήκη του **Pro/Mechanica** περιέχει τομείς εισαγωγής δυνάμεων και ροπών, στηρίξεις και ελευθερία κινήσεων του μοντέλου μας, πίεση και βαρύτητα καθώς και προσομοίωσης σύνδεσης όπως συγκόλληση ,κοχλιοσύνδεση, δοκούς, ελατήρια κ.α. Το βασικότερο όμως όλων είναι η μηχανικές αναλύσεις που προσφέρει και θα μας βοηθήσουν στον έλεγχο των ασκήσεων μας.

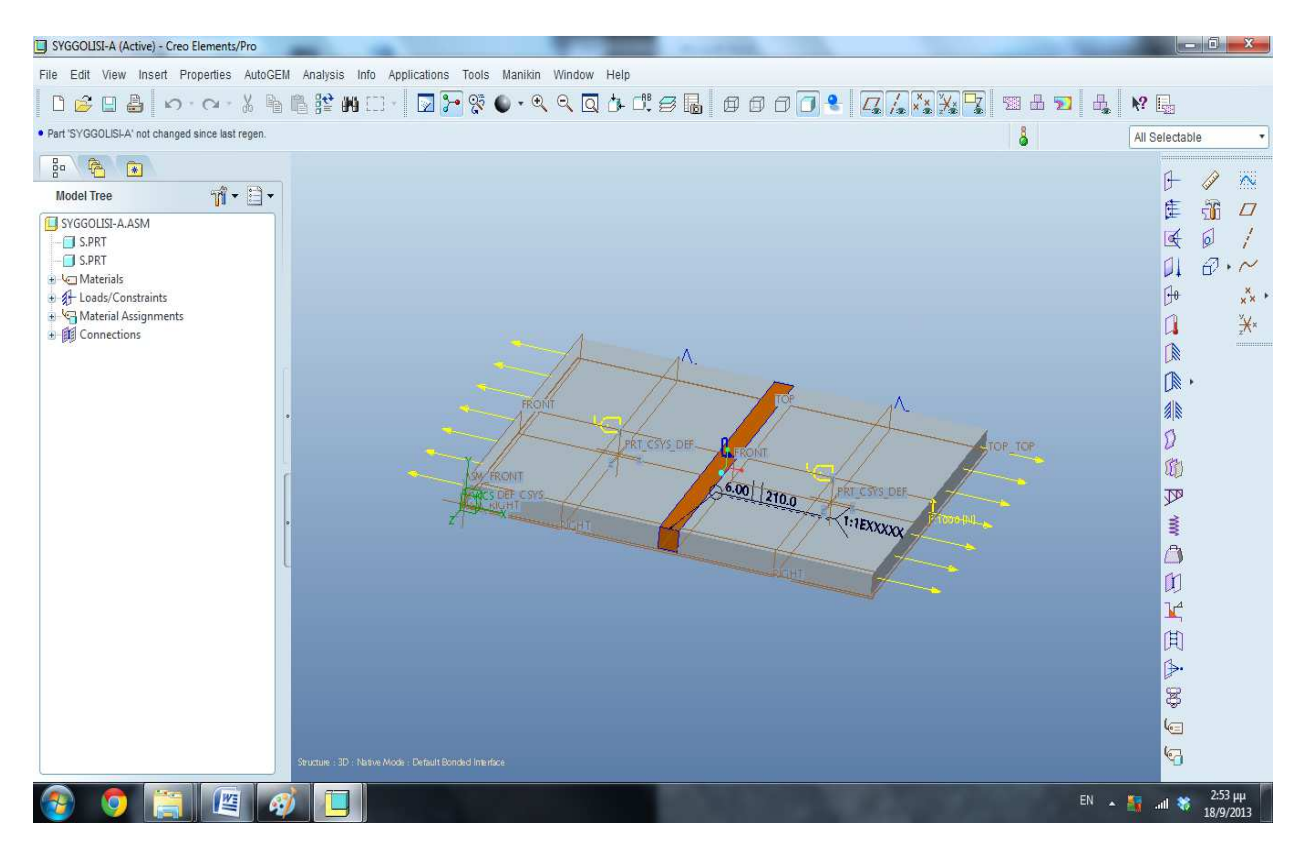

#### **ΠΕΡΙΒΑΛΛΟΝ ΤΟΥ Pro/Mechanica**

# **Πως κάνουμε μια στατική αναλυση στο Pro/Mechanica**

**Βήµα 1** Applications >> Mechanica.

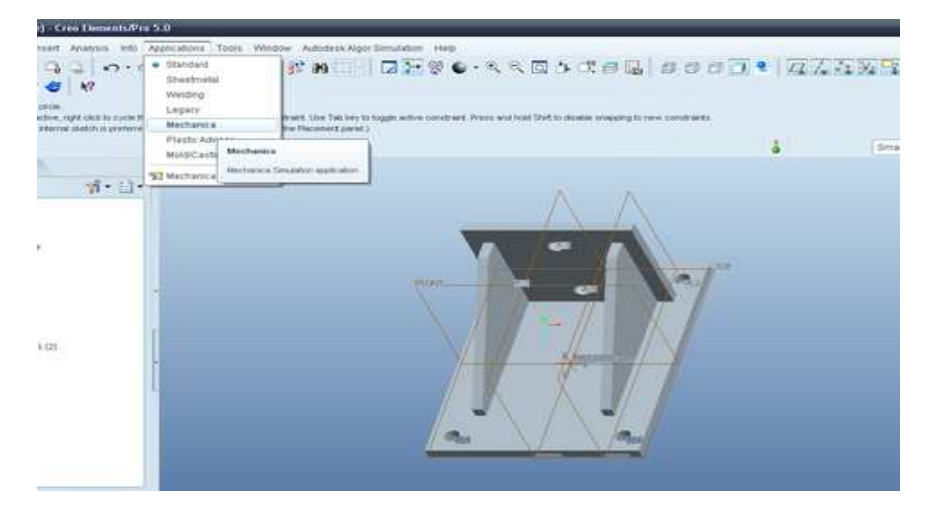

# **Βήµα 2** Click OK.

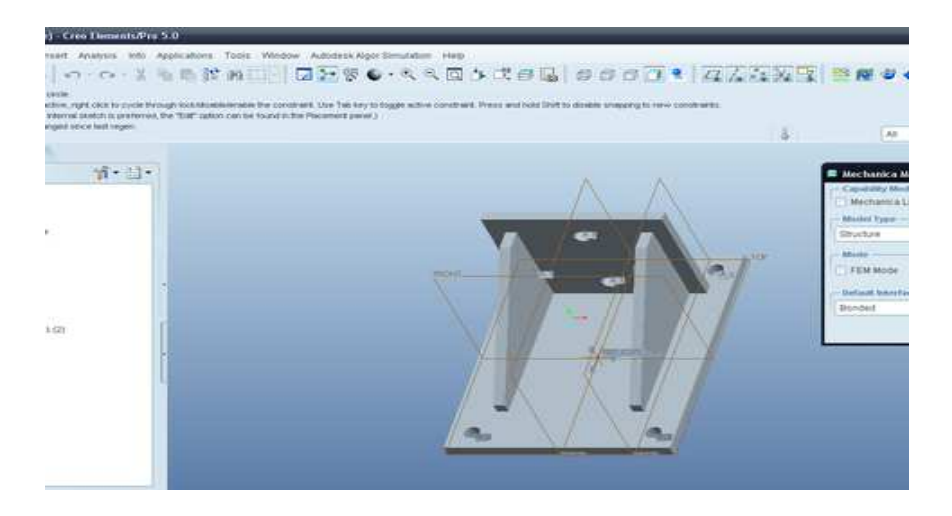

**Βήµα 3** Properties >> Materials.

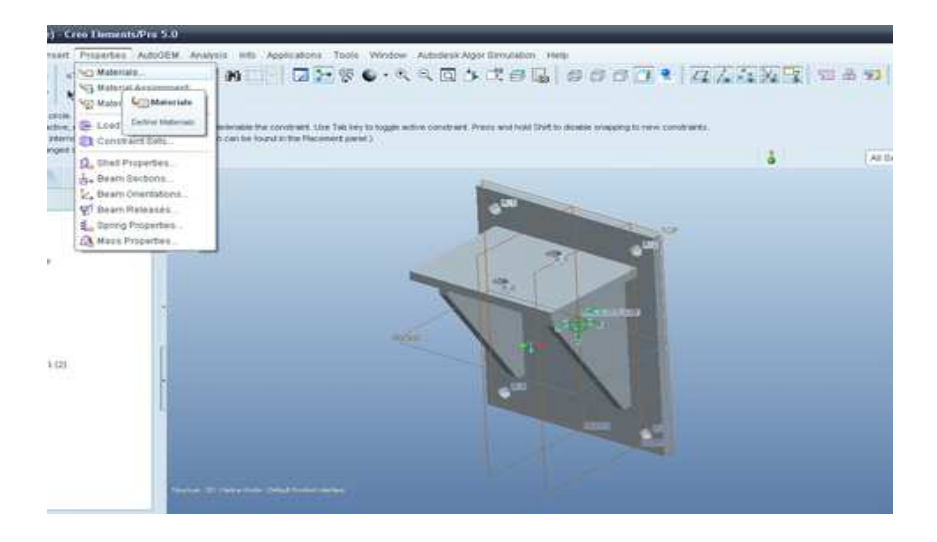

**Βήµα 4** Διαλέγουμε steel.mtl και κάνουμε click >>>.

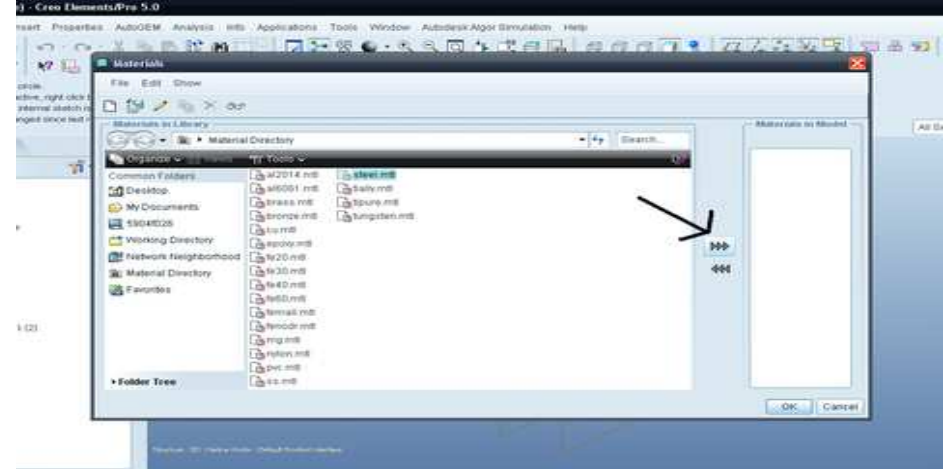

**Βήµα 5** Μόλις προσθέσαμε το υλικό steel .

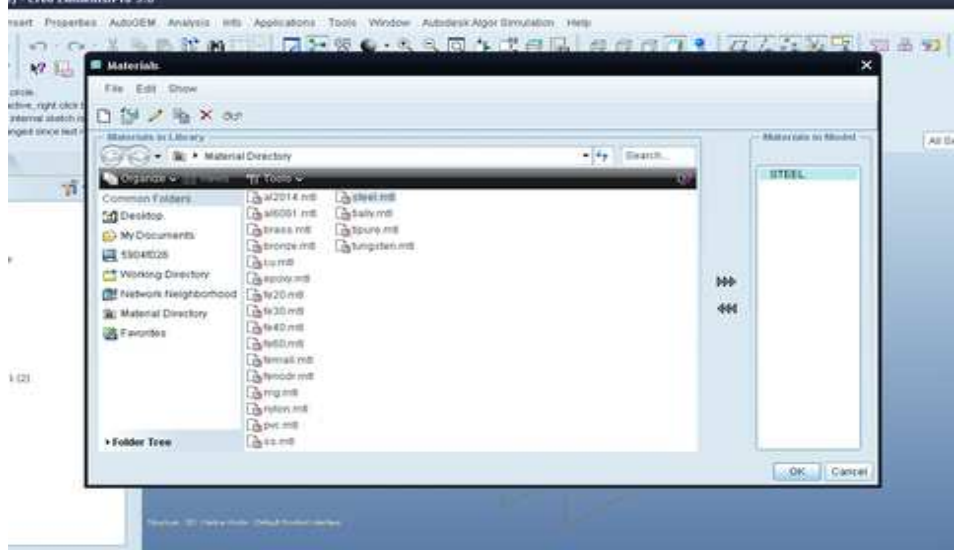

**Βήµα 6** Τώρα πρέπει να αντιστοιχίσουμε το υλικό με το μοντέλο μας. Properties >> Material Assignment.

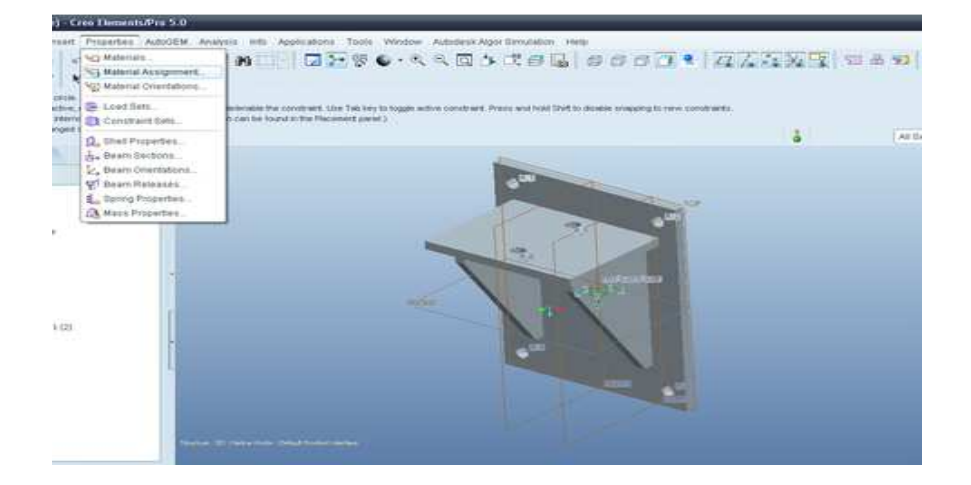

**Βήµα 7** .Διαλέγουμε το μοντέλο μας(part) και πατάμε OK.

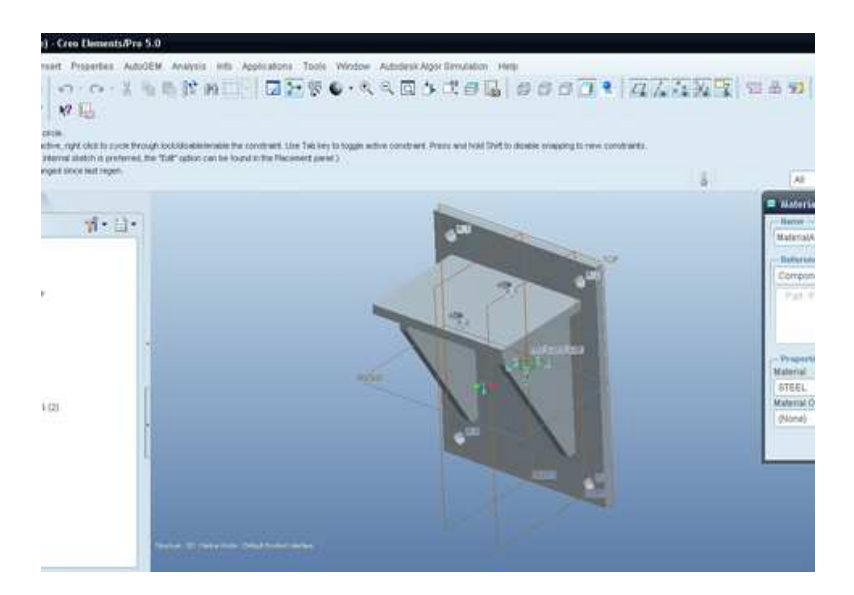

**Βήµα 8.**Ενα κίτρινο συμβολο εμφανίζεται που σημαίνει ότι το υλικό μας αντιστοιχήθηκε.

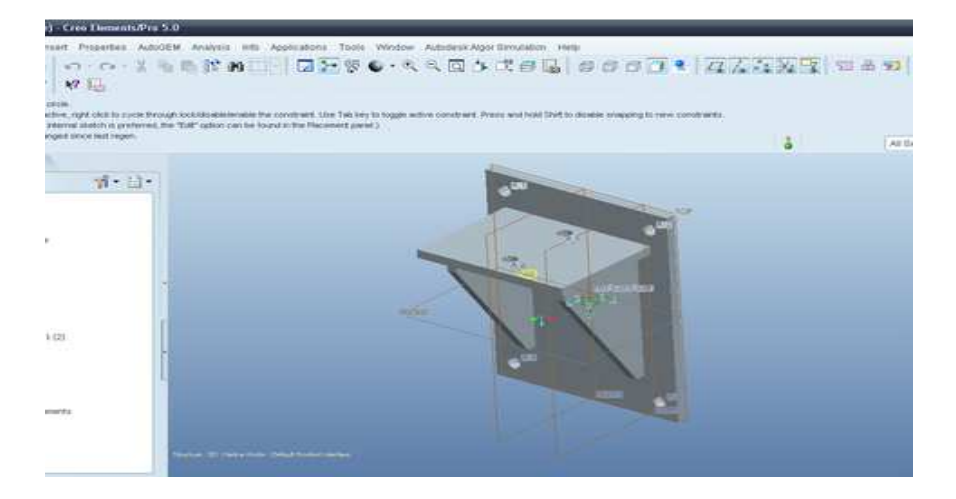

**Βήµα 9.** Insert >> Displacement Constraint.(θα προσδιορίσουμε τους περιορισμούς μας για το μοντέλο μας).

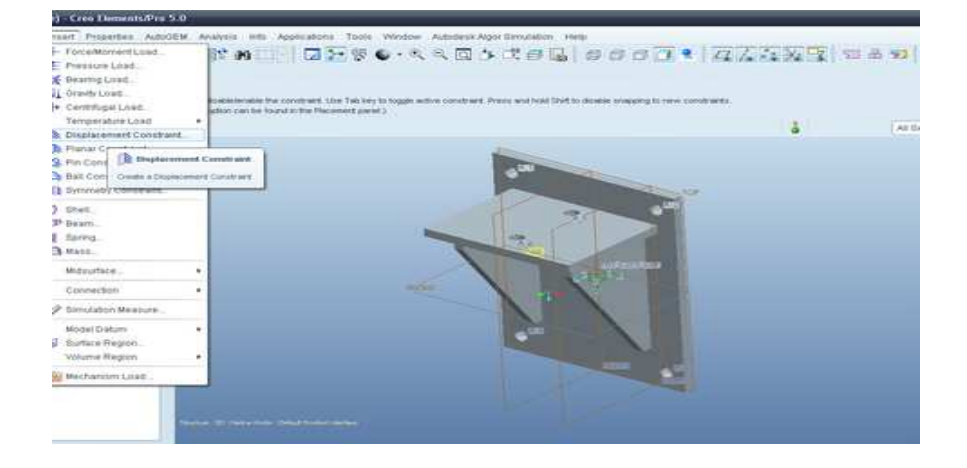

**Βήµα 10**.Διαλέγουμε τις οπές κρατώντας πατημένο το CTR και πατάμε OK.

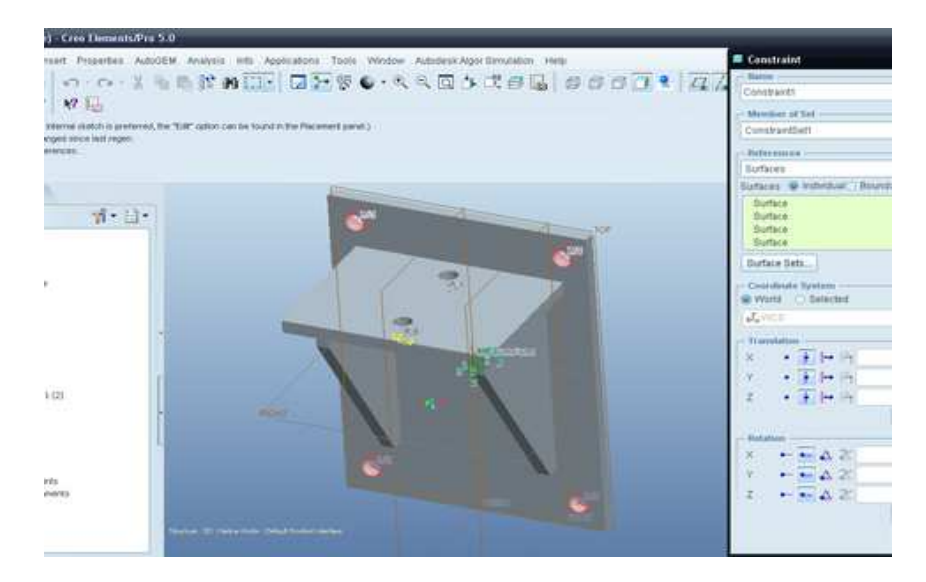

**Βήµα 11.**Tώρα εχουμε εισαγει τους περιορισμούς μας..

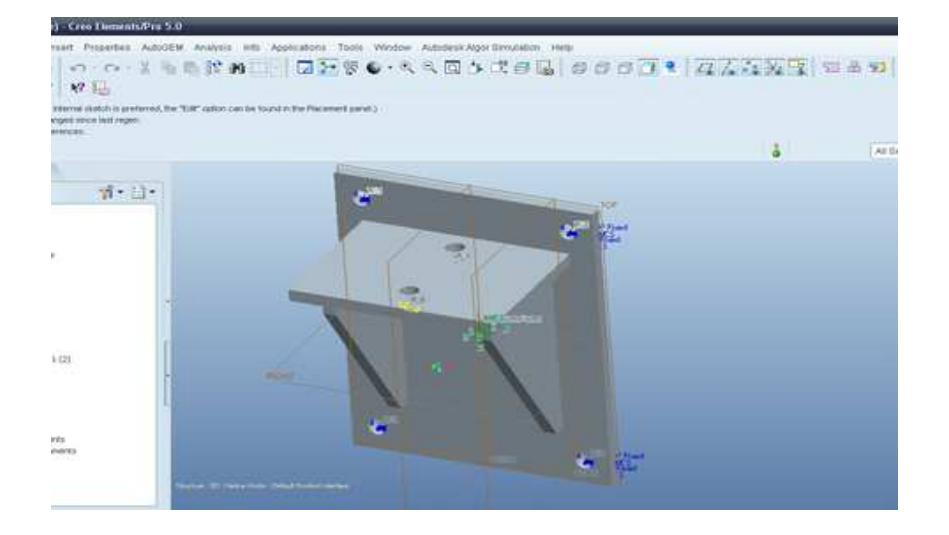

**Βήµα 12** Click Insert >> Force/Moment load (Εισαγωγή δύναµης)

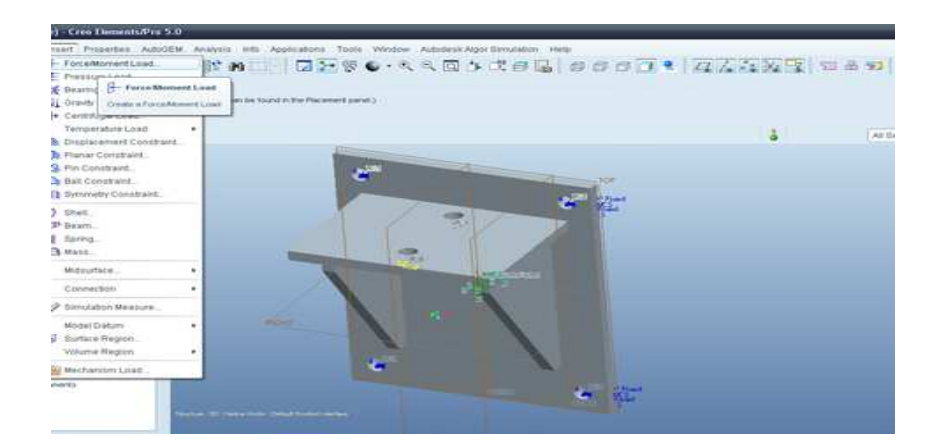

**Βήµα 13.** Διαλέγουμε την επιφάνεια του στηρίγματος και στον άξονα των Z εισάγουμε δύναμη1000N και κάνουμε click στο OK.

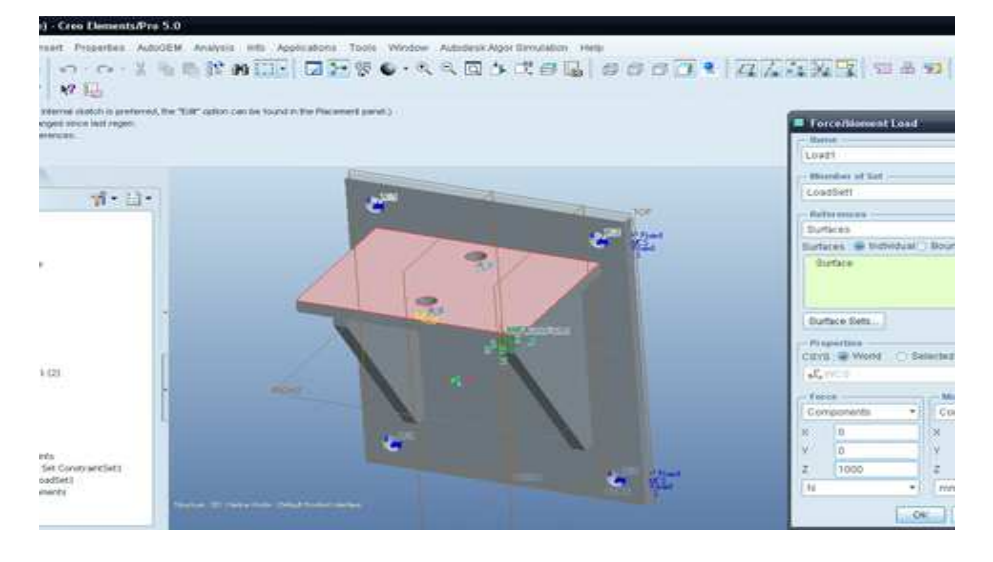

**Βήµα 14.**Η δύναμη έχει εισαχθεί(φαίνετε με το κίτρινο βέλος)

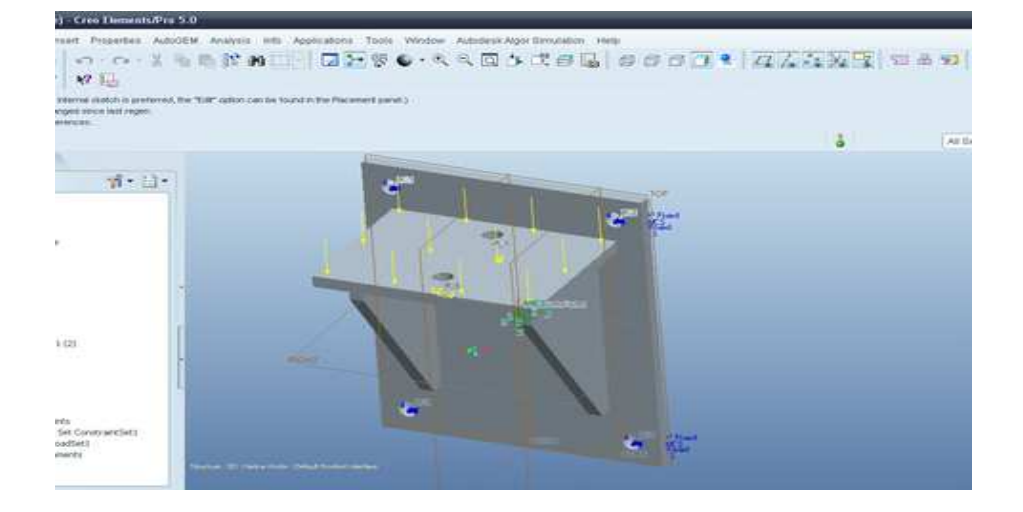

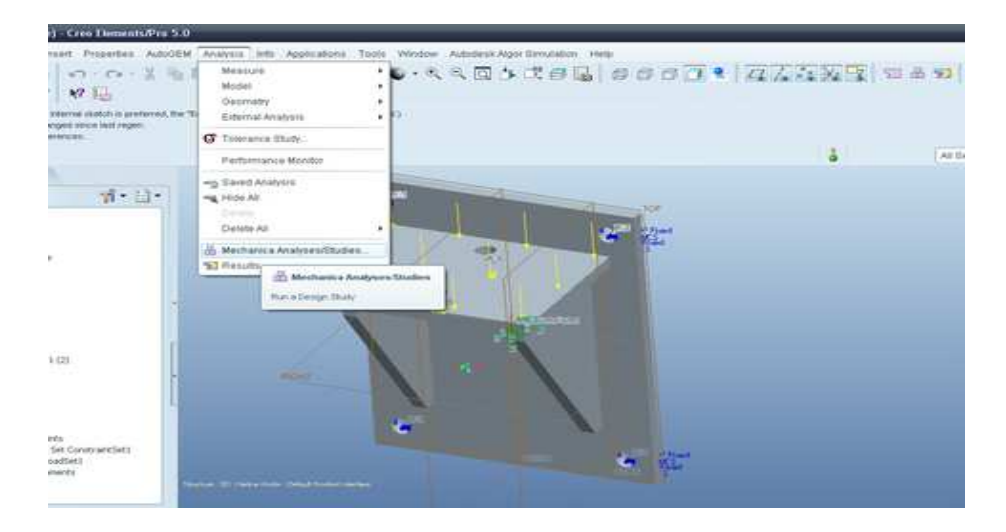

**Βήµα 15** Click Analysis >> Mechanica Analyses/Studies.

**Βήµα 16** .Click File >> New static.

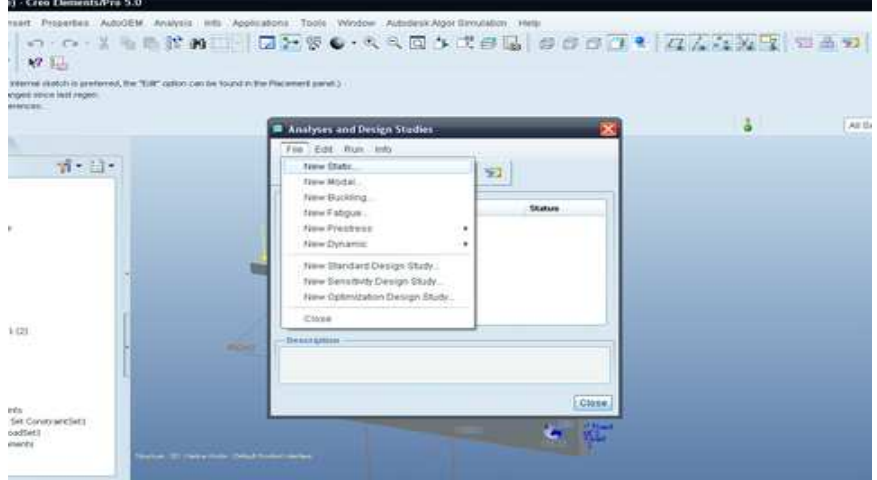

**Βήµα 17.**Εισάγουµε όνοµα Bracket και κάνουµε click στο OK.

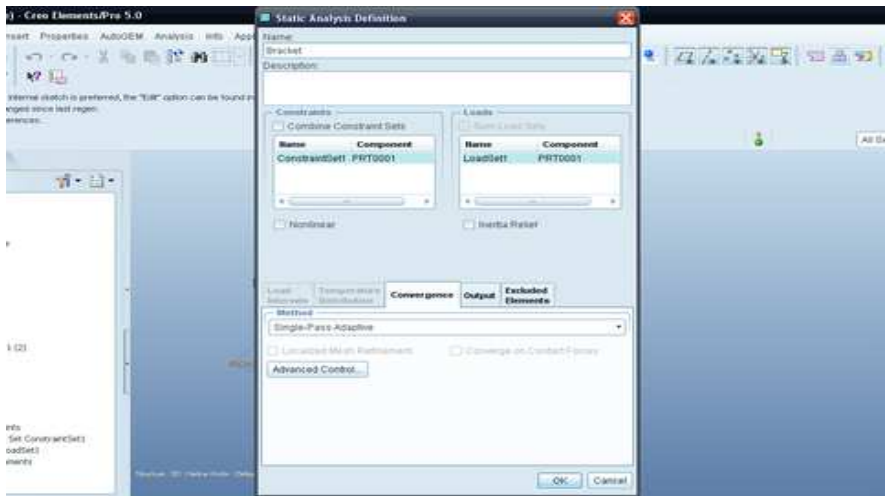

#### **Βήµα 18.**Click Start run.

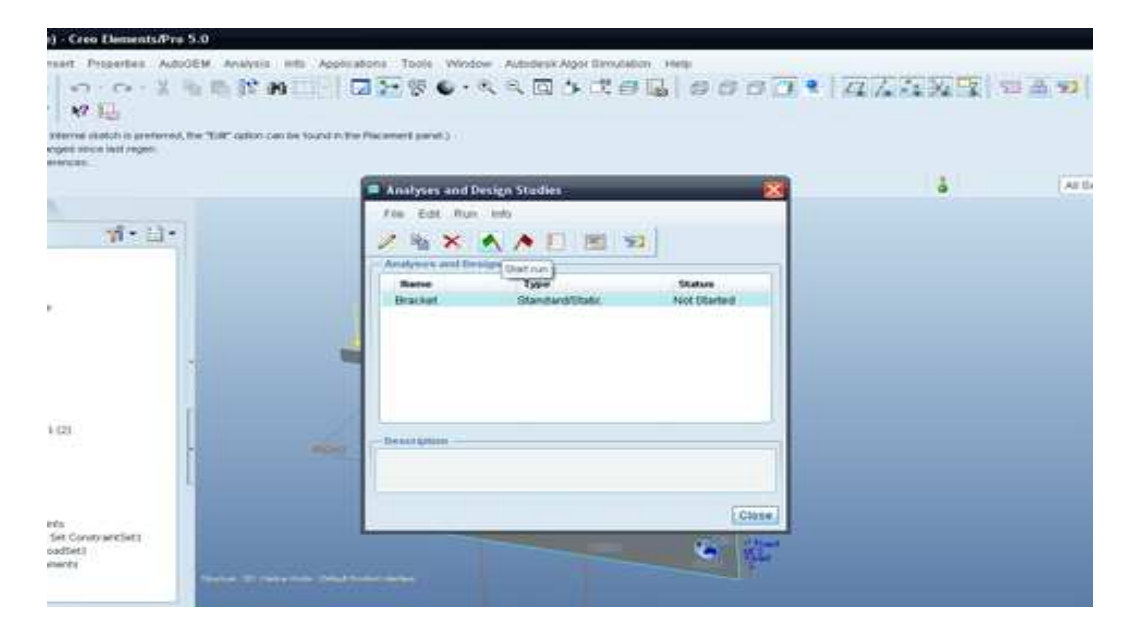

#### **Βήµα 19 .**Click Yes.

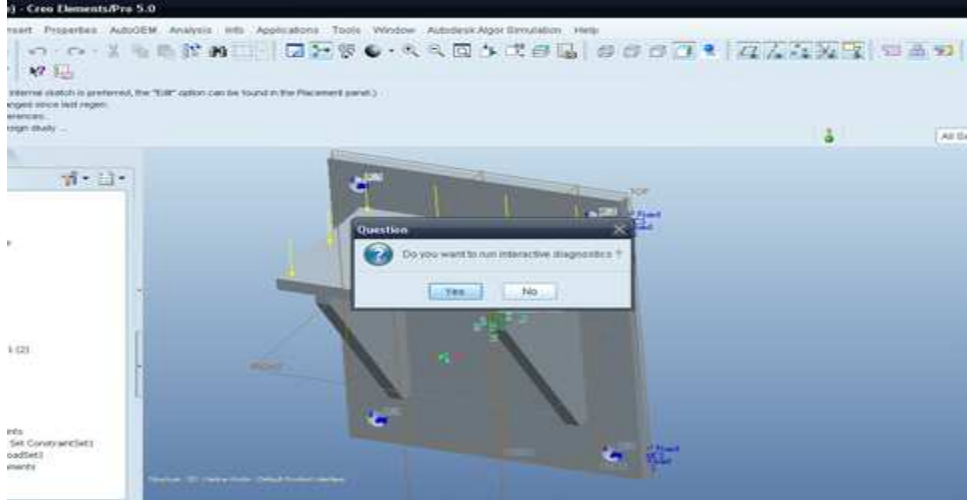

**Βήµα 20.** Η ανάλυση ολοκληρώθηκε. Click Close.

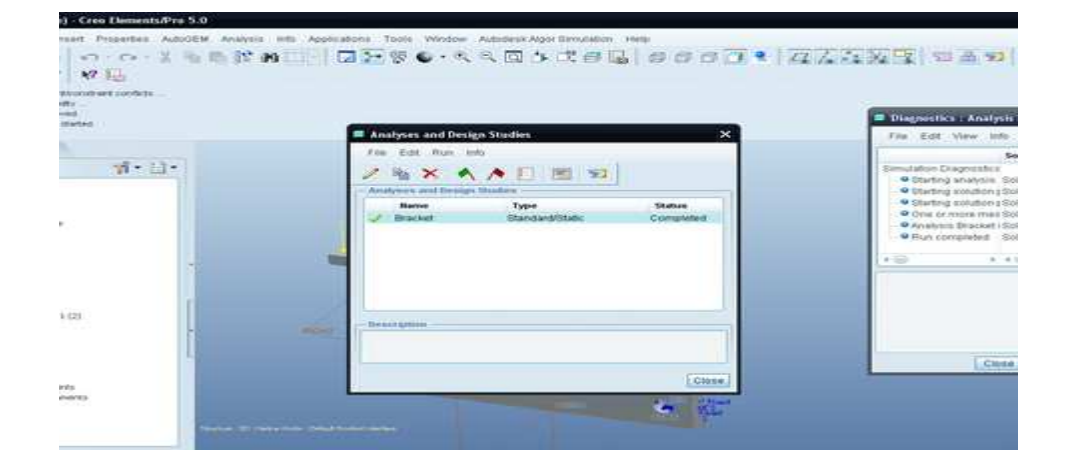

**Βήµα 21** .Click Analysis >> Results.

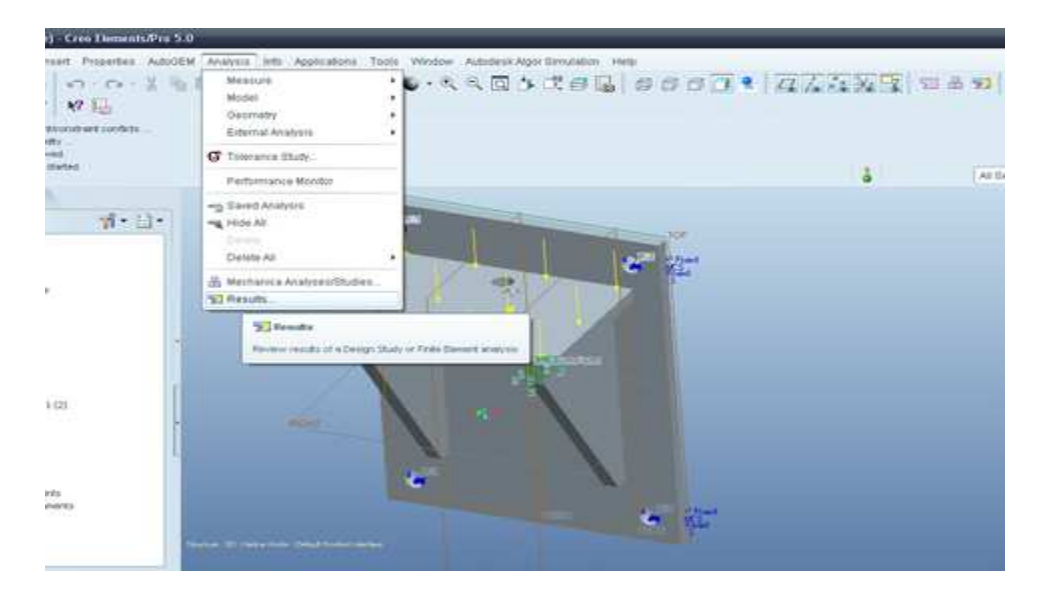

**Βήµα 22** Click Insert a new definition icon.

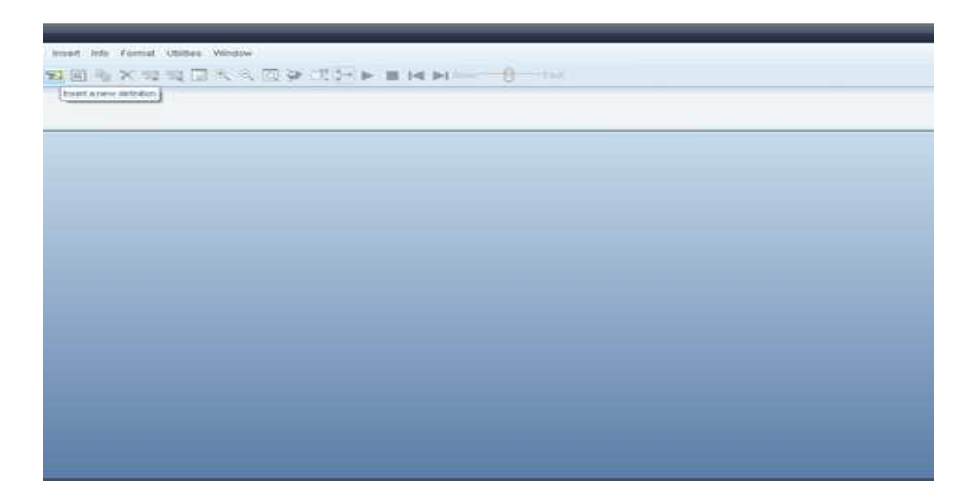

**Βήµα 23.**Διαλέγουμε bracket και κάνουμε click στο Open.

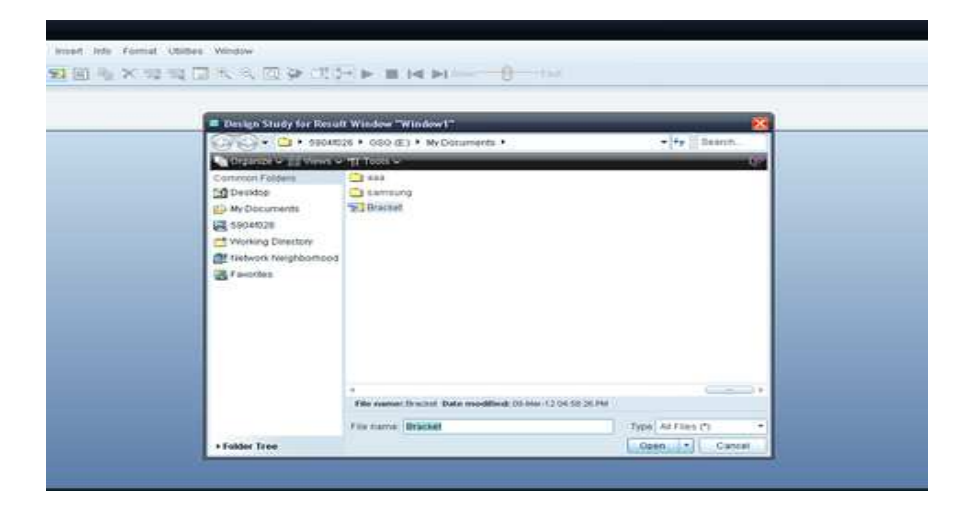

**Βήµα 24.**click OK and show.

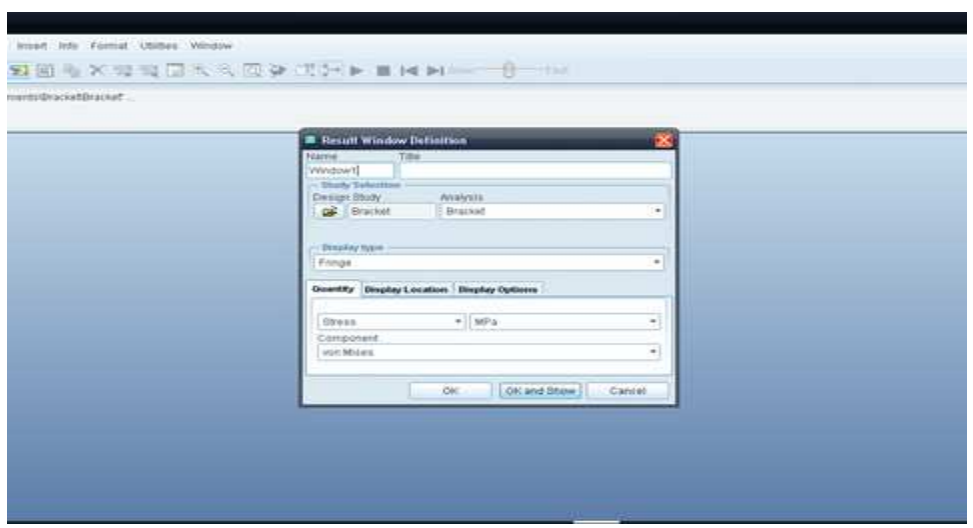

**Βήµα 25.**Εµφανίζονται οι τάσεις στο µοντέλο µας

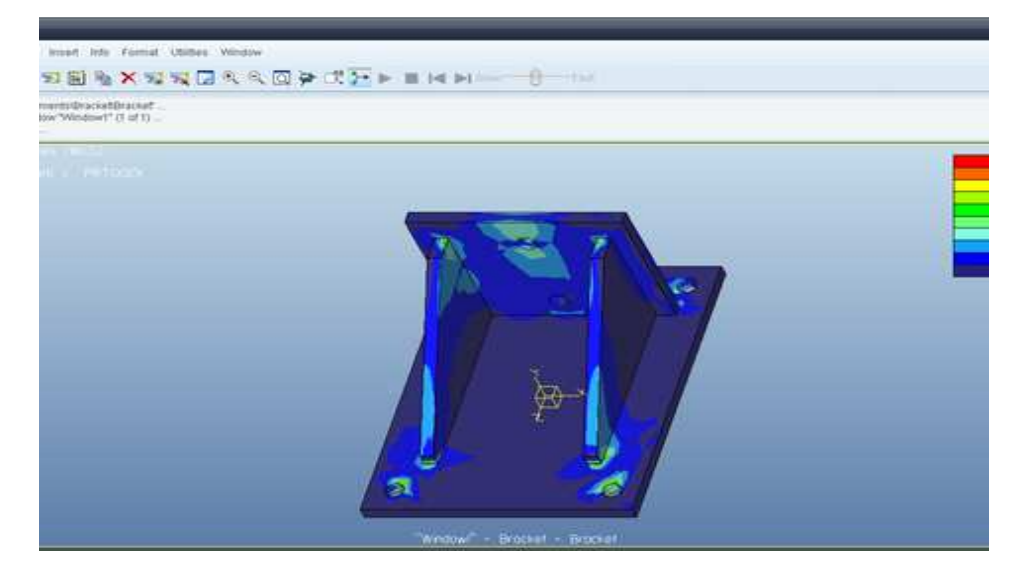

**Βήµα 26** Click Insert >> Result window.

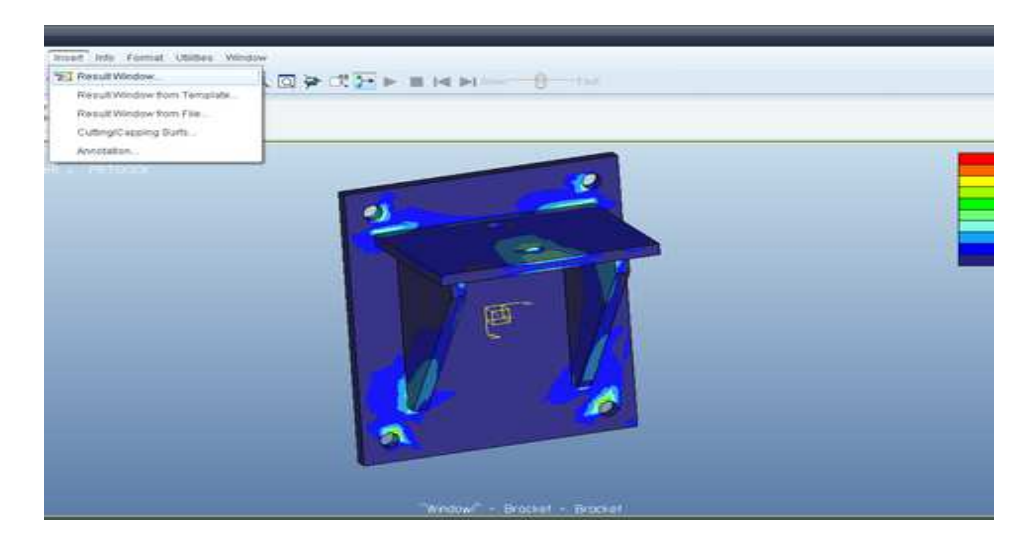

**Βήµα 27.**∆ιαλέγουµε Bracket και κάνουµε click στο open.

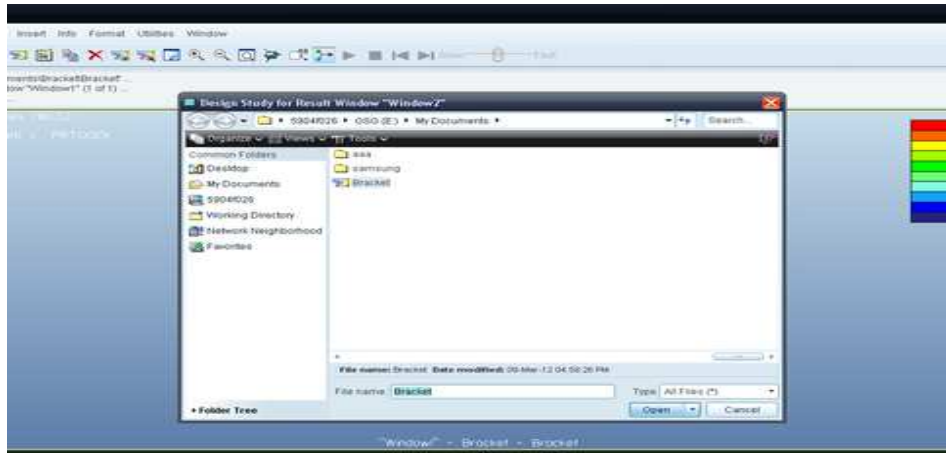

**Βήµα 28.** Αλλάζουμε το stress και διαλέγουμε το displacement.

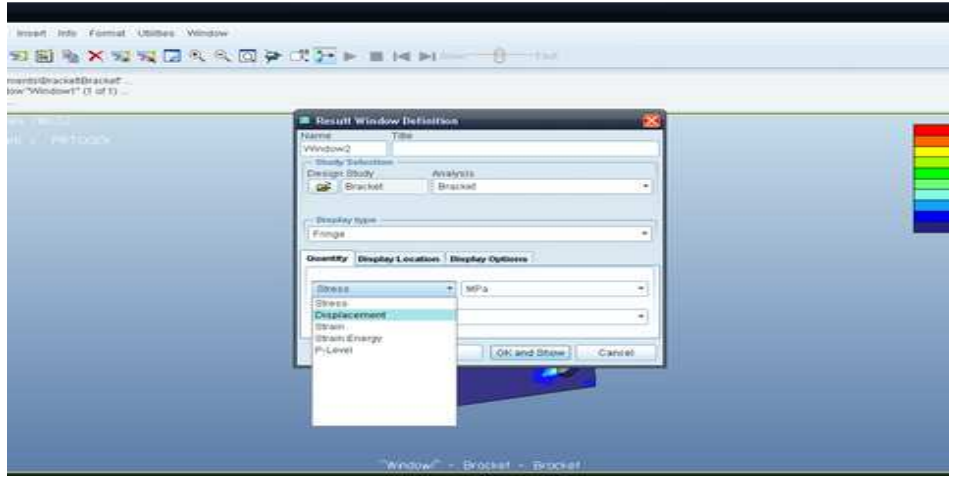

**Βήµα 29.**Πηγαίνουµε στο display options tab.

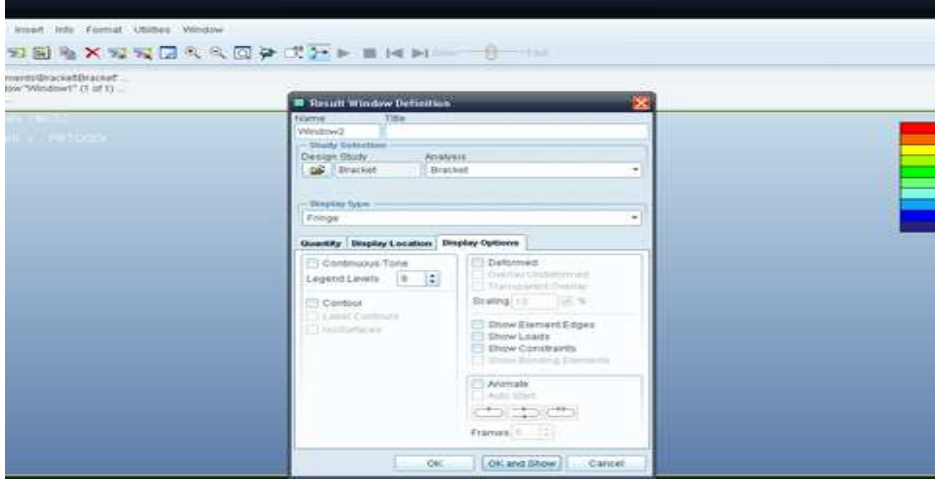

**Βήµα 30**.Check deformed, show loads & show constraints. Κάνουμε click στο ΟΚ and show.

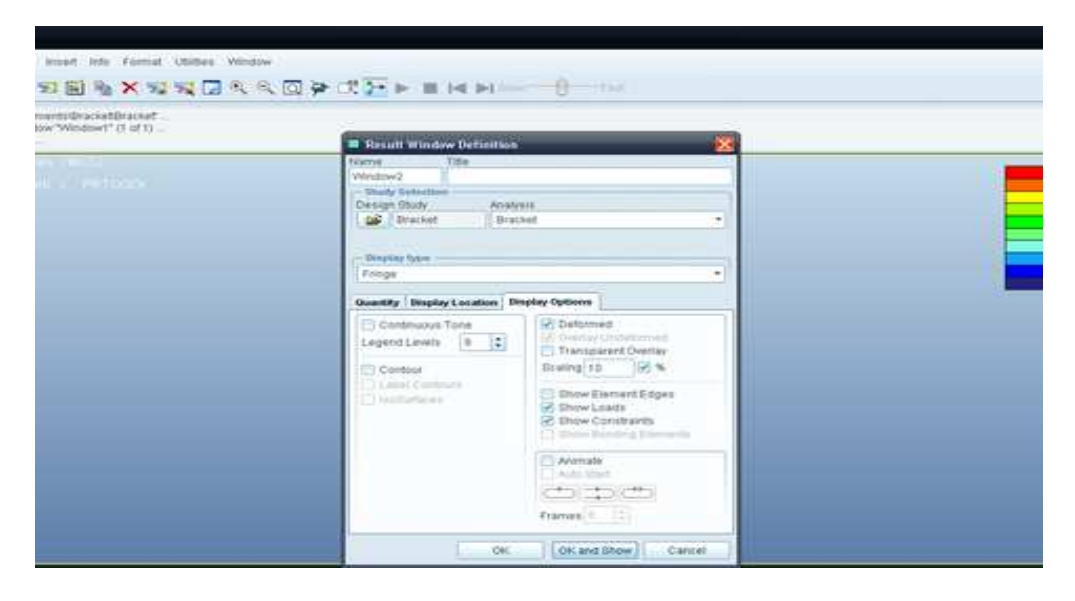

**Βήµα 31.**Τώρα βλέπουµε την εφαρµογή των περιορισµών µας.

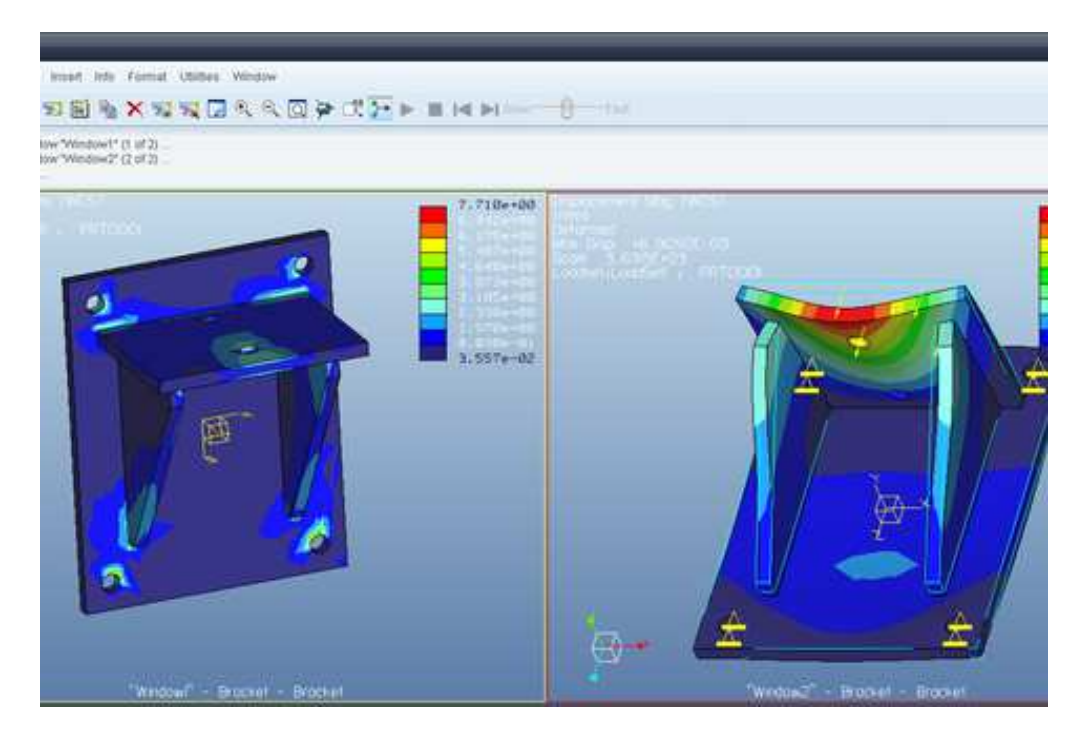

**Βήµα 32**.Click Insert >> Result window.

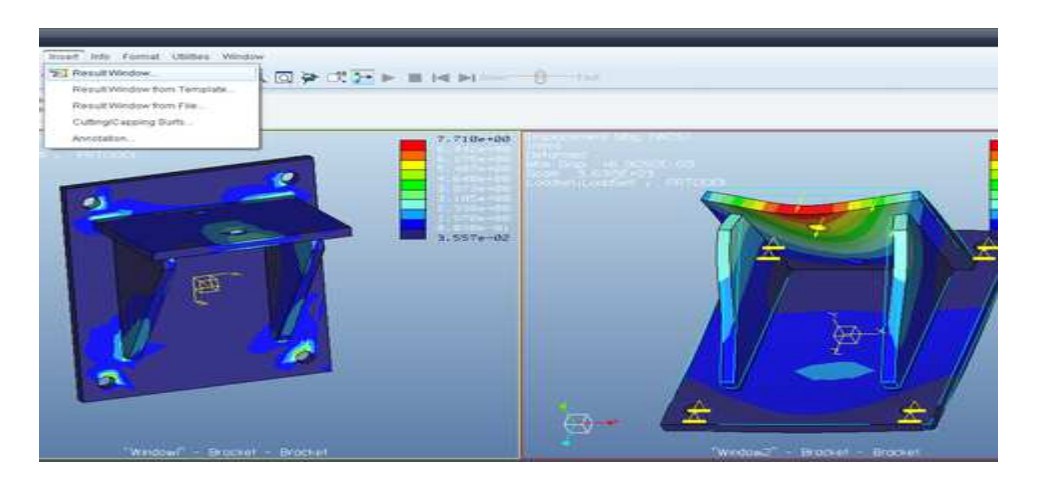

**Βήµα 33.**Διαλέγουμε τον φάκελο με το όνομα bracket και κάνουμε click στο open.

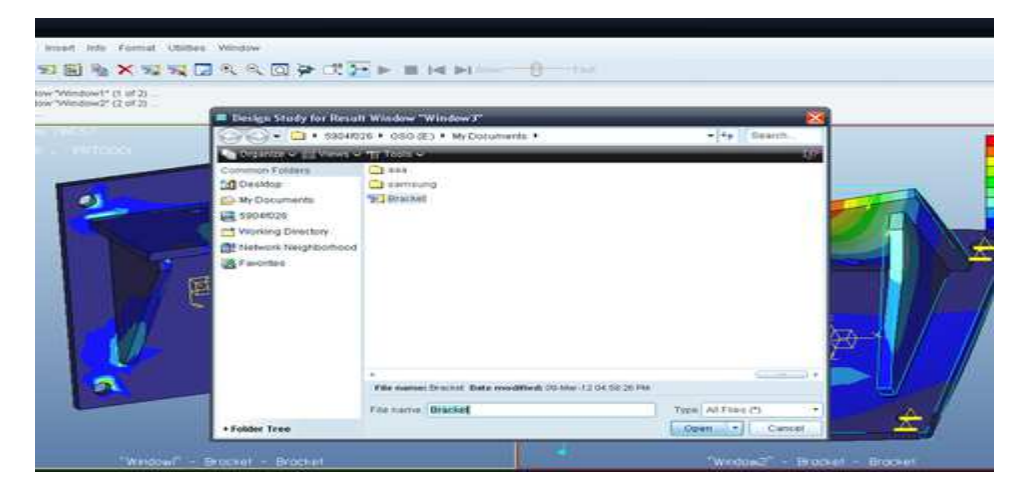

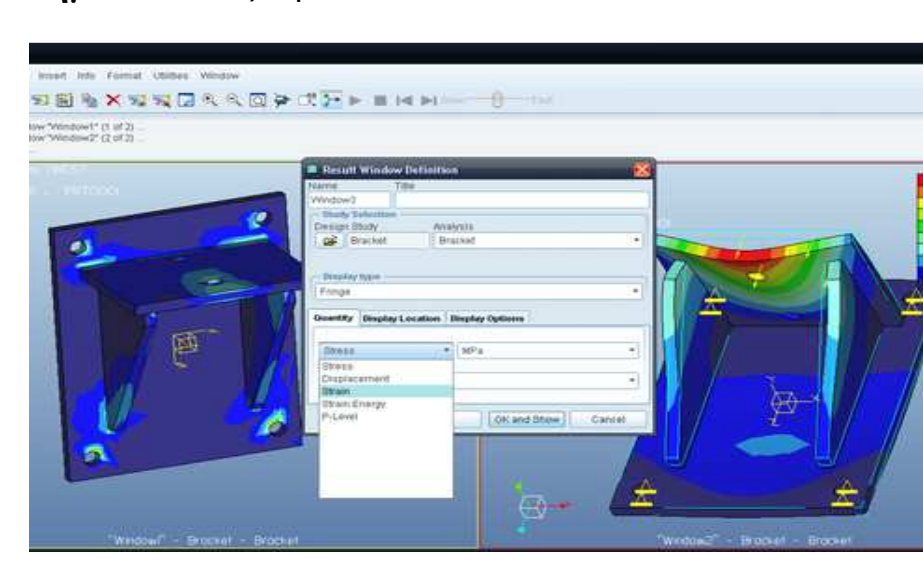

**Βήµα 34.**Αλλάζουμε από stress σε strain.

**Βήµα 35.**Κάτω από το display option tab κάνουμε check deformed και μετά click στο OK and show.

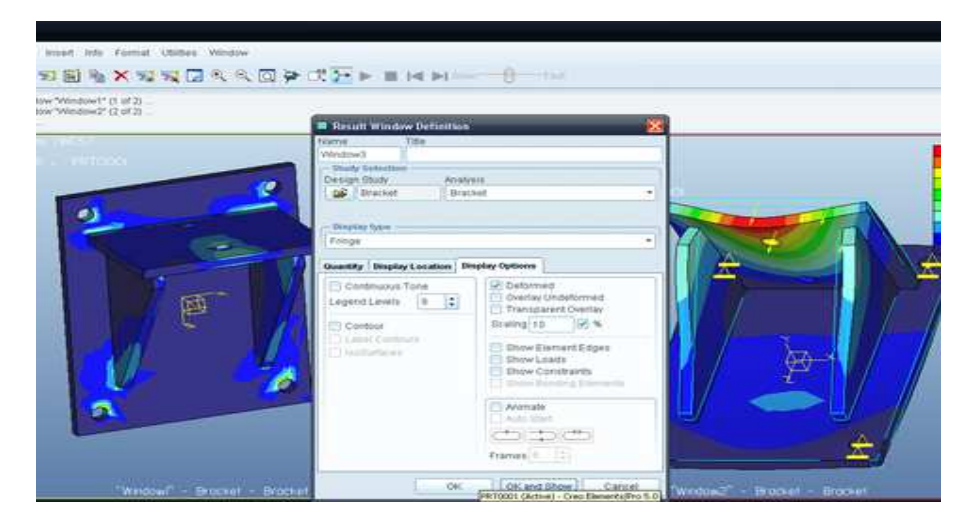

**Βήµα 36.**Προσθέσαµε στο ίδιο παράθυρο και το strain plot.

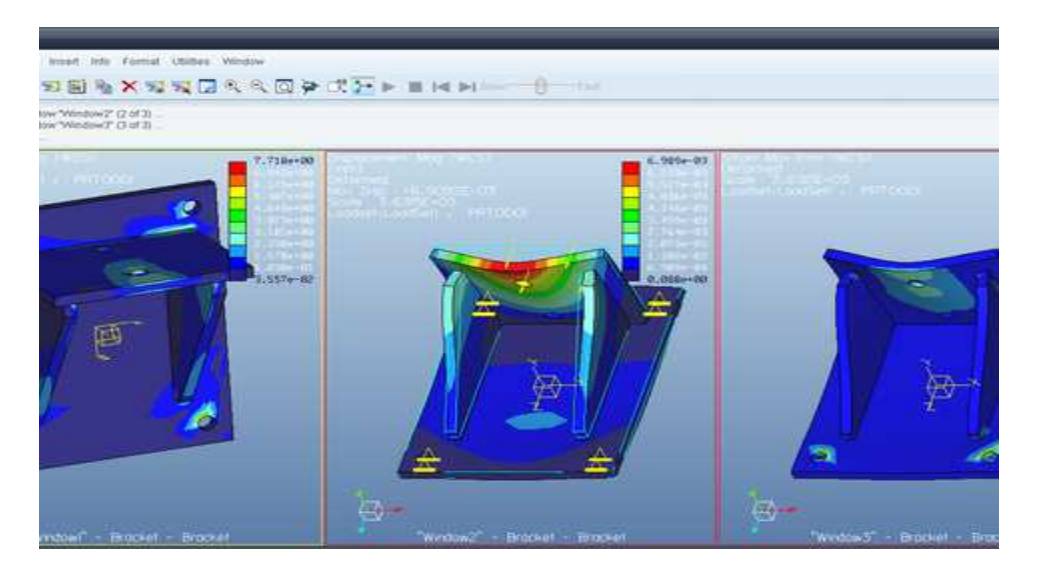

**Μόλις ολοκληρώσαµε µε επιτυχία µια στατική ανάλυση ενός στηρίγµατος.** 

# **ΣΤΟΙΧΕΙΑ ΜΗΧΑΝΩΝ Ι-ΣΥΓΚΟΛΛΗΣΕΙΣ**

Οι Συγκολλήσεις είναι το πρώτο μάθημα που διδάσκεται στα Στοιχειά Μηχανών Ι και ασχολείται με την κατασκευή και αντοχή αυτών προσπαθώντας να δώσει στον σπουδαστή μια ολοκληρωμένη ιδέα για αυτού του τύπου τις συνδέσεις. Μέσα από την παράδοση του μαθήματος ο σπουδαστής μαθαίνει τα σύμβολα των τύπων συνδέσεων την αντοχή των υλικών που χρησιμοποιούνται καθώς και τον τρόπο που αναπτύσσονται οι δυνάμεις στο κάθε δοκίμιο. Εμείς μέσα από το Pro/Engineer θα κάνουμε για αρχή μια παρουσίαση διαφόρων τύπων συγκολλήσεων ώστε ο σπουδαστής να δει σε 3D μορφή πως είναι αυτές και έπειτα θα επεξεργαστούμε μια συγκόλληση ώστε να εξετάσουμε την αντοχή της.

ΠΑΡΟΥΣΙΑΣΗ ΣΥΓΚΟΛΛΗΣΕΩΝ

**ΡΑΦΗ** 

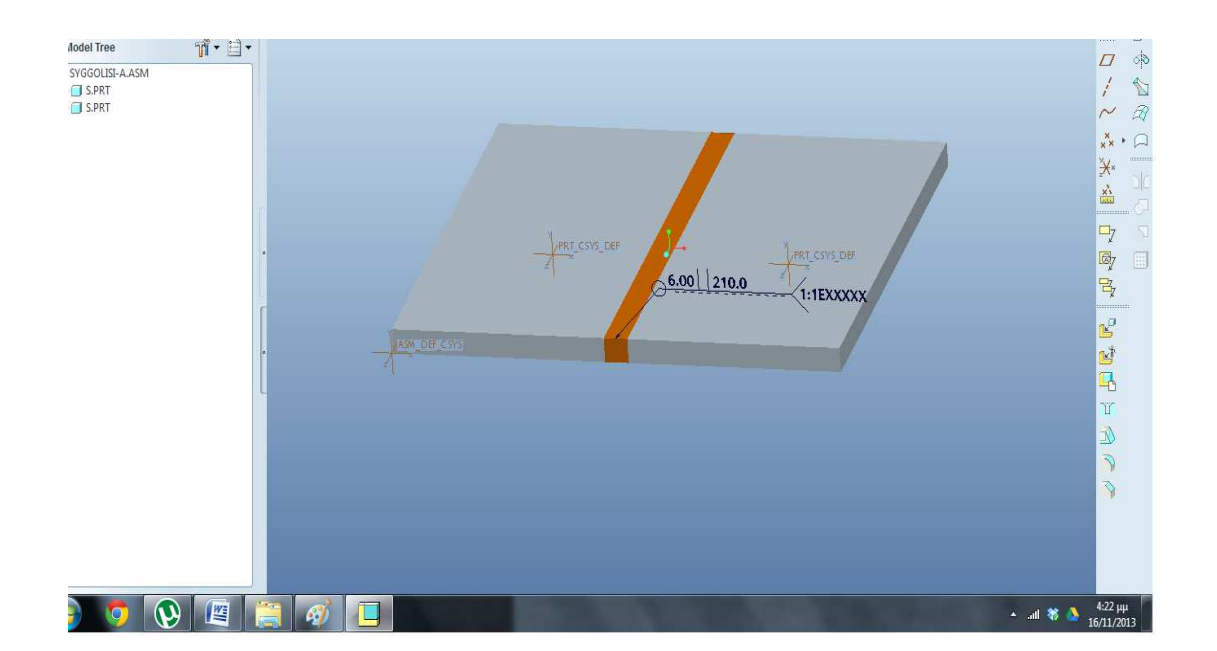

**(αρχείο syggolisi-a.asm)** 

# **ΣΥΓΚΟΛΛΗΣΗ –V (syggolisi-v.asm)**

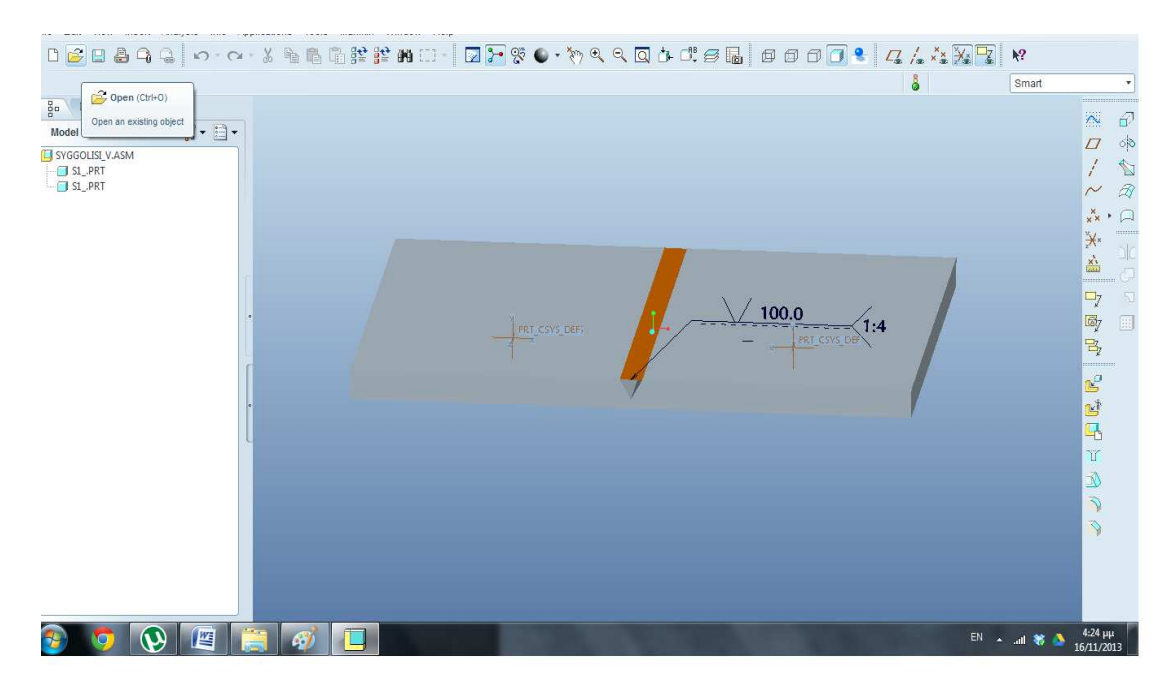

#### **ΓΩΝΙΑΚΗ ΣΥΓΚΟΛΛΗΣΗ (gwniaki.asm)**

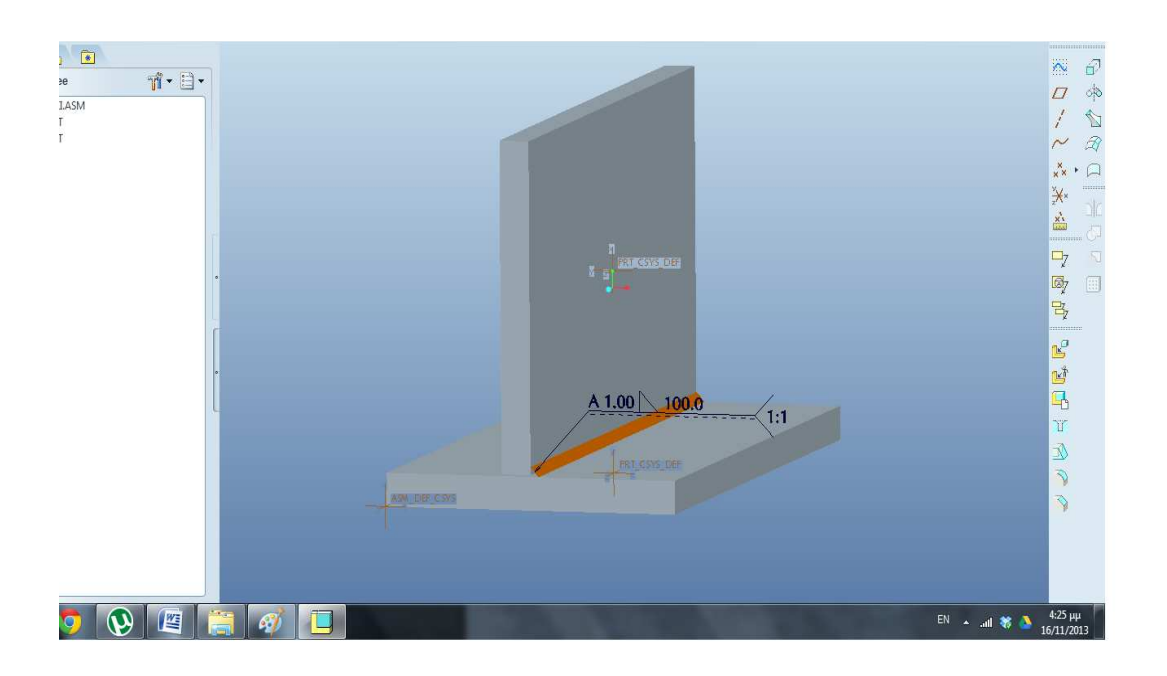

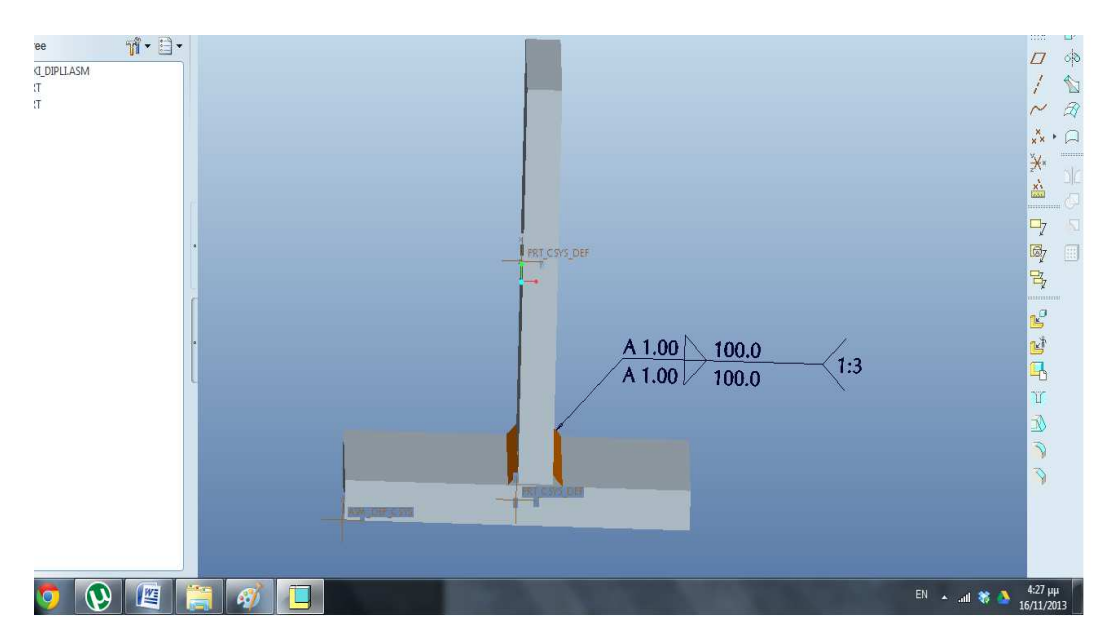

#### **ΔΙΠΛΗ ΓΩΝΙΑΚΗ ΣΥΓΚΟΛΛΗΣΗ (gwniaki\_dipli.asm)**

# **ΣΥΓΚΟΛΛΗΣΗ –J (syggolisi\_j.asm)**

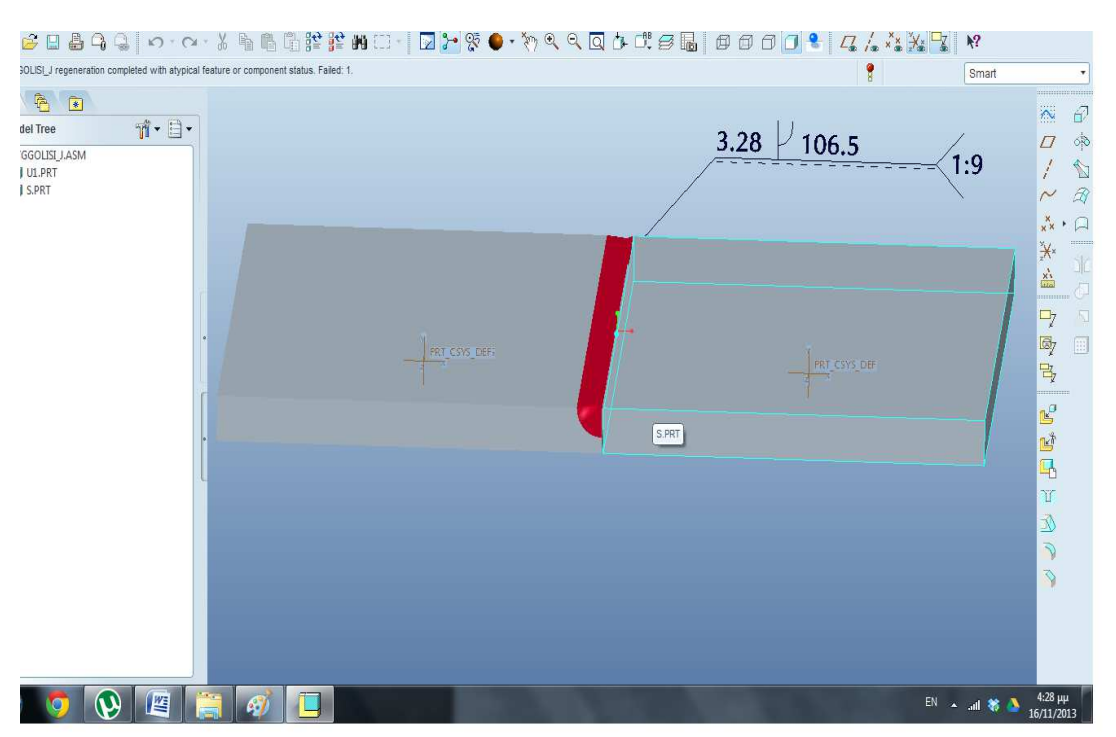

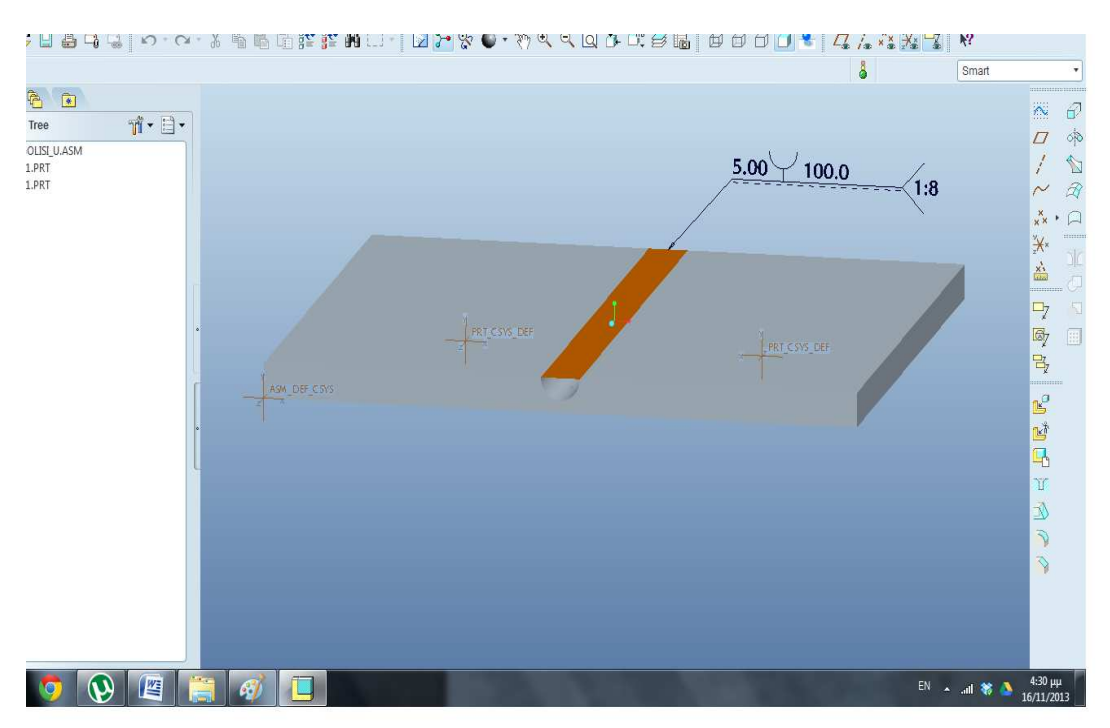

#### **ΣΥΓΚΟΛΛΗΣΗ –U (syggolisi\_u.asm)**

# **ΣΥΓΚΟΛΛΗΣΗ –Y (syggolisi\_y.asm)**

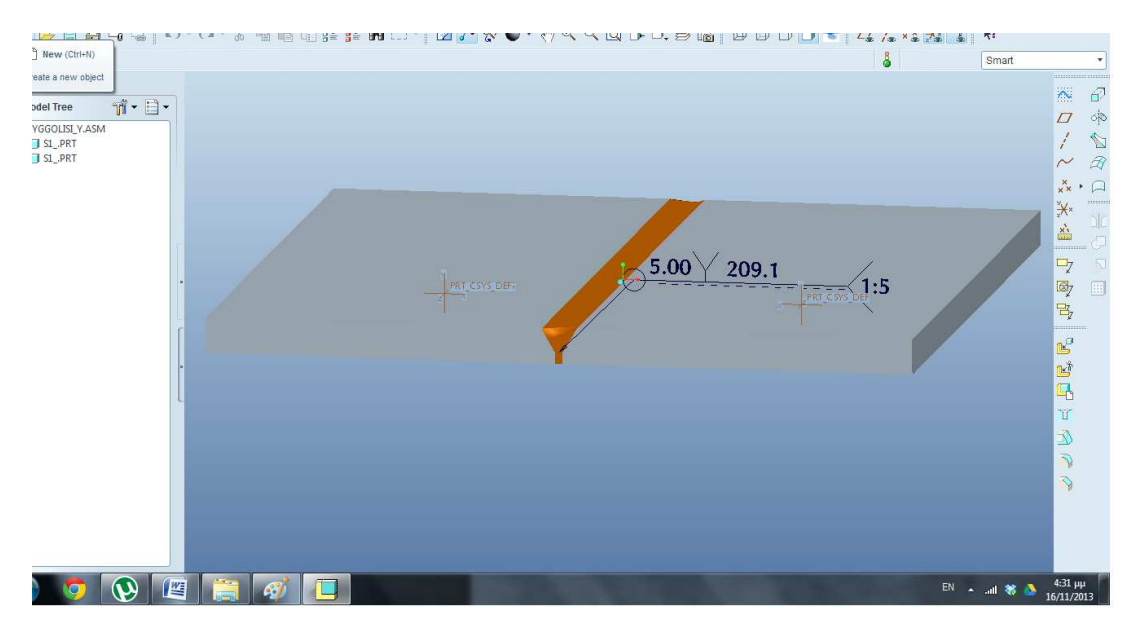

#### **ΣΥΓΚΟΛΛΗΣΗ PLUG (plug\_weld.prt)**

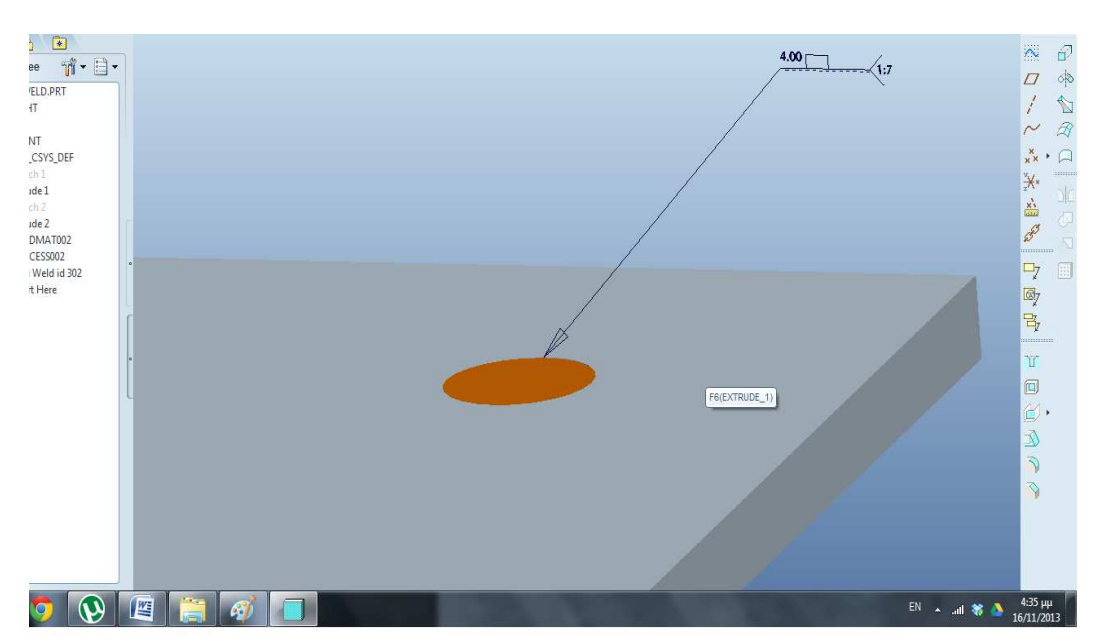

# **ΣΥΓΚΟΛΛΗΣΗ BEVEL BUTT WITH ROOT FACE (syggolisi\_bevel\_butt\_root\_face.asm)**

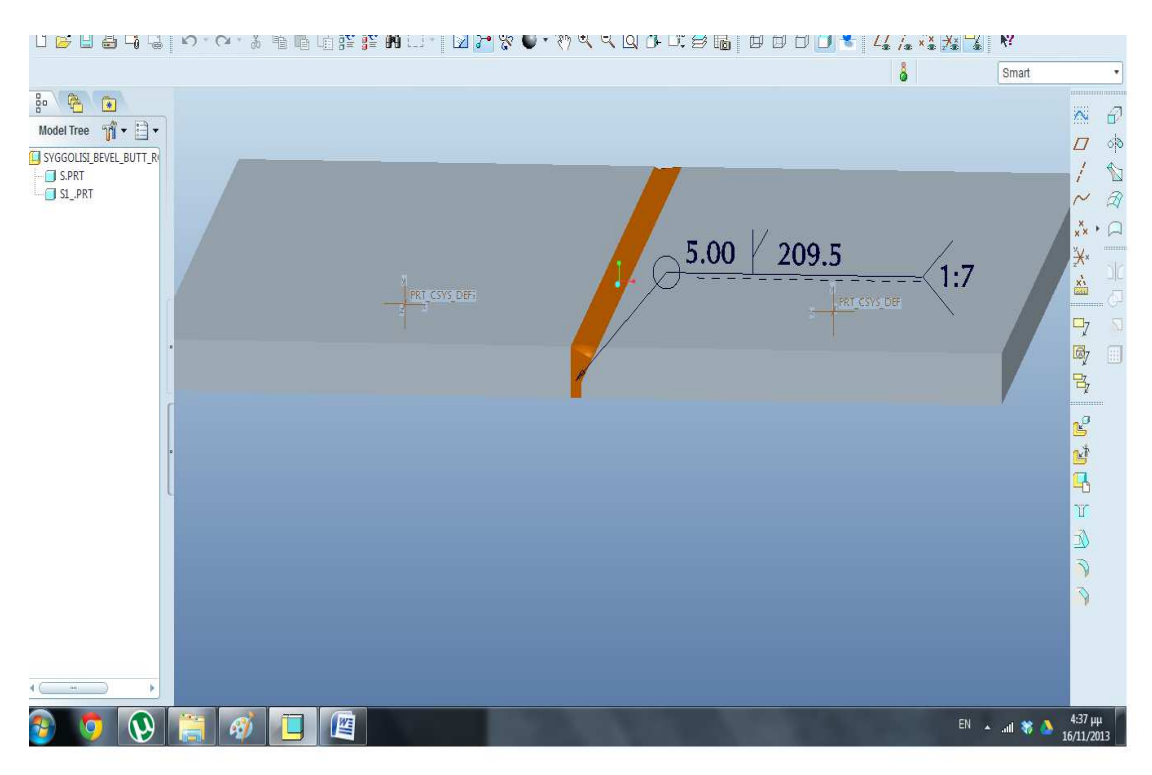

Το δεύτερο βήμα μας τώρα είναι να κάνουμε μια στατική ανάλυση σε στην γωνιακή μας συγκόλληση ώστε να εξετάσουμε την αντοχή της. Μέσα από αυτήν την άσκηση θα μπορούμε να επεξεργαστούμε την γεωμετρία της συγκόλλησης ,το συγκολλητικό υλικό ,την διεργασία της συγκόλλησης, τις δυνάμεις που εφαρμόζονται καθώς και τα υλικά των δοκιμίων που συγκολλούνται. Τα αποτελέσματα που θα πάρουμε από την ανάλυση θα μας δίνουν πληροφορίες για τις τάσεις που αναπτύσσονται σε όλο το δοκίμιο την επιμήκυνση που θα υποστεί λόγω των δυνάμεων καθώς και την παραμόρφωση του.

#### **ΑΝΑΛΥΣΗ ΓΩΝΙΑΚΗΣ ΣΥΓΚΟΛΛΗΣΗΣ.**

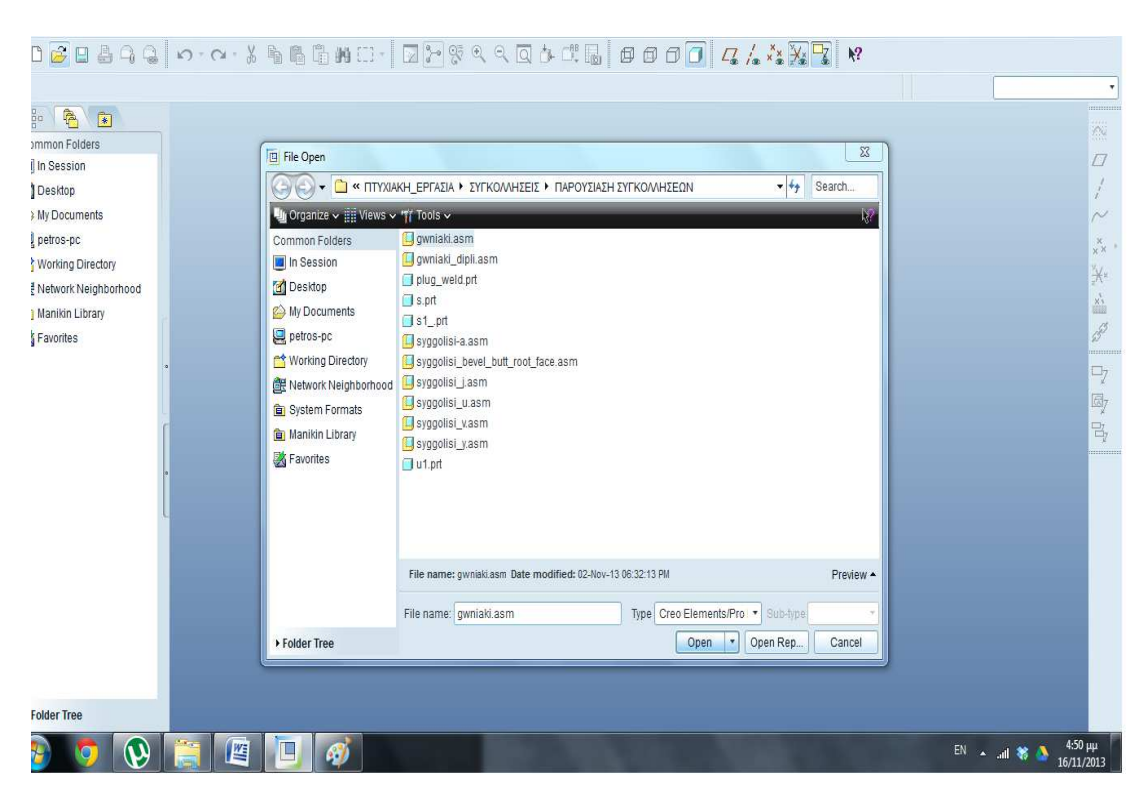

#### Ανοιγουμε το αρχειο **gwniaki.asm.**

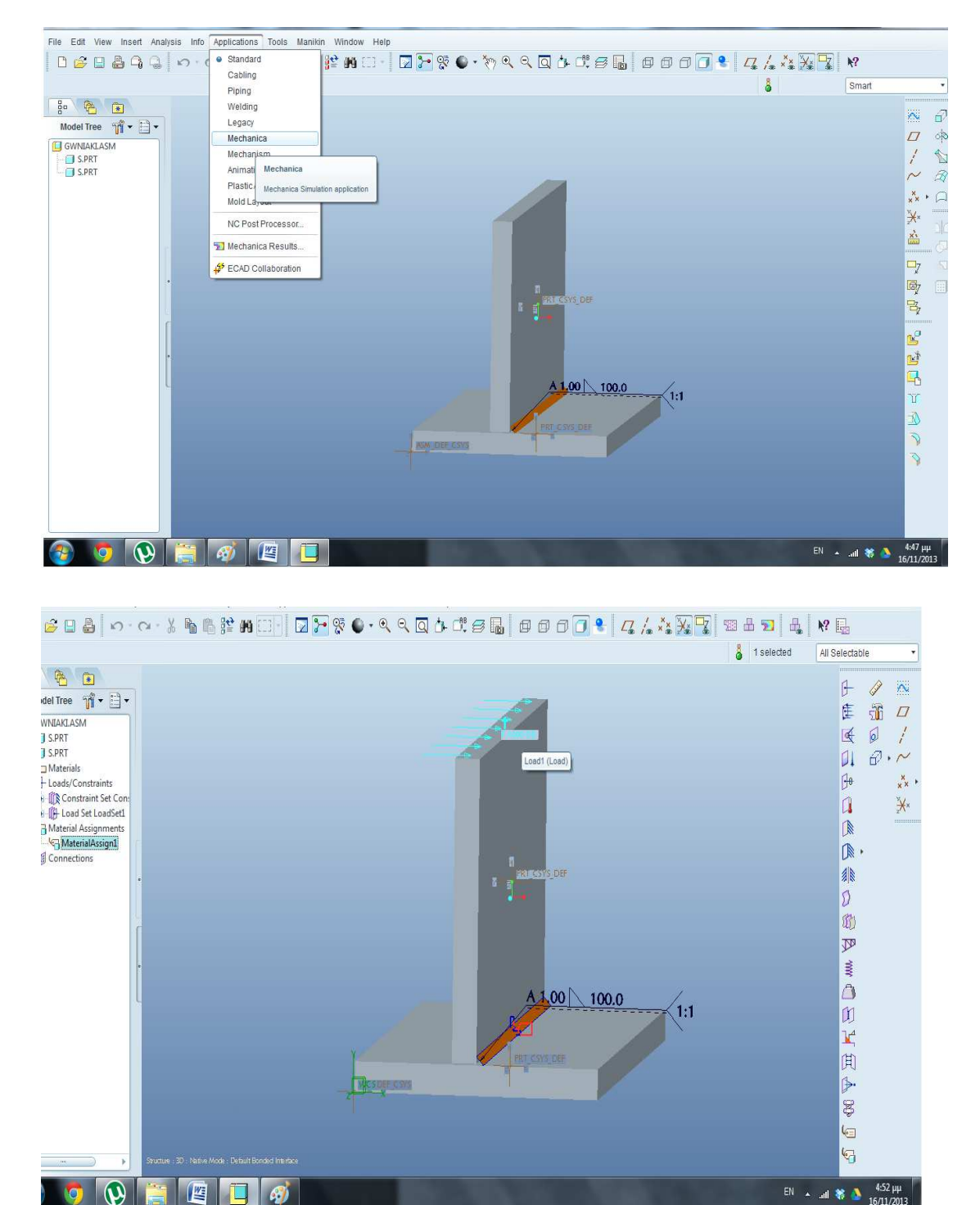

# **ApplicationsMechanica**

Το δοκίμιο μας είναι στερεωμένο στην βάση του και πάνω του έχουμε εφαρμόσει μια δύναμη 1000N πάνω στον άξονα των X (κόκκινος άξονας). Πάμε τώρα να δούμε πως μπορούμε να επεξεργαστούμε την γεωμετρία της συγκόλλησης , το συγκολλητικό υλικό καθώς και την διεργασία συγκόλλησης.

# **Application Standard**

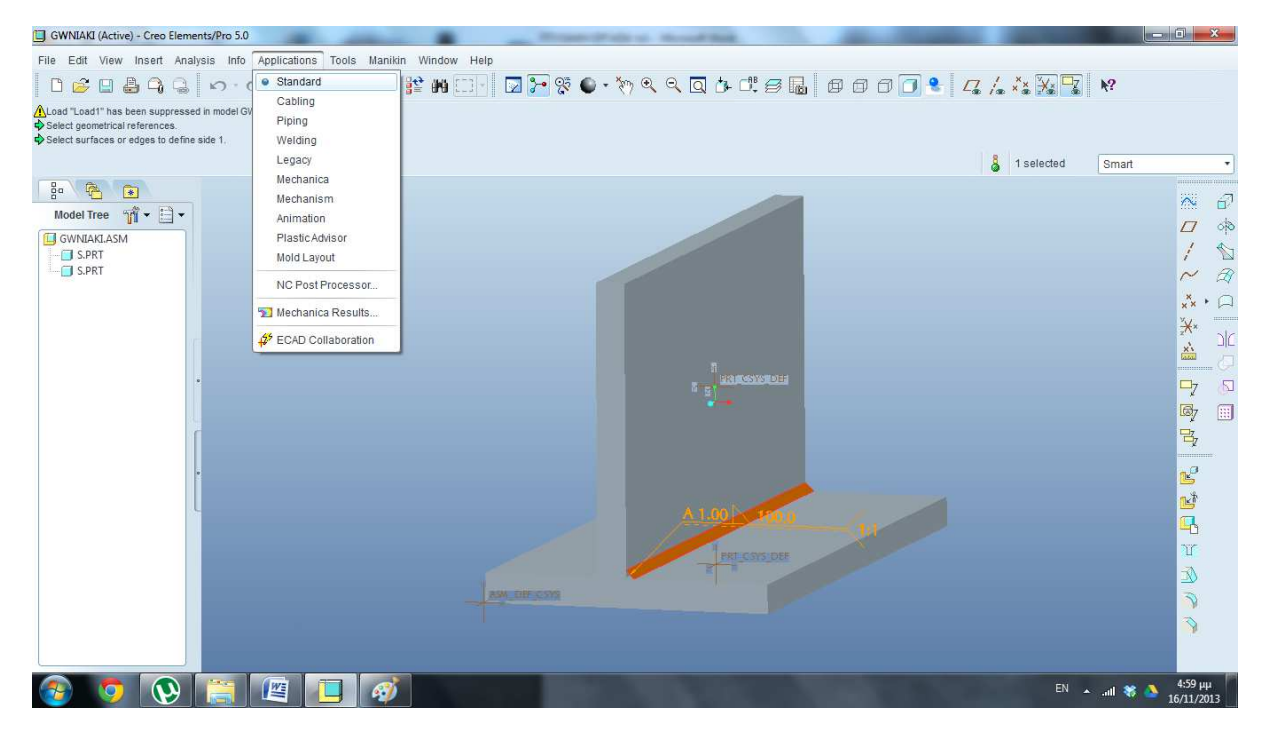

Κάνουμε παρατεταμένο δεξιό κλικ πάνω στην γραμμή της συγκόλλησης και πατάμε **Edit Definition** 

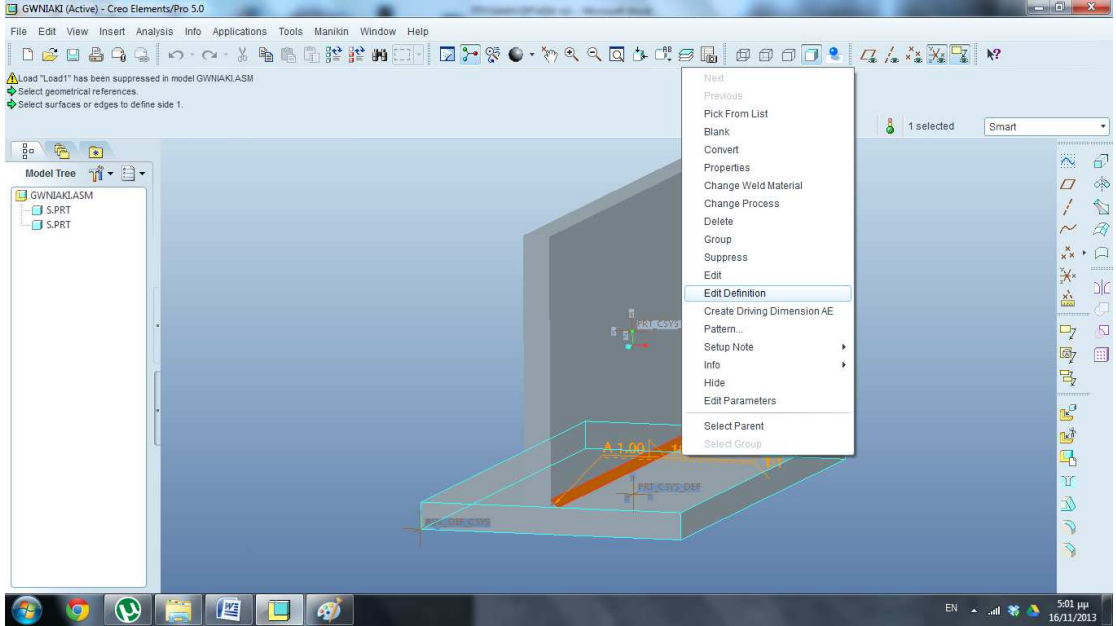

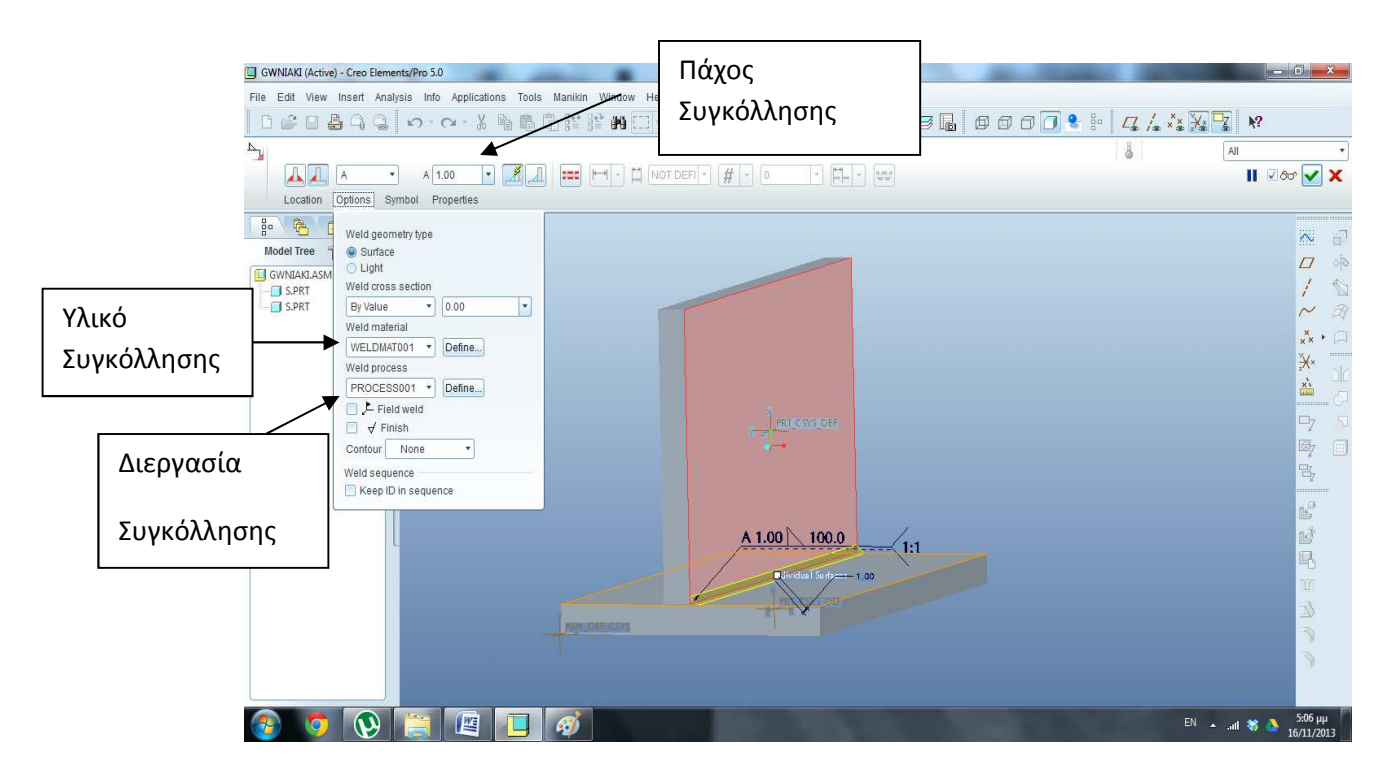

Πατώντας πάνω στο πλαίσιο Α μπορούμε να αλλάξουμε το πάχος της συγκόλλησης .

Ακλουθώντας την διαδρομή **OptionsWeld materialDefine**  μπορούμε να αλλάξουμε το υλικό συγκόλλησης. Αντίστοιχα στο **Weld Process** μπορούμε να αλλάξουμε την διεργασία συγκόλλησης.

Κάνουμε click στο **Define** και ανοίγουμε την παρακάτω καρτέλα

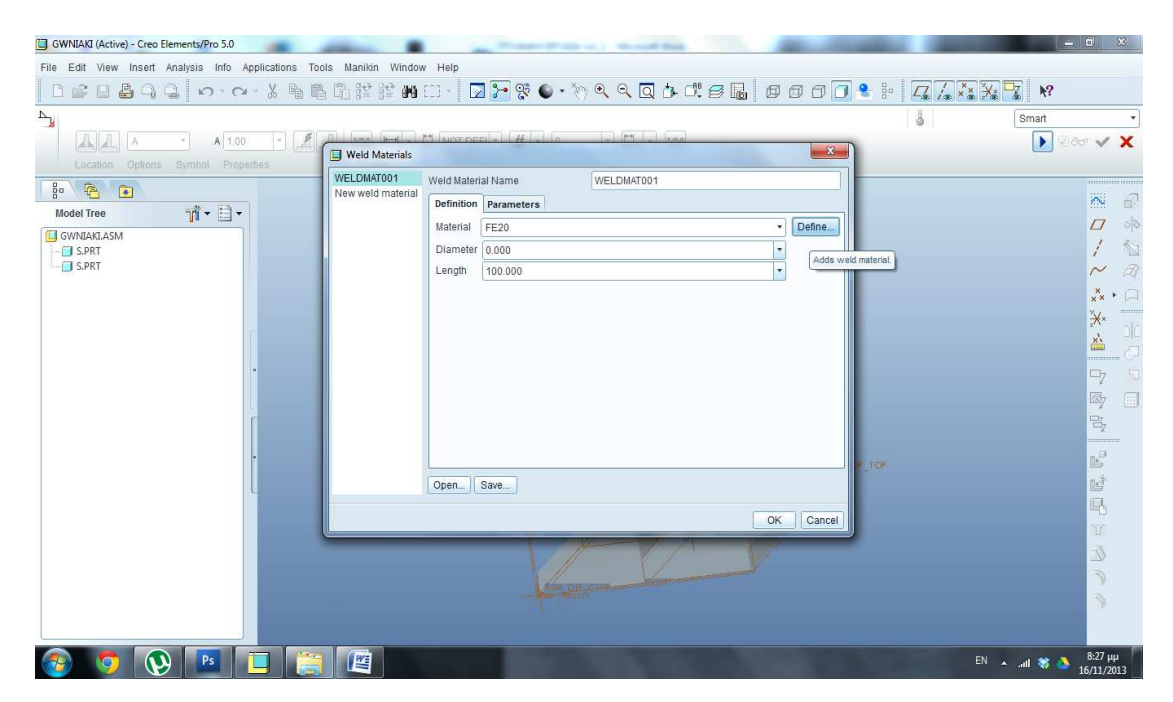

# Ξανά click στο **Define**

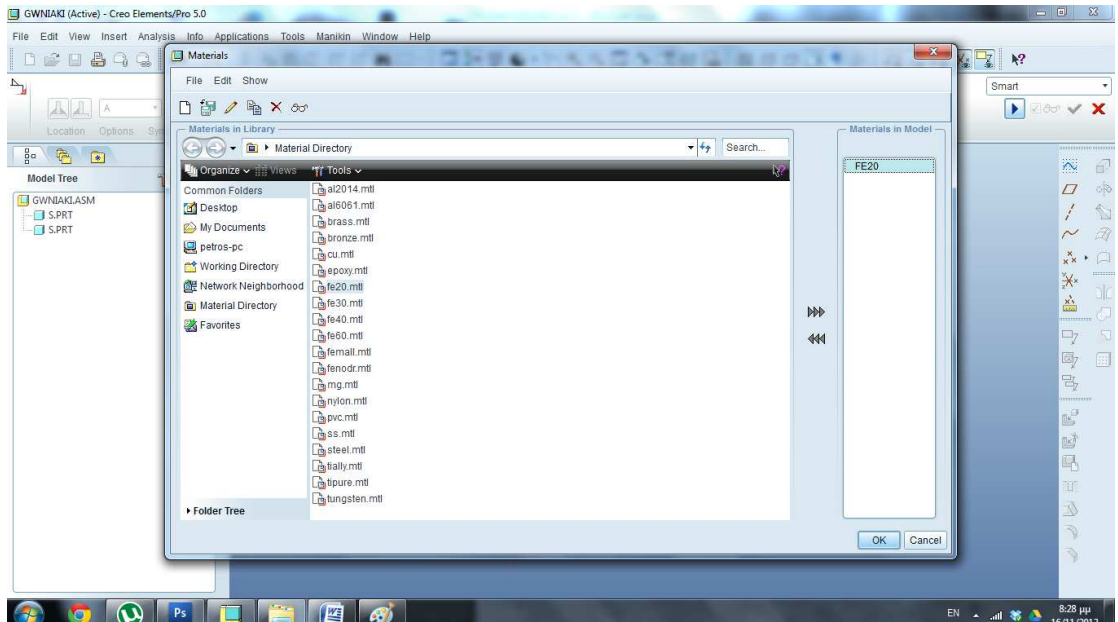

και από τον κατάλογο επιλεγούμε υλικό όπως εδώ για παράδειγμα το **FE20.** Κάνουμε click στο ΟΚ για να καταχωρηθεί το υλικό της συγκόλλησης.

Το ίδιο κάνουμε και για την διεργασία συγκόλλησης.

# Κάνουμε click στο **Define**

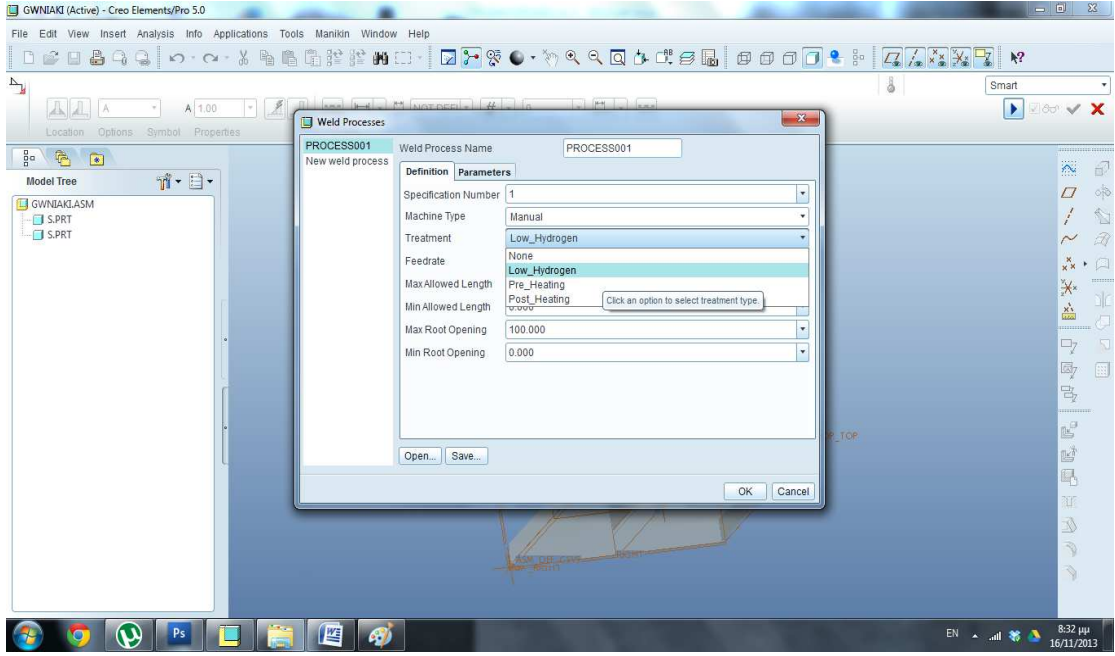

Επιλεγούμε διεργασία συγκόλλησης και κάνουμε click στο ΟΚ.

Μόλις επεξεργαστήκαμε την γεωμετρία το υλικό και την διεργασία συγκόλλησης. Πάμε τώρα να δούμε πως μπορούμε να αλλάξουμε τα υλικά του δοκιμίου τις δυνάμεις που ασκούνται και να κάνουμε την ανάλυση μας.

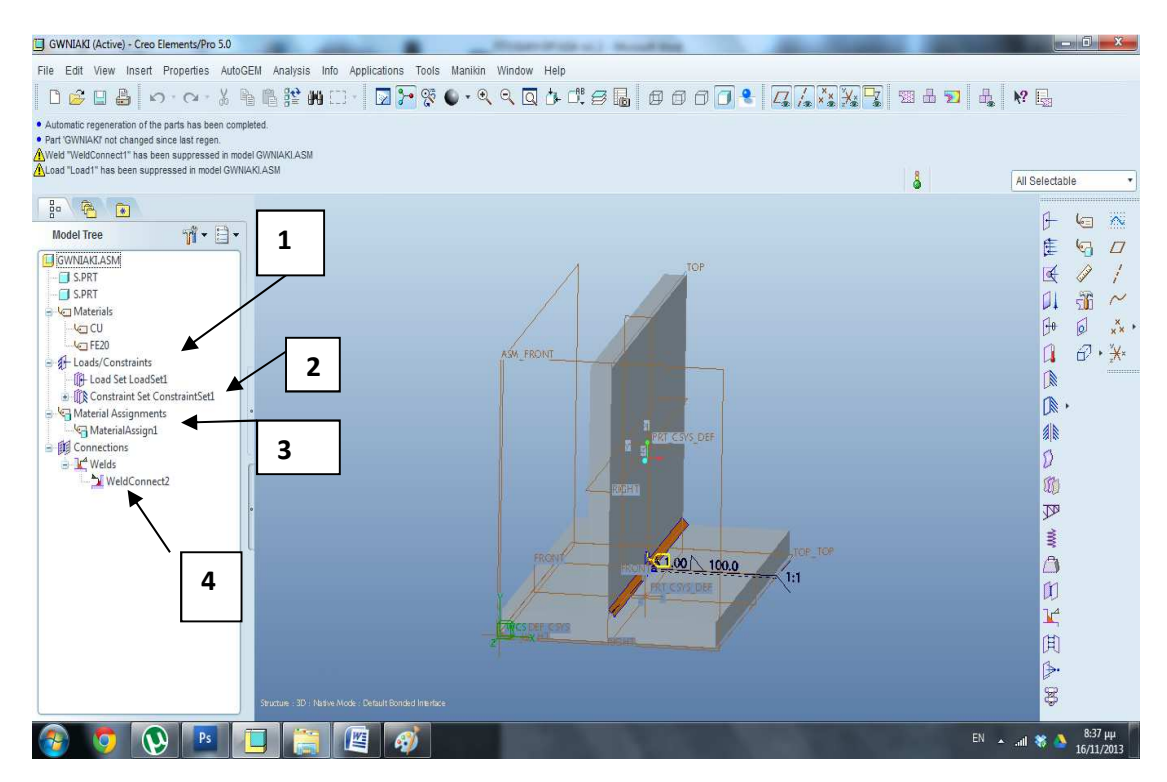

# **ApplicationsMechanica**

Αριστερά βλέπουμε ανεπτυγμένο το δέντρο της σύνδεσης με όλα τα στοιχειά.

Αναλυτικά : 1.ΔΥΝΑΜΕΙΣ , 2:ΣΤΗΡΙΞΕΙΣ 3:ΑΝΤΙΣΤΟΙΧΕΙΑ ΥΛΙΚΩΝ 4:ΕΙΔΟΣ ΣΥΝΔΕΣΗΣ

Πατώντας δεξιό click πάνω στο LOAD SET και μετά Edit Definition μπορούμε να επεξεργαστούμε την κατεύθυνση το μέγεθος και την επιφάνεια άπου ασκείτε η δύναμη.

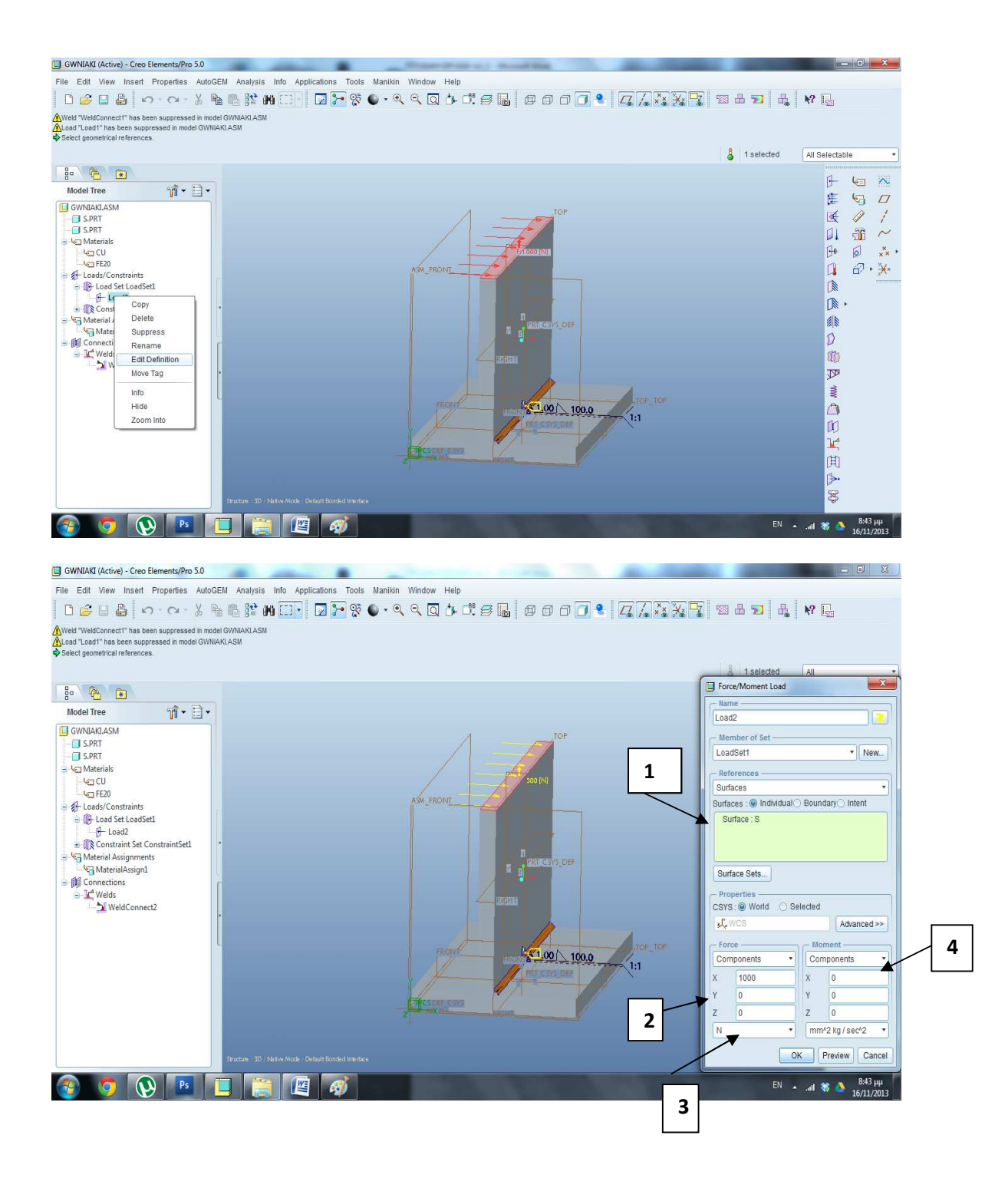

Αναλυτικα.1.ΕΠΙΦΑΝΕΙΑ ΠΟΥ ΑΣΚΕΙΤΕ Η ΔΥΝΑΜΗ, 2.ΑΞΟΝΕΣ ΔΙΑΝΥΣΜΑΤΟΣ ΔΥΝΑΜΗΣ, 3.ΜΟΝΑΔΕΣ ΔΥΝΑΜΗΣ 4.ΡΟΠΗ

Όπως βλέπουμε έχουμε επιλέξει στην πάνω επιφάνεια να ασκείτε δύναμη 1000Ν με κατεύθυνση τον άξονα των Χ.

Πατάμε ΟΚ και συνεχίζουμε με τον ίδιο τρόπο στο **material assignment**  για να επιλέξουμε υλικό δοκιμίων.

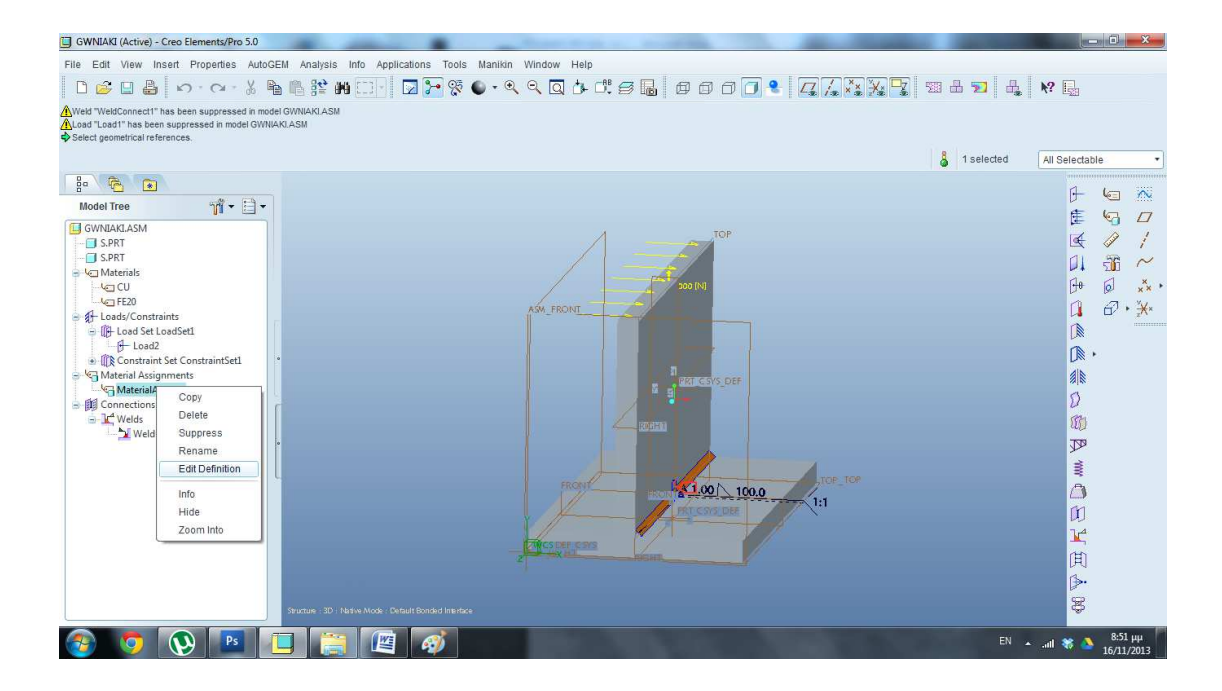

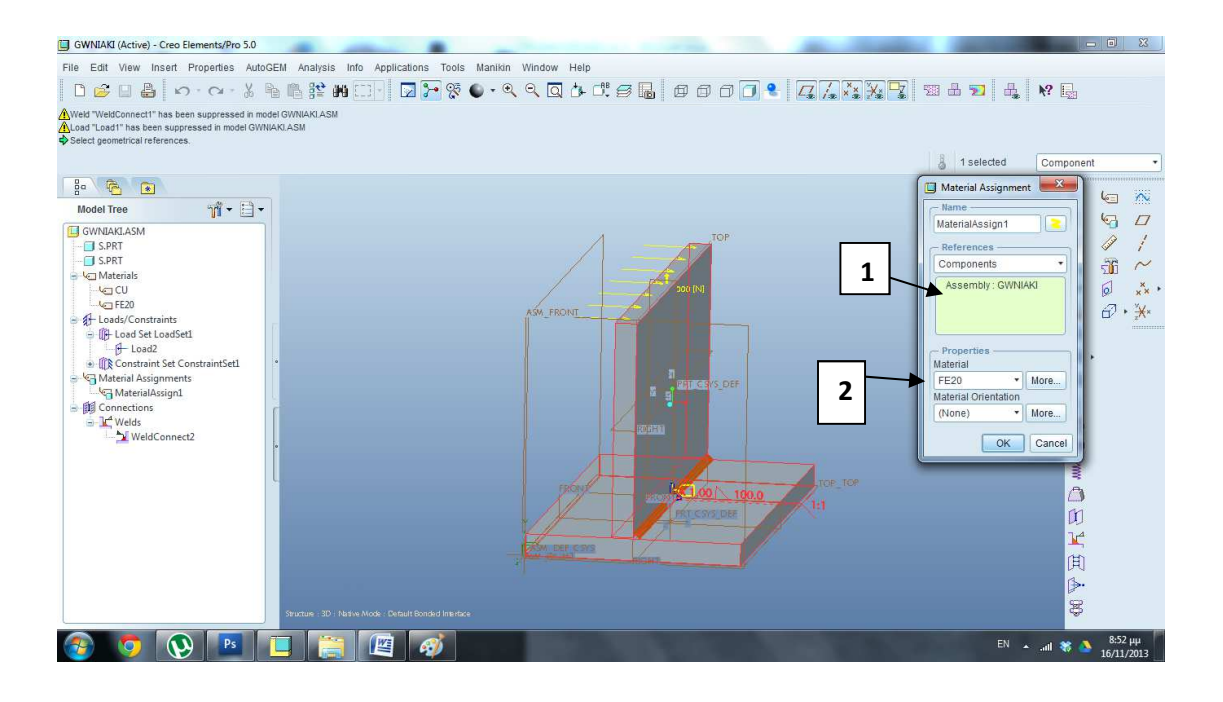

1.Μερη για αντιστοίχιση υλικών. Εμείς εδώ επιλέξαμε όλο το δοκίμιο.

2.Υλικο δοκιμίων. Πατώντας πάνω στο **More** ανοίγει ο κατάλογος των υλικών όπου μπορούμε να προσθέσουμε κάποιο άλλο.

Πατάμε ΟΚ και συνεχίζουμε.
#### ΣΤΑΤΙΚΗ ΑΝΑΛΥΣΗ ΣΥΓΚΟΛΛΗΣΗΣ

#### **ο ΒΗΜΑ**

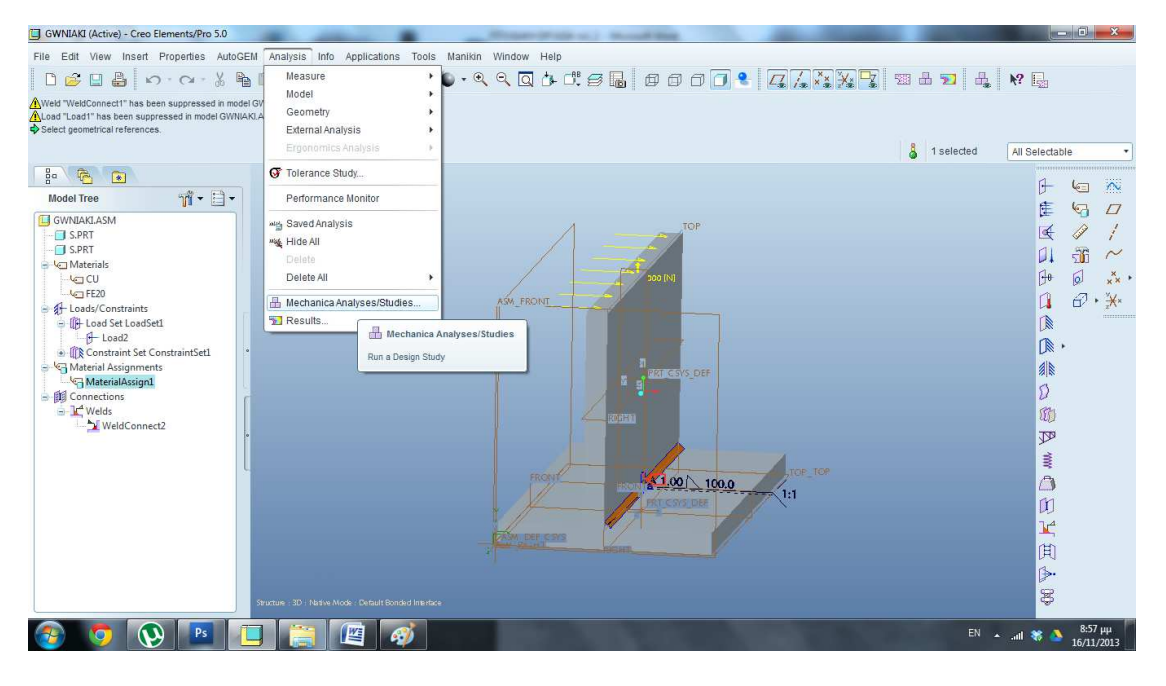

#### **ο ΒΗΜΑ**

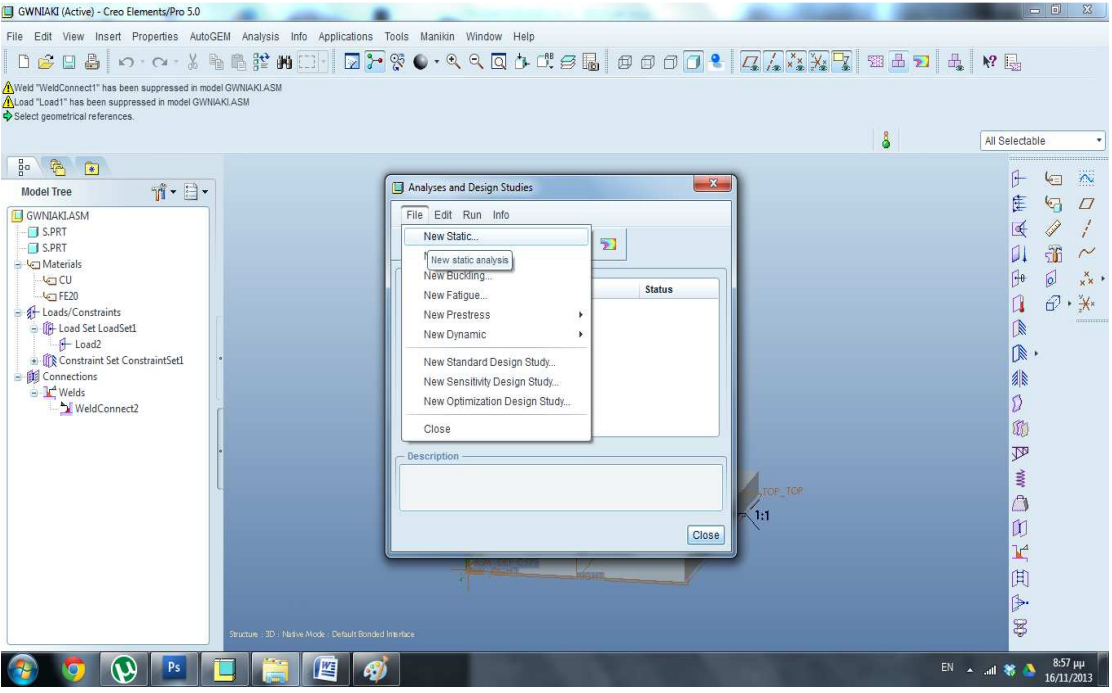

#### **3 ο ΒΗΜΑ**

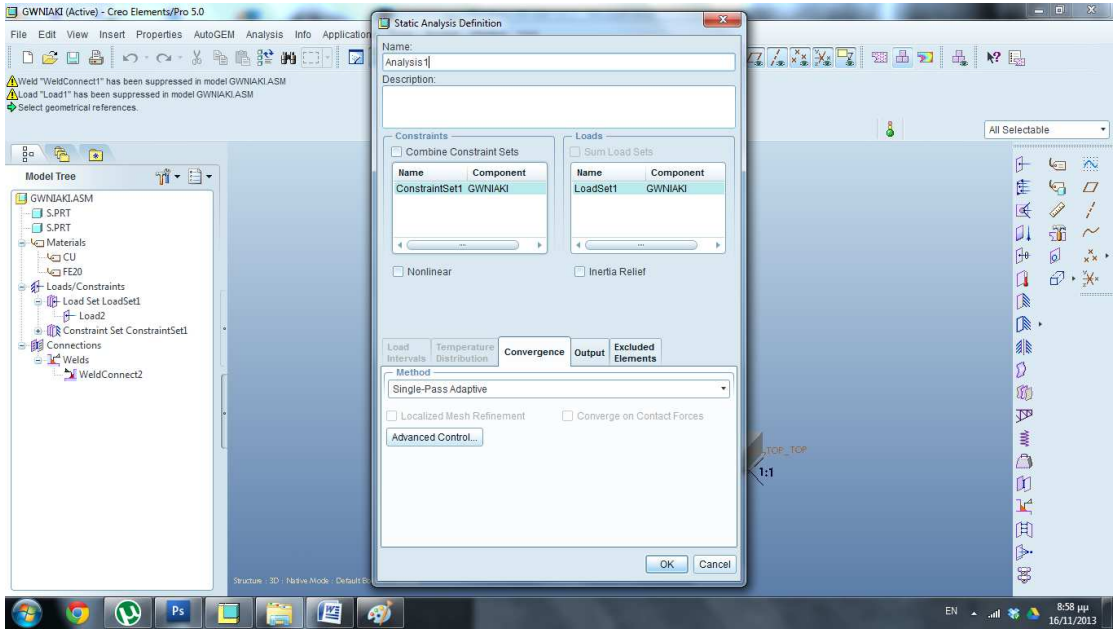

# Πατάμε ΟΚ

#### **4 ο ΒΗΜΑ**

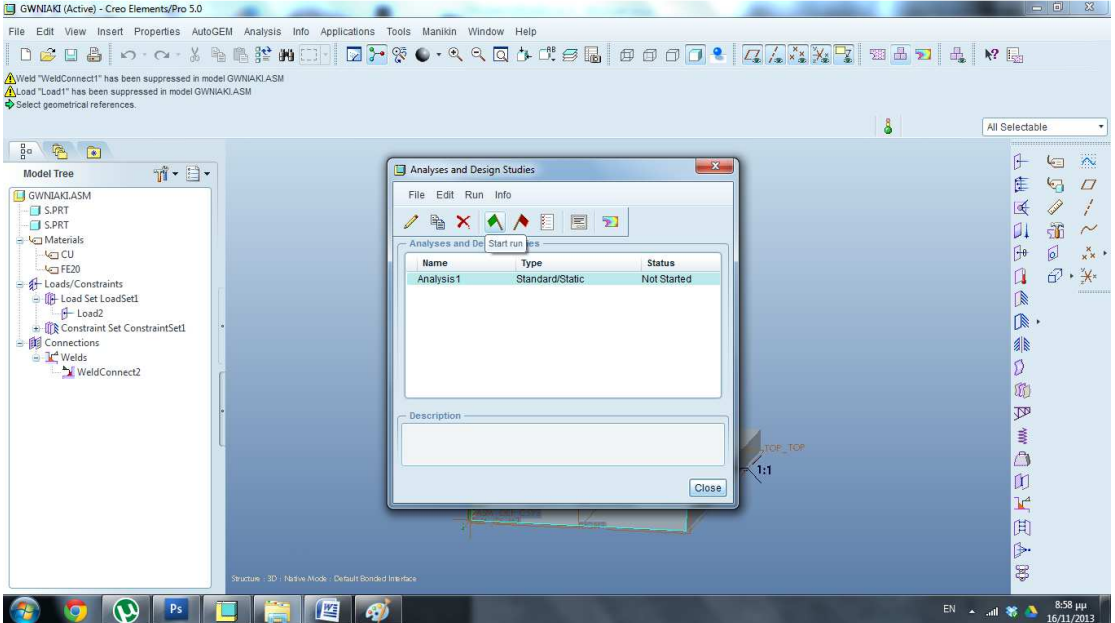

Πατάμε **Start Run. OK.** 

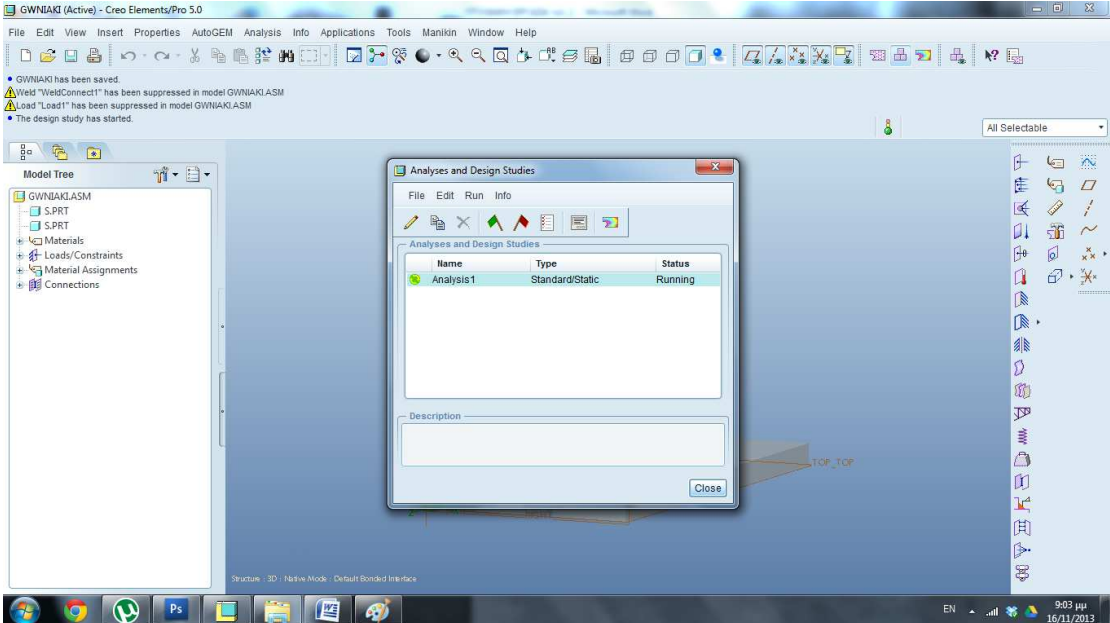

Όταν τελειώσει η ανάλυση θα εμφανιστεί η παρακάτω εικόνα

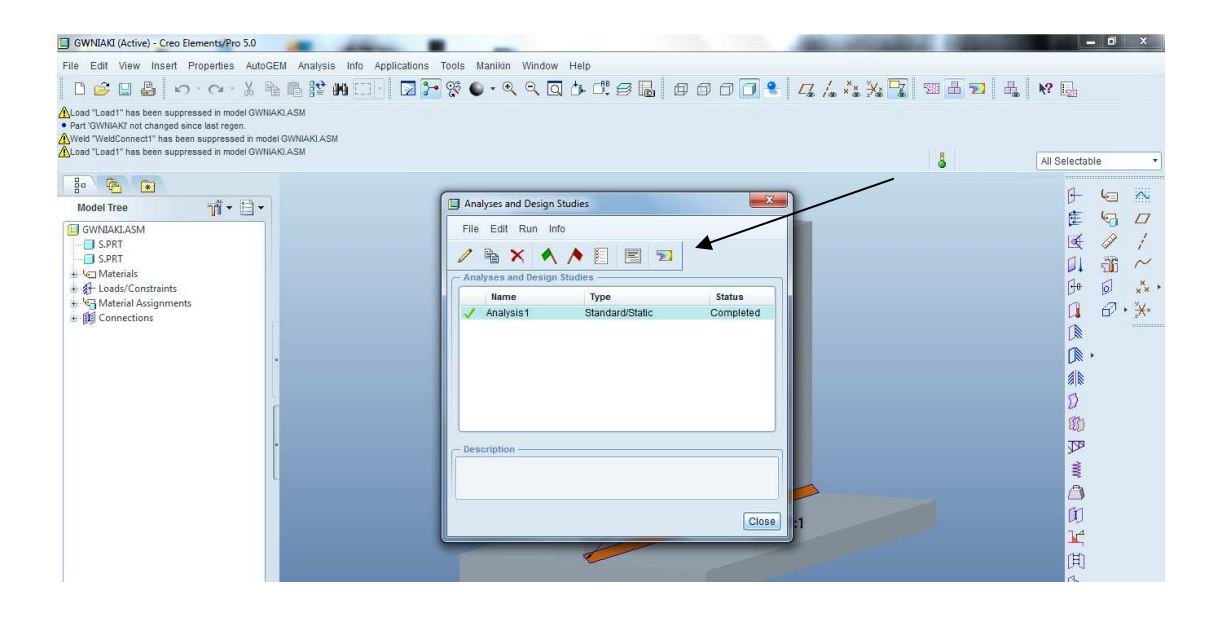

Πατάμε το εικονίδιο που δείχνει το βέλος και εισερχόμαστε στην περιοχή των αποτελεσμάτων.

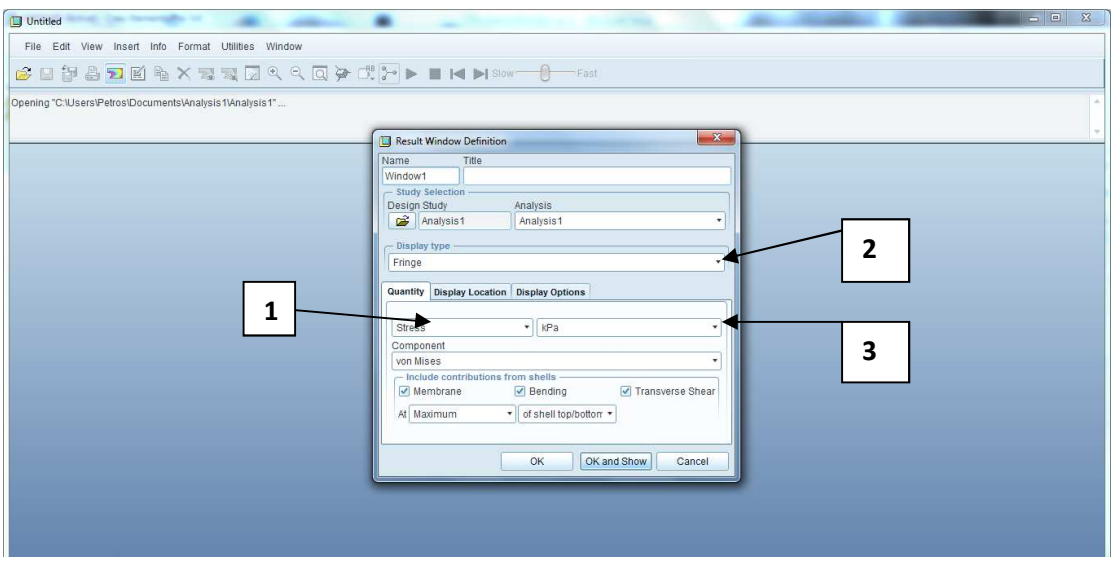

1.ΕΙΔΟΣ ΚΑΤΑΠΟΝΗΣΗΣ 2.ΤΡΟΠΟΣ ΕΠΙΔΕΙΞΗΣ 3.ΜΟΝΑΔΕΣ

**Stress (ΤΑΣΕΙΣ)** 

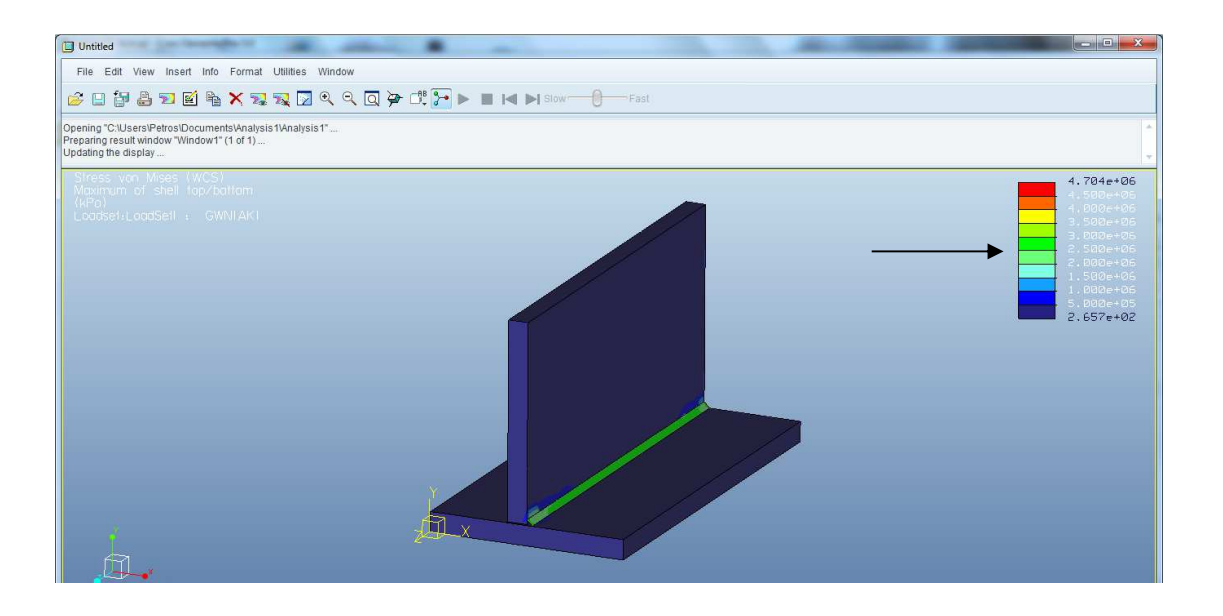

Το βέλος μας δείχνει την βαθμονόμηση των τάσεων που αναπτύσσονται .Κάθε χρώμα αντιστοιχεί σε διαφορετικό μέγεθος τάσης. Στο παράδειγμα μας βλέπουμε πράσινο χρώμα δηλαδή αναπτύσσονται τάσεις 2,5 \* 10<sup>6</sup> ΚΡα.

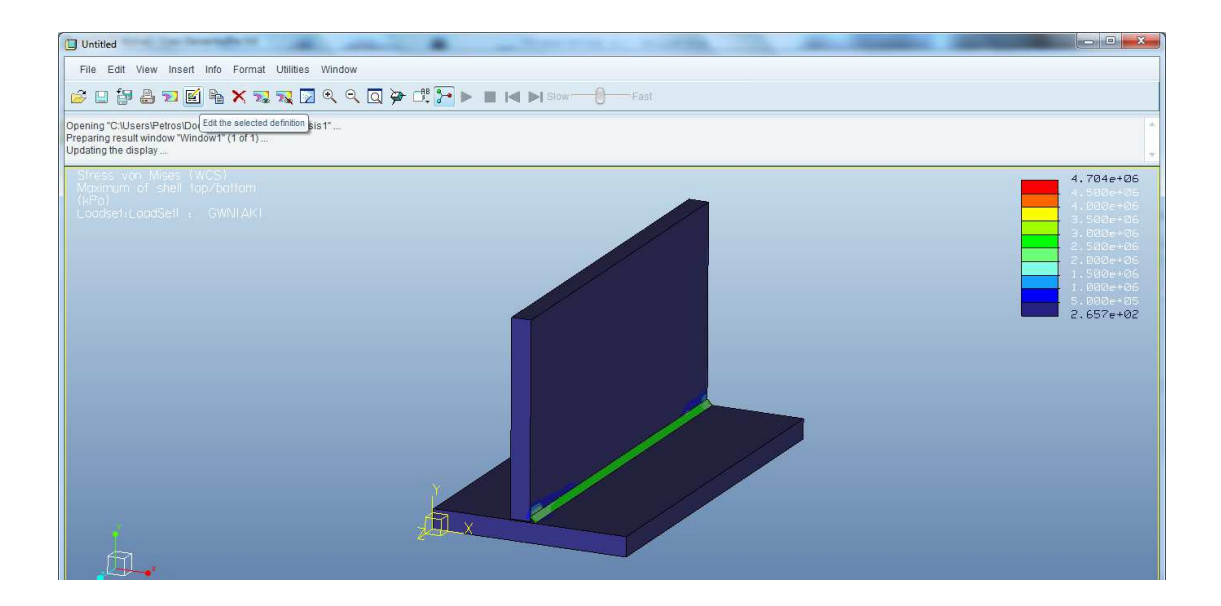

Κάνουμε Click στο **Edit the selected definition** ώστε να αλλάξουμε εικόνα αποτελεσμάτων.

#### **Displacement σε mm**

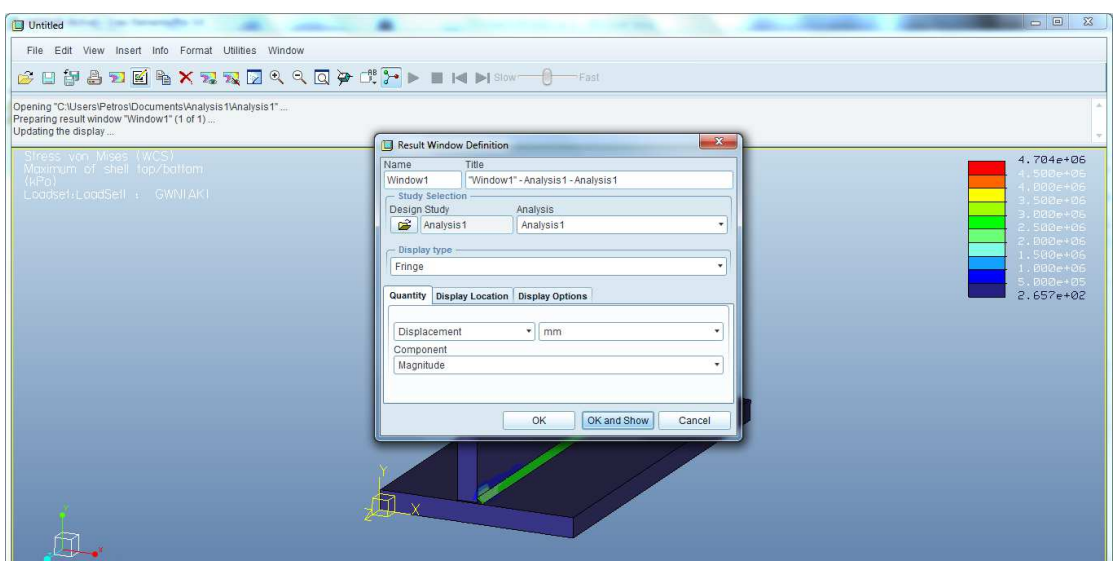

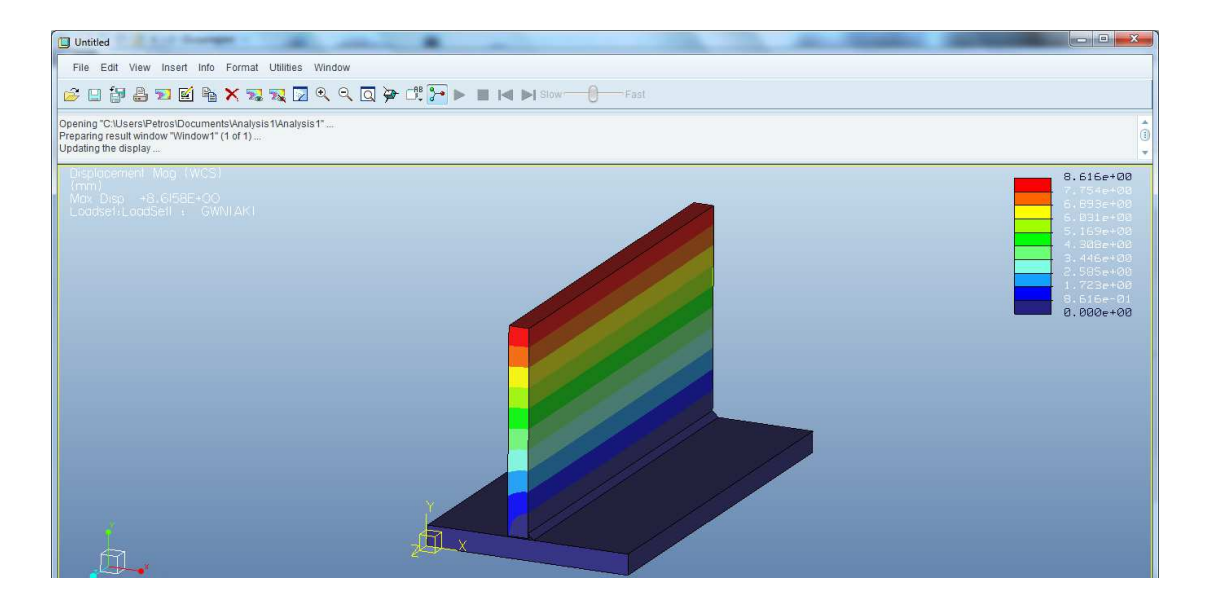

**Strain** 

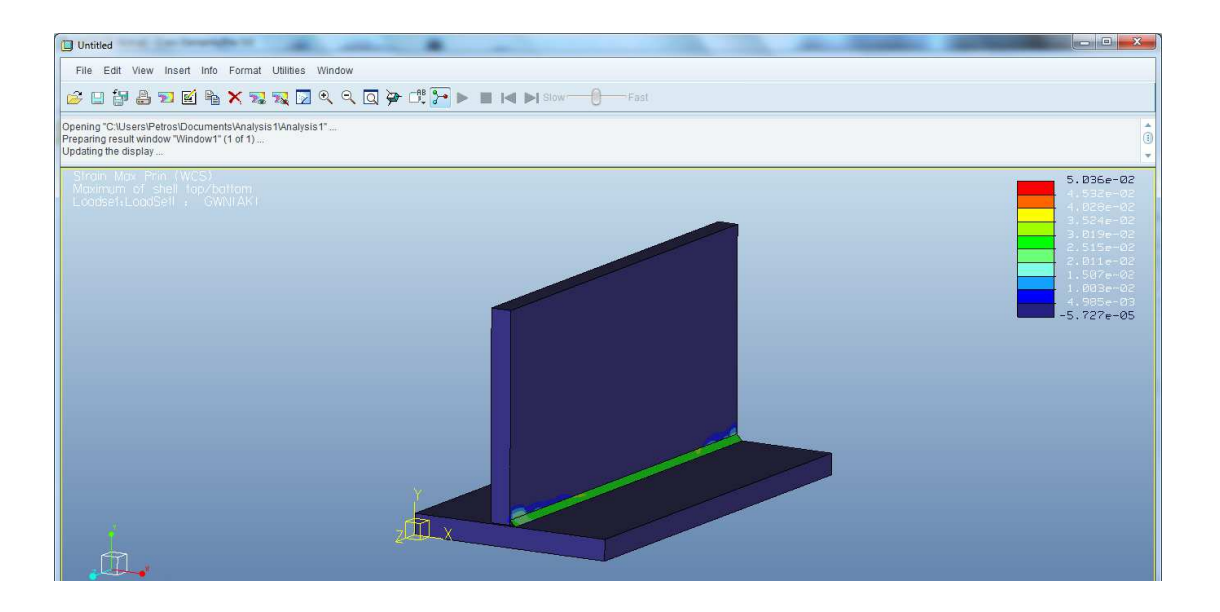

Έτσι εμείς κάθε φορά γνωρίζοντας τα στοιχειά του υλικού μας όπως το σ επιτρεπόμενο για παράδειγμα μπορούμε να μιλήσουμε για την αντοχή της συγκόλλησης.

#### **ΣΤΟΙΧΕΙΑ ΜΗΧΑΝΩΝ Ι-ΗΛΩΣΕΙΣ (rivet\_plate\_assy.asm)**

Αναπαράσταση σύνδεσης μέσω ήλων μεταξύ τριών ελασμάτων. Τέσσερις ήλοι συγκρατούν τρία ελάσματα και με την εφαρμογή δυνάμεων θα προχωρήσουμε σε μια στατική ανάλυση του δείγματος όπου και θα εξετάσουμε την αντοχή του. Θα δίνετε η δυνατότητα στον σπουδαστή να αλλάζει το μέγεθος της δύναμης, το υλικό των ελασμάτων και το υλικό των ήλων.

# 1 ο ΕΛΑΣΜΑ

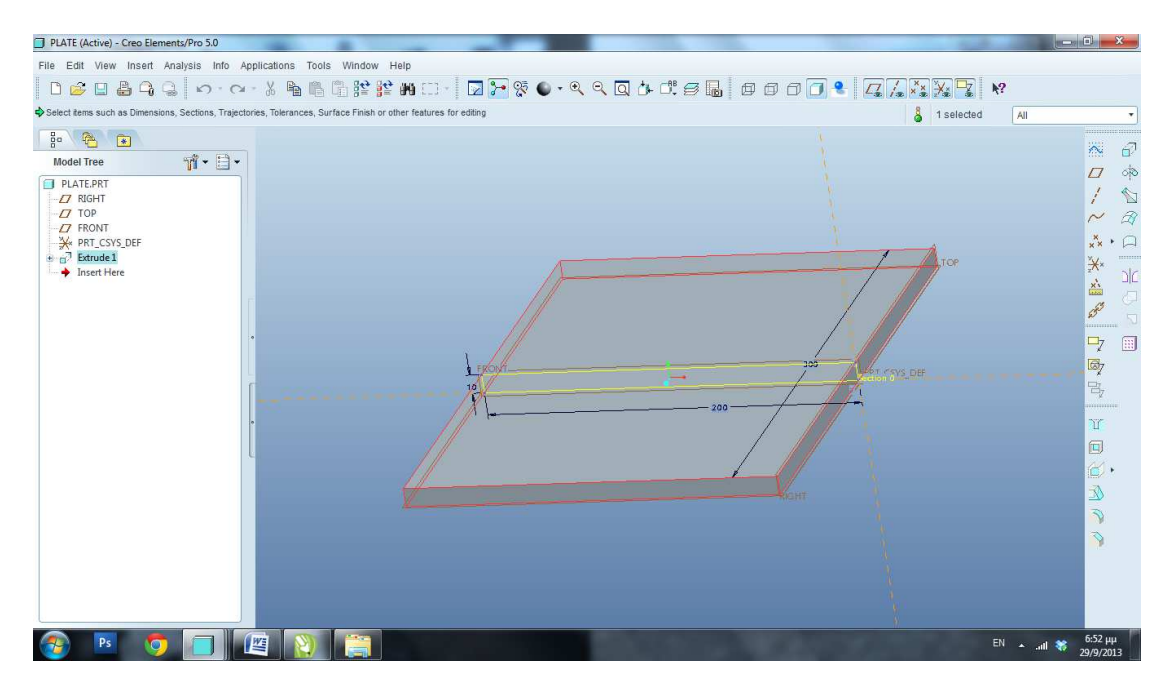

#### 2 ο ΕΛΑΣΜΑ

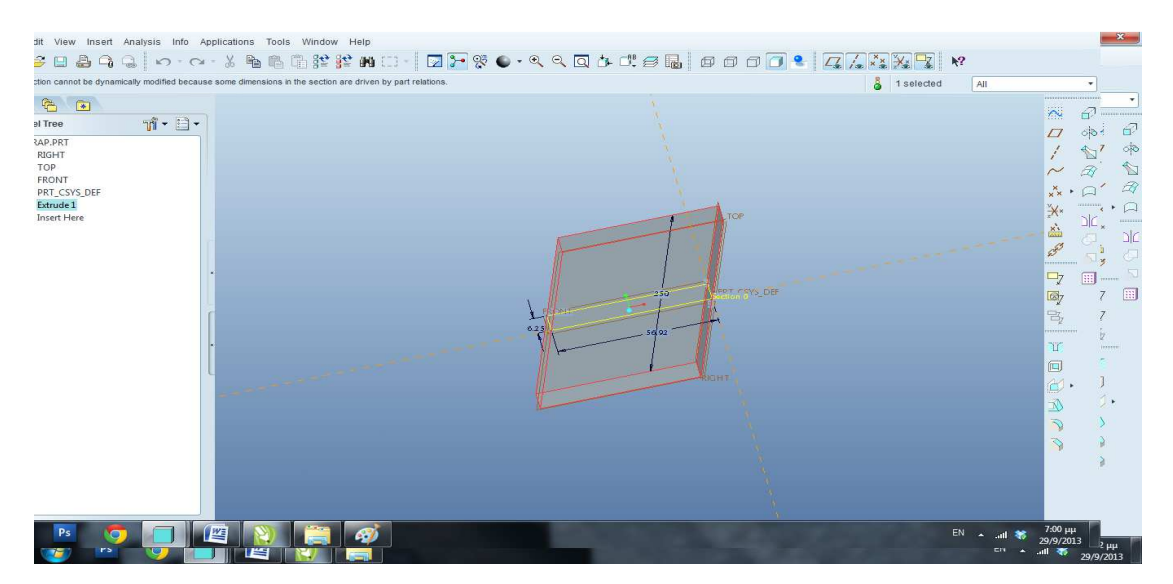

#### ΗΛΟΣ

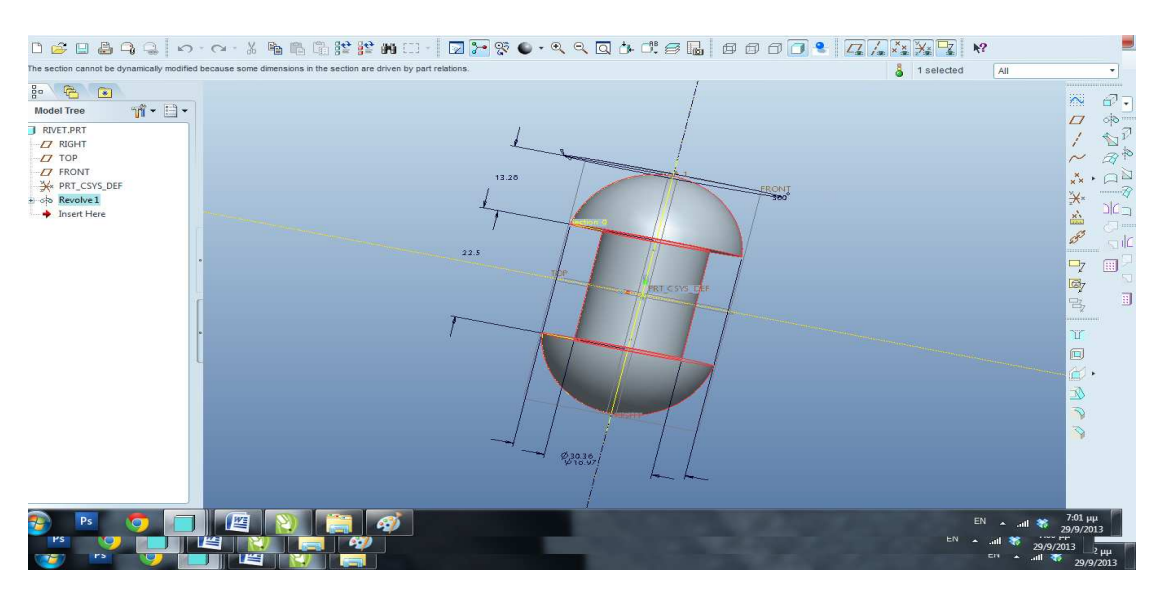

#### ΣΥΝΔΕΣΗ

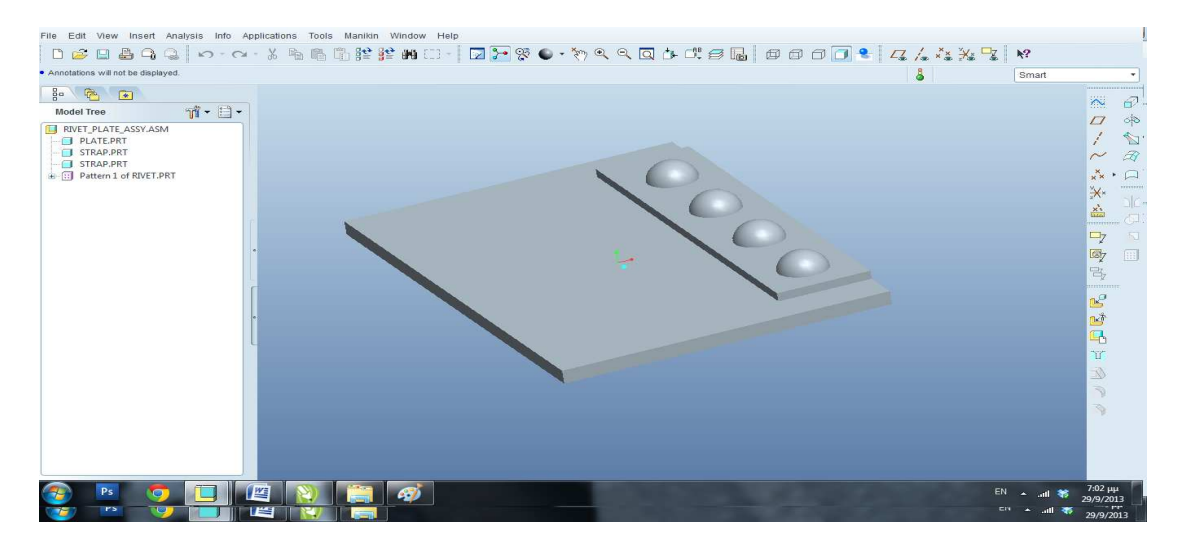

## ΕΙΣΑΓΩΓΗ ΣΤΟ PRO/MECHANICA

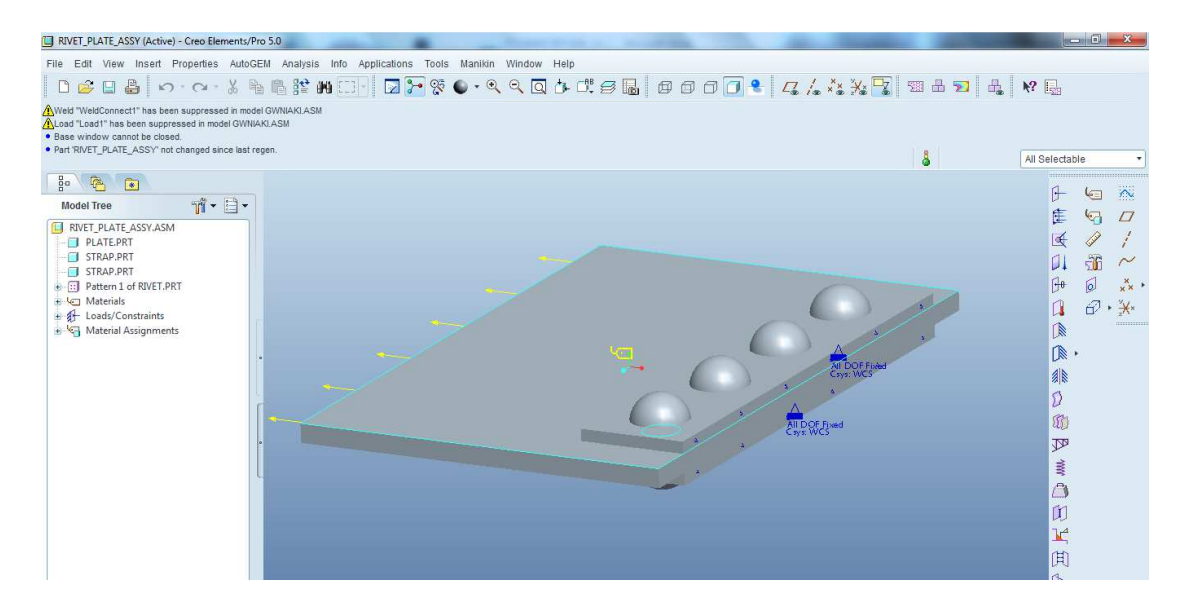

Όπως βλέπουμε παραπάνω έχουμε εφαρμόσει μια δύναμη 50κΝ στο μεγάλο έλασμα. Το υλικό για όλο τα δοκίμιο είναι Χάλυβας. Προχωράμε σε μια στατική ανάλυση του δείγματος όπου θα δούμε τις καταπονήσεις αναλυτικά και συγκεκριμένα την αντοχή των ήλων.

#### **STRESS**

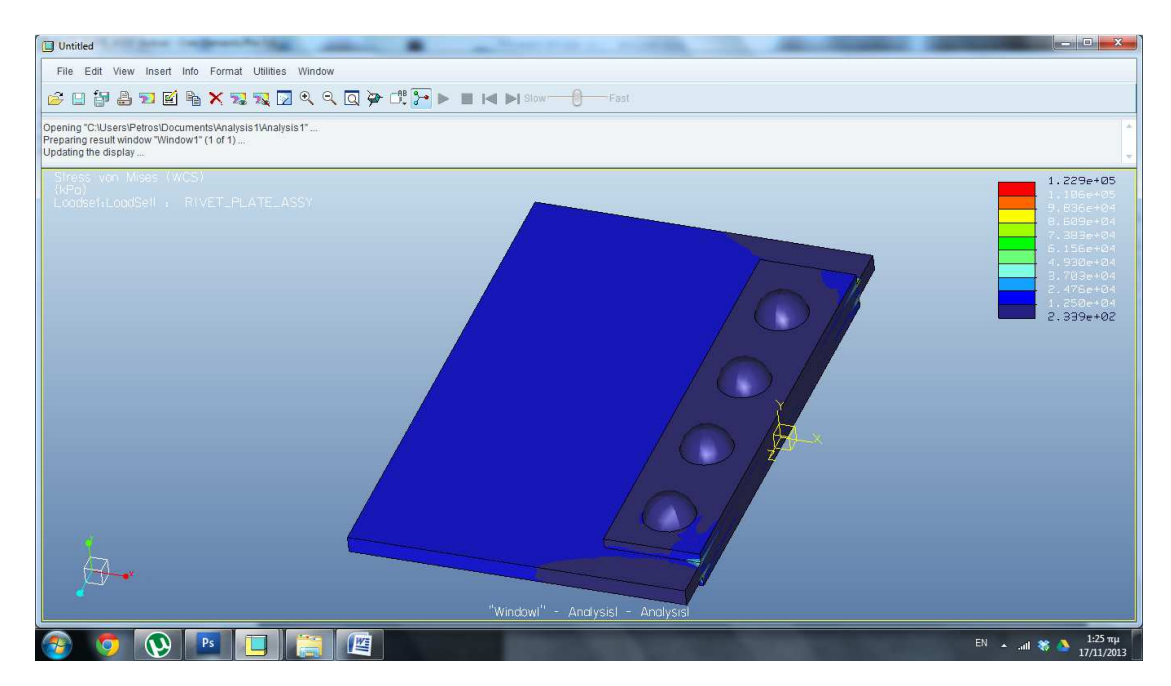

Βλεπουμε ότι για υλικο ήλων Χάλυβα οι τασεις τους είναι 2,39\* $10^2$  ΚΡα.

#### **DISPLACEMENT**

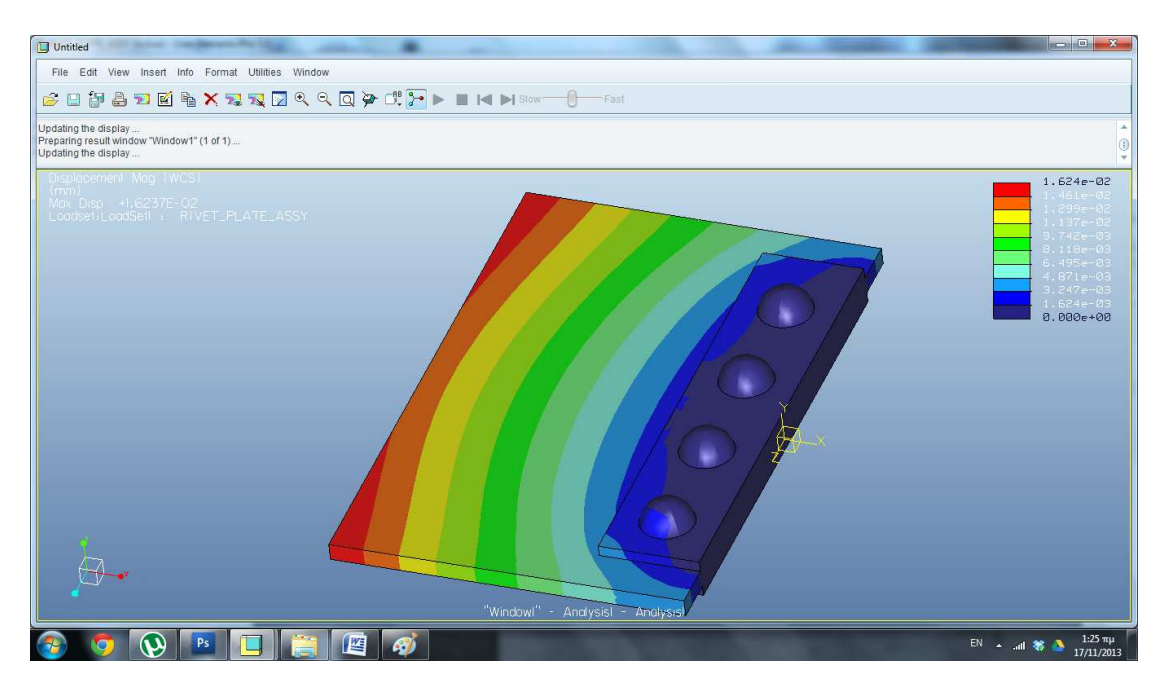

#### **STRAIN**

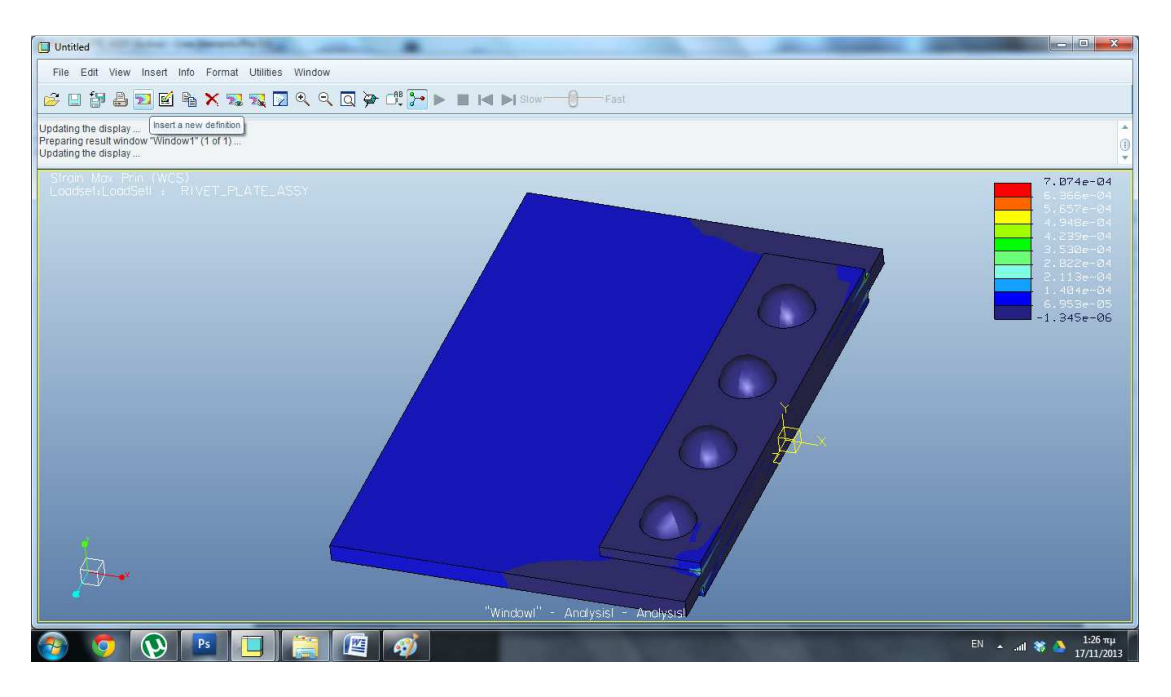

#### Θα παρατηρησουμε τωρα σε τομη τους ήλους .

# **Insert→Cutting/Capping Surfs**

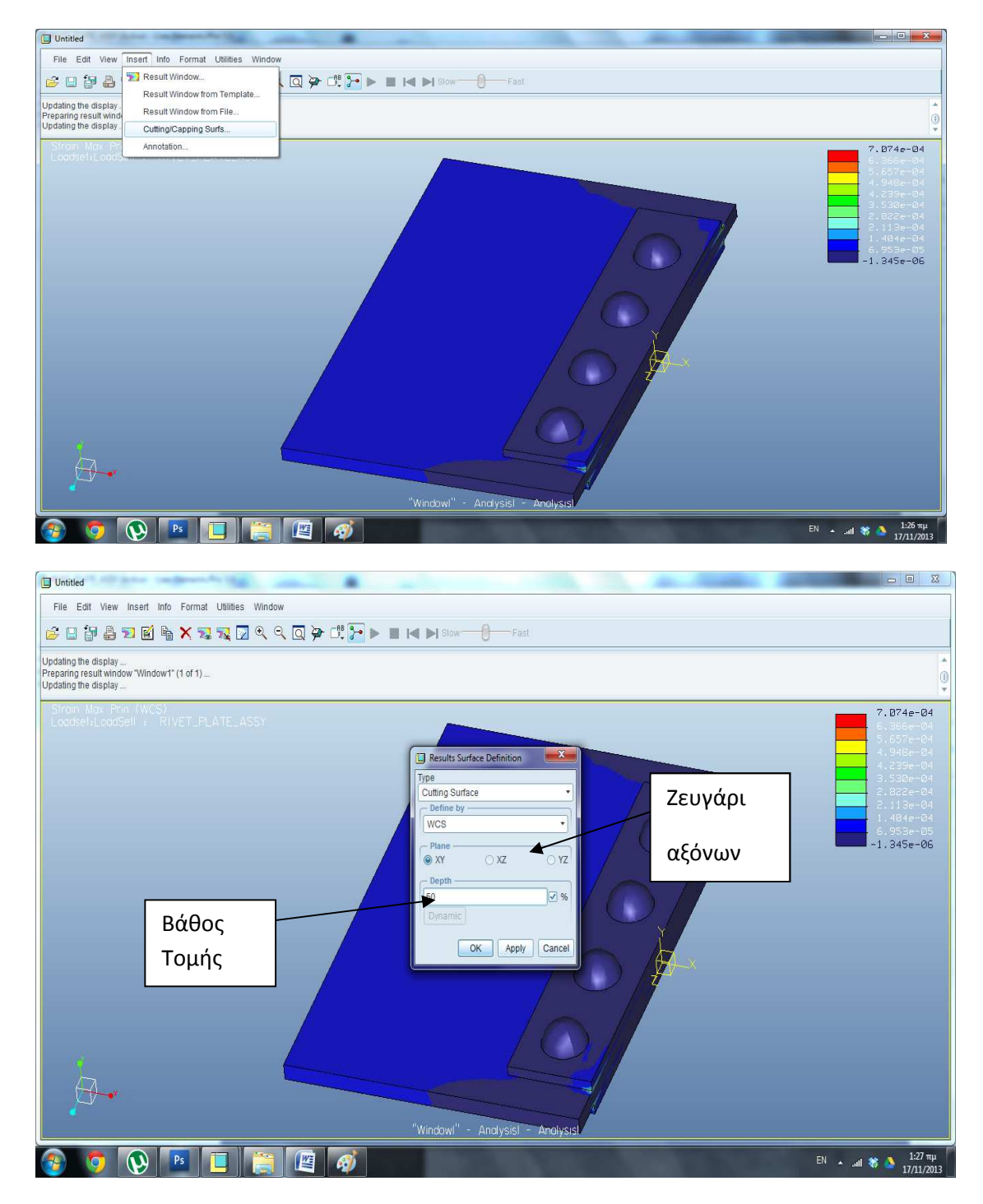

Επιλεγουμε ζευγάρι αξόνων ΥΖ και βάθος τομής 85% σε σχέση με ολο το δοκίμιο

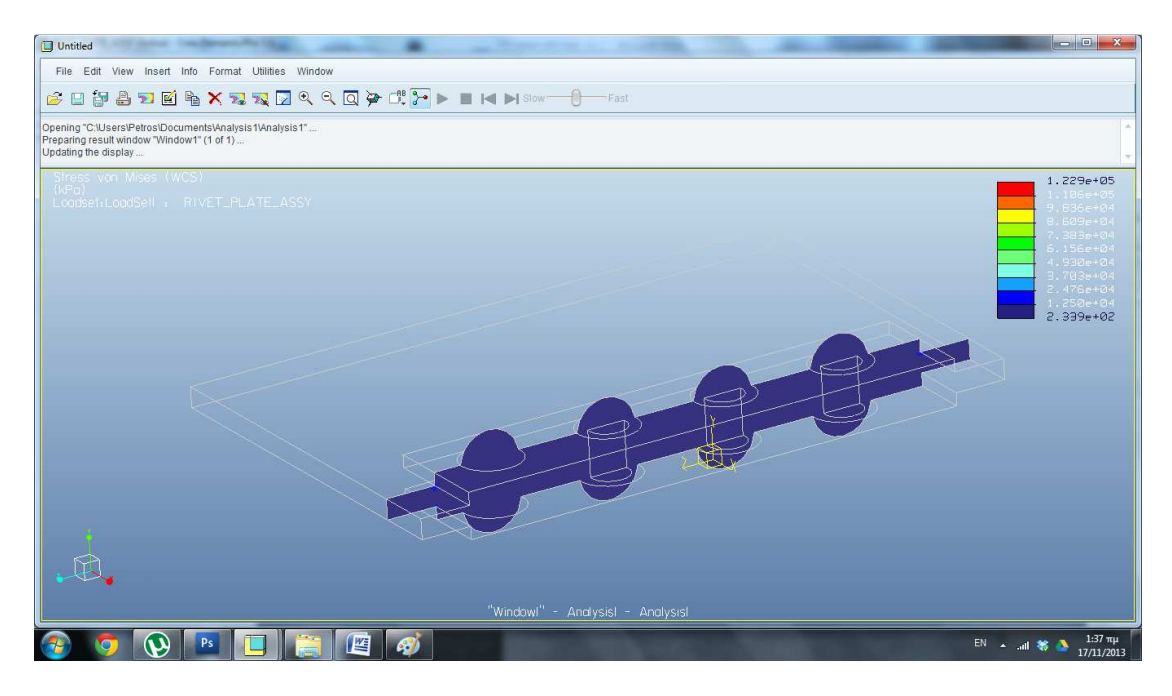

Παρατηρουμε τις τασεις μεσα στους ηλους αυτην τη φορά. Μπορούμε να επιλέξουμε οσο βαθος τομής θελουμε και ως προς οποιαδήποτε κατεύθυνσηΜε τον ιδιο τροπο οπου εφαρμοσαμε δυνάμεις και εισάγαμε υλικά μπορουμε και να τα αντικαταστήσουμε με αλλα ώστε να παρατηρησουμε τις διαφορές. Ετσι έχουμε:

Νέο υλικό ήλων : χαλκός

Νέα δύναμη : 300 κΝ

Θα ξεκινήσουμε μια νεα στατική ανάλυση:

#### **ΤΑΣΕΙΣ**

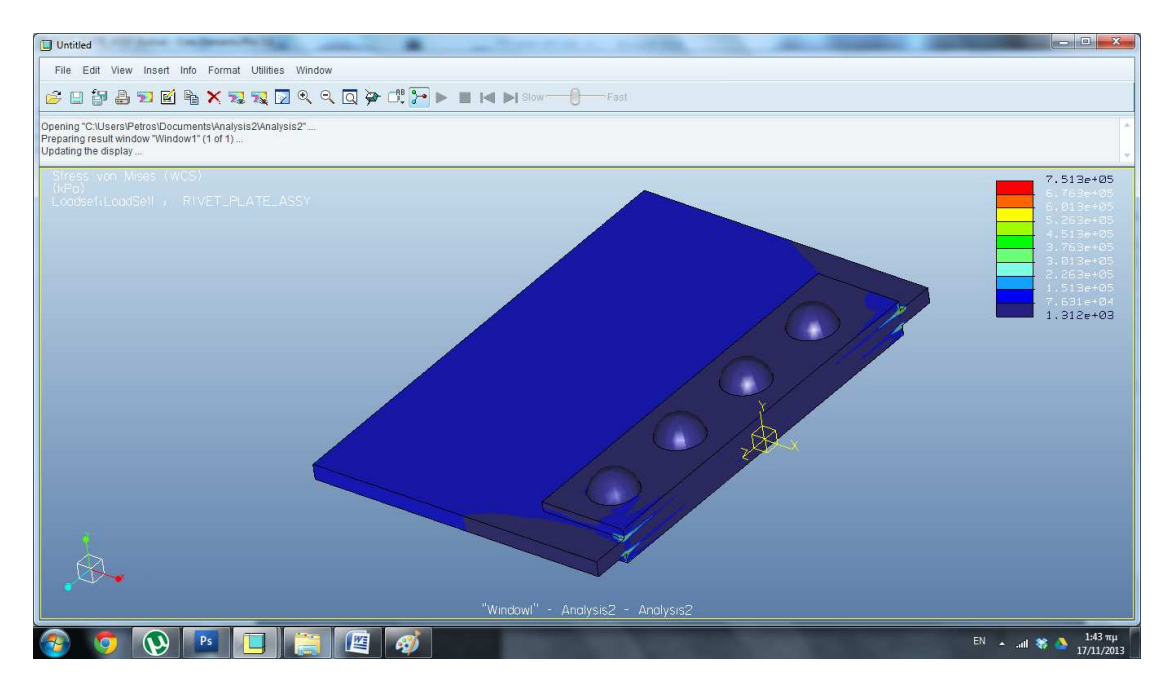

Νέα τάση στους ήλους 1,312 \*  $10^2$  κΡα.

Με τον ιδιο τροπο μπορουμε να κανουμε οσες αλλαγες θέλουμε ώστε να παρατηρουμε τις διαφορες των υλικων και τις καταστασεις που δημιουργουνται κάθε φορά.

## **ΣΤΟΙΧΕΙΑ ΜΗΧΑΝΩΝ Ι-ΚΟΧΛΙΕΣ (pmass.asm)**

Στο μάθημα της θεωρίας μέσω από πινάκες τυποποίησης κοχλιών και περικοχλίων και σειρά μαθηματικών πράξεων ο σπουδαστής μαθαίνει να επιλεγεί κοχλίες αλλά και να ελέγχει την αντοχή τους στις δυνάμεις που ασκούνται πάνω σε αυτούς. Στις επομένη παρουσίαση ο σπουδαστής με μια απλή εισαγωγή στοιχείων θα δει πώς να ελέγχει την αντοχή κοχλιών καθώς και κάθε είδους καταπόνηση που ασκείται πάνω τους.

## **ΔΟΚΙΜΙΟ**

Έχουμε εισάγει στο Pro/Engineer ένα έδρανο στήριξης το όποιο συγκρατείται από δυο κοχλίες. Έχουμε προσομοιώσει την κοχλιοσύνδεση στο Pro/Mechanica και έχουμε κάνει εισαγωγή και αντιστοίχιση υλικών τόσο στους κοχλίες όσο και στο έδρανο. Στόχος μας είναι αλλάζοντας κάθε φορά το υλικό και τις δυνάμεις που ασκούνται να εξετάσουμε την αντοχή των κοχλιών σε κάθε συνθήκη.

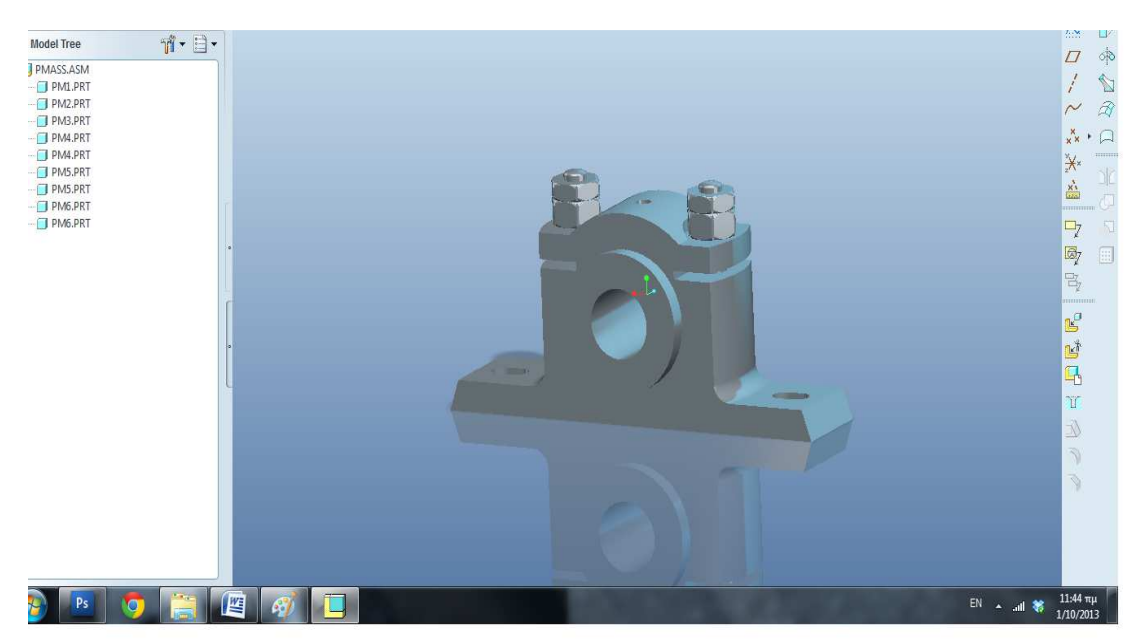

Για ποιο απλά εισάγουμε μια δύναμη 10kΝ στην επιφάνεια που συγκρατεί το περιστρεφόμενο μέρος του εδράνου, υλικό εδράνου χάλυβα, υλικό κοχλιών χάλυβα.

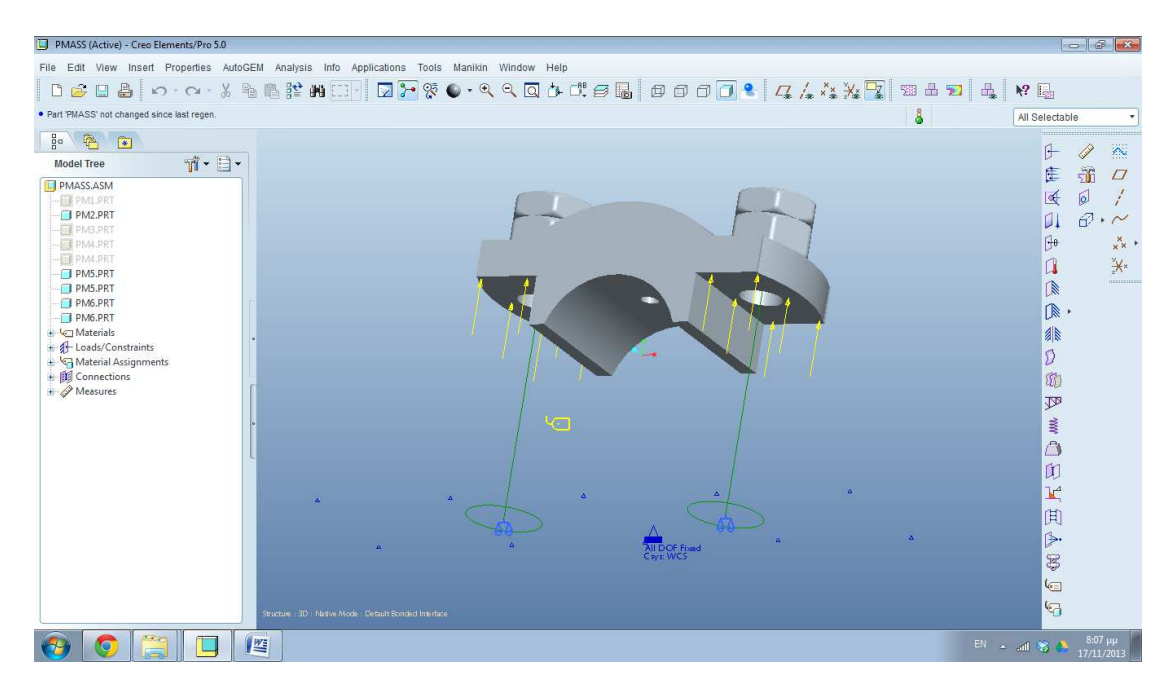

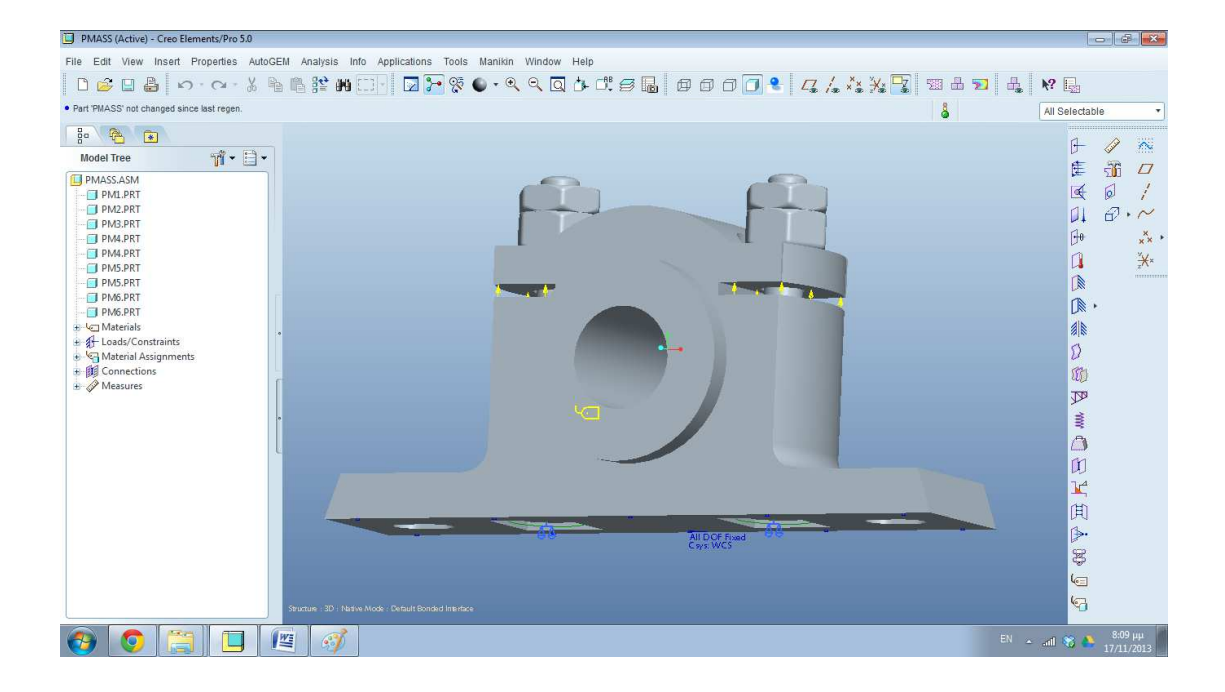

#### PMASS (Active) - Creo Elements/Pro 5.0 File Edit View Insert Properties AutoGEM Analysis Info Applications Tools Manikin Window Help .<br>Part 'PMASS' not changed since last regen 1 selected All Selectable  $H$   $\emptyset$   $\mathbb{R}$  $\vec{\mathbb{T}} \cdot \exists \cdot$ Model Tree ∉ 雷口 **PMASS.ASM** [4 ] 1  $\begin{array}{c}\n\Box \\
\Box \\
\Box\n\end{array}$  $\theta$  $x^{\times}$  $\begin{tabular}{c|c|c} \hline $\Box$ PMART\\ \hline $\Box$ PMERT\\ $\Box$ P MAST\\ $\Box$ P MAST\\ $\Box$ P MAST\\ $\Box$ P MAST\\ $\Box$ P M in the RFT\\ $\Box$ P M in the RFT\\ $\Diamond$ Matrial Asigoments\\ $\Diamond$ & \Diamond$ Matrial Asigoments\\ $\Diamond$ & \Diamond$ Mathri\\ $\Diamond$ & \Diamond$ Mathri\\ $\Diamond$ & \Diamond$ the $1$\\ $\Diamond$ & \Diamond$ the $1$\\ $\Diamond$ & \Diamond$ the $1$\\ $\Diamond$ & \Diamond$ the $1$\\ $\Diamond$ & \Diamond$ the $1$\\ $\Diamond$ & \Diamond$ the $1$\\ $\Diamond$ & \Diamond$ the $1$\\ $\Diamond$ & \Diamond$ the $1$\\$  $\mathbf{a}$  $\mathbb{X}^*$  $\begin{array}{c} \mathbb{R} \\ \mathbb{R} \end{array},$ 编 ď  $^{\circledR}$  $\overline{\mathcal{P}}$ Copy  $\ddot{\ddot{\mathbf{v}}}$ Delete Suppress Rename  $\mathfrak{p}$ 区间 Edit Definition Info Hide ⋟ Zoom Into .<br>F  $\overline{\mathbb{C}}$ G  $\Theta$   $\bullet$   $\blacksquare$   $\blacksquare$   $\blacksquare$  $\mathbb{C}$  $EN$  **a** and  $\frac{1}{2}$  **a**  $\frac{3:10 \text{ }\mu\mu}{17/11/2013}$

Κάνουμε δεξιό κλικ στο fastener1 που υποδηλώνει την προσομοίωση σύνδεσης του ενός από τους δυο κοχλίες και κάνουμε κλικ στο **edit definition** 

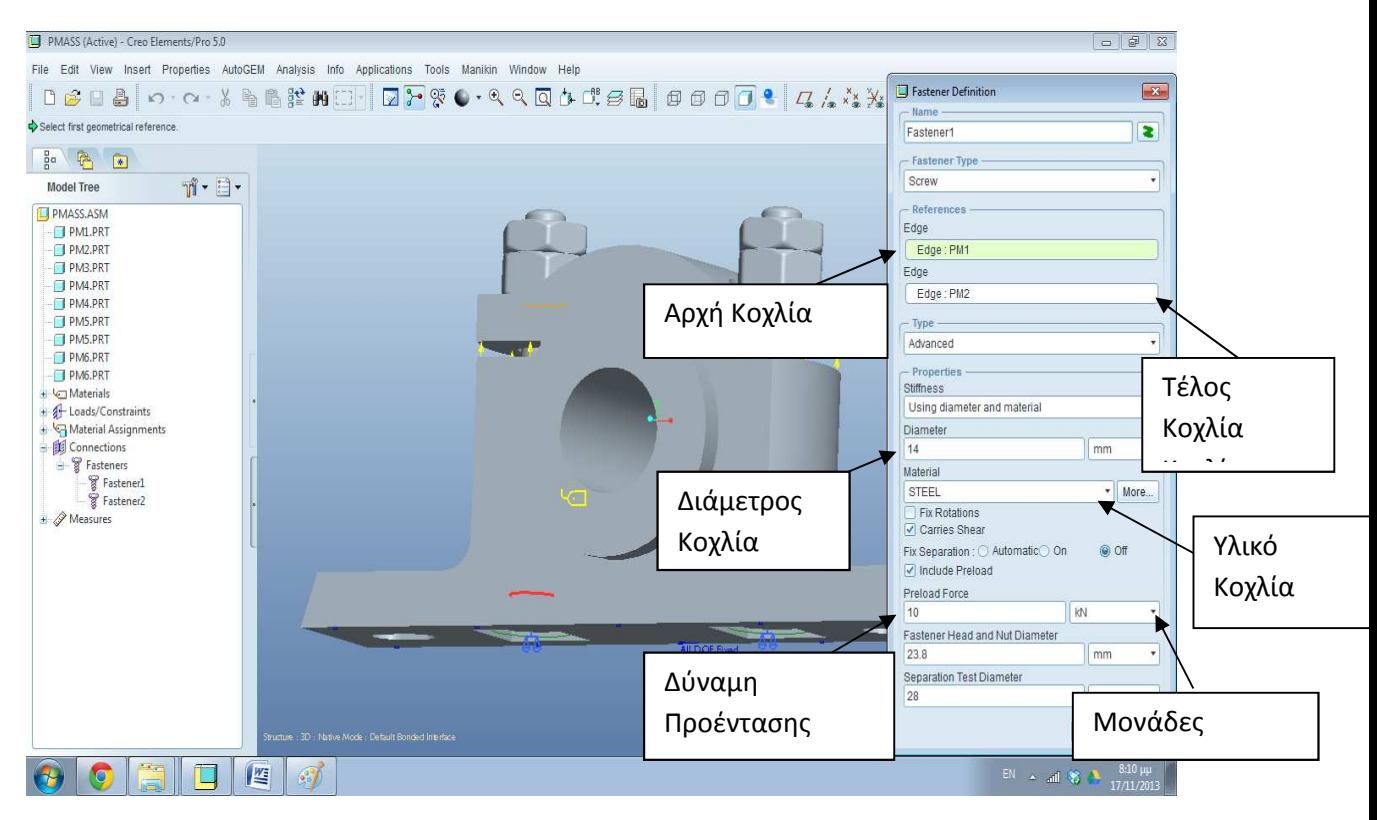

#### Ας δούμε τώρα τις ιδιότητες του κοχλία

Κάθε μια από τις παραπάνω τιμές μπορούμε να τις επεξεργαστούμε ανάλογα με τις ανάγκες μας.

Το ίδιο κάνουμε και με τον δεύτερο κοχλία.

Το υλικό του δοκιμίου , το μέγεθος και την κατεύθυνση της δύναμης μπορούμε να τα επεξεργαστούμε όπως δείξαμε και παραπάνω σε προηγούμενες ασκήσεις.

Τώρα θα κάνουμε μια στατική ανάλυση .

# **Ca** Unfitled File Edit View Insert Info Format Utilities Window GUDSTERXTREQQQDAGF> = HINSON-0-Fast Opening "C:\Users\Petros\Documents\Analysis3\Analysis3"<br>Preparing result window "Window1" (1 of 1) ....<br>Updating the display ...  $2.101e+02$ 8.136--03  $\begin{picture}(120,15) \put(0,0){\line(1,0){10}} \put(15,0){\line(1,0){10}} \put(15,0){\line(1,0){10}} \put(15,0){\line(1,0){10}} \put(15,0){\line(1,0){10}} \put(15,0){\line(1,0){10}} \put(15,0){\line(1,0){10}} \put(15,0){\line(1,0){10}} \put(15,0){\line(1,0){10}} \put(15,0){\line(1,0){10}} \put(15,0){\line(1,0){10}} \put(15,0){\line($  $\Box$  E  $\Box$  $\mathbb{R}$  line

#### **ΤΑΣΕΙΣ ΠΟΥ ΑΝΑΠΤΥΣΟΝΤΑΙ ΣΤΟΝ ΚΟΧΛΙΑ**

Σε τομή για να καταλάβουμε καλυτέρα (**InsertCutting/Capping SurfacesΆξονες ΧΥ50%)** 

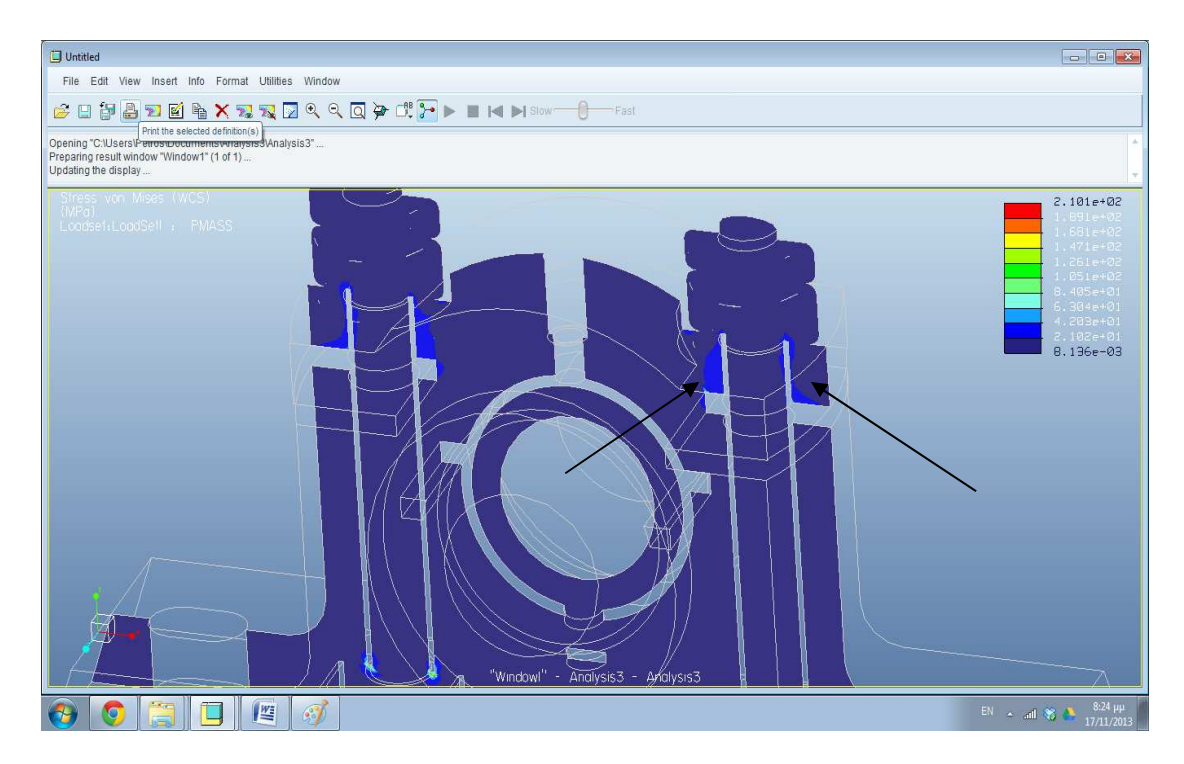

Παρατηρούμε τις τάσεις που αναπτύσσονται στο σημείο της σύνδεσης με το περικόχλιο.

Πιο συγκεκριμένα κάνουμε κλικ στο **display study status** και βλέπουμε αναλυτικά κάθε δύναμη που αναπτύσσετε στον κοχλία

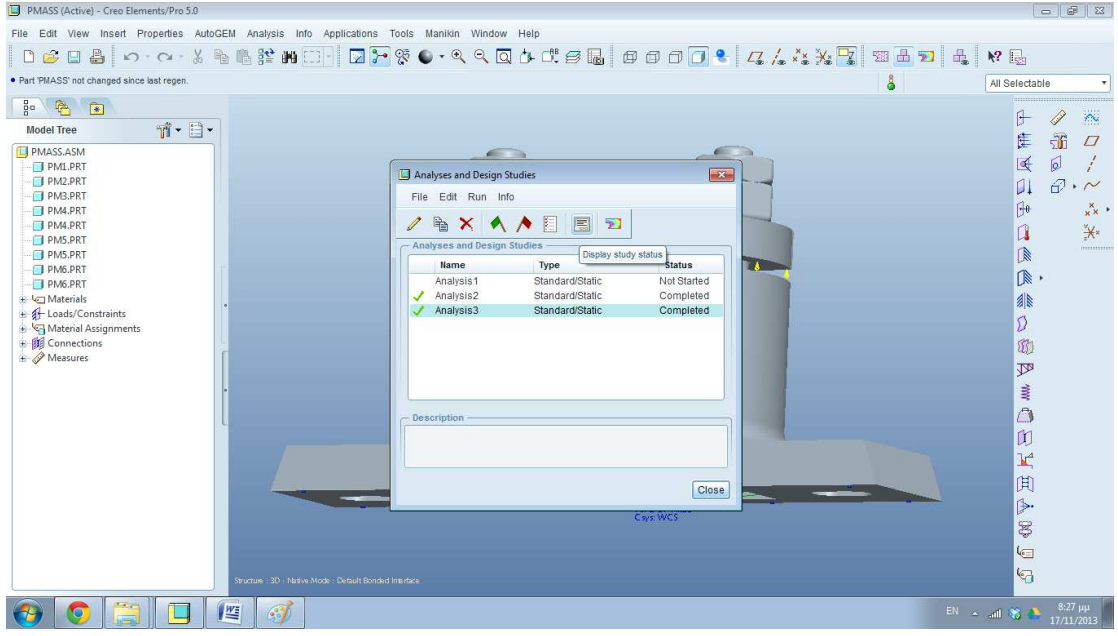

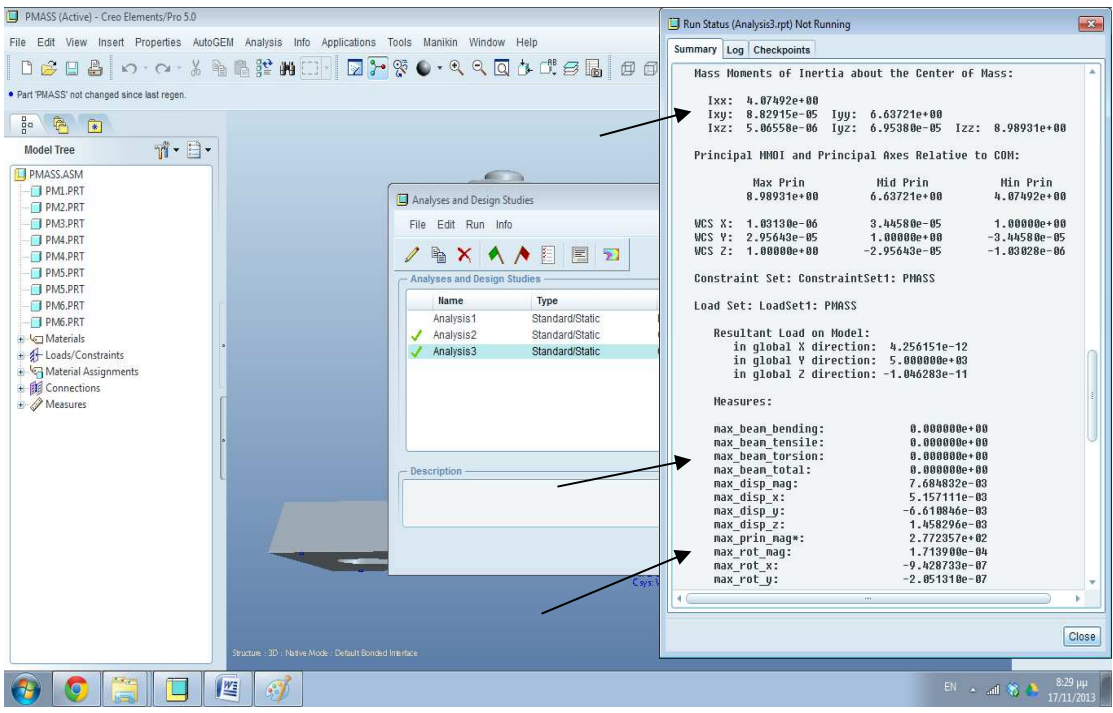

Βλέπουμε ότι το Pro/Engineer μας δίνει αναλυτικά αποτελέσματα για κάθε μια μεταβολή πάνω στους κοχλίες

Στην ενότητα αποτελεσμάτων **measures** έχουμε ότι χρειαζόμαστε όπως τάσεις ,επιμήκυνση, κα για κάθε άξονα αλλά και συγκεντρωτικά.

#### **ΣΤΟΙΧΕΙΑ ΜΗΧΑΝΩΝ Ι-ΑΞΟΝΕΣ**

Οι άξονες σαν σημείο στήριξης των περιστρεφόμενων μερών μιας μηχανής αποτελούν βάση καταπονήσεων και μεταφοράς ροπών. Μέσα από δυο δοκίμιο ο σπουδαστής θα μπορεί να δει την πιο απλή μορφή ενός άξονα που απλώς του έχουμε δώσει κάποιες στροφές κίνησης καθώς και ένα άξονα με όλες τις καταπονήσεις. Έτσι θα μπορέσει να έχει μια πρώτη εικόνα για το τι συμβαίνει σε ένα άξονα την στιγμή της λειτουργιάς του και ποσό τον επηρεάζουν οι δυνάμεις που ασκούνται.

# **1 ο ΔΟΚΙΜΙΟ (aksonas\_teliko.asm)**

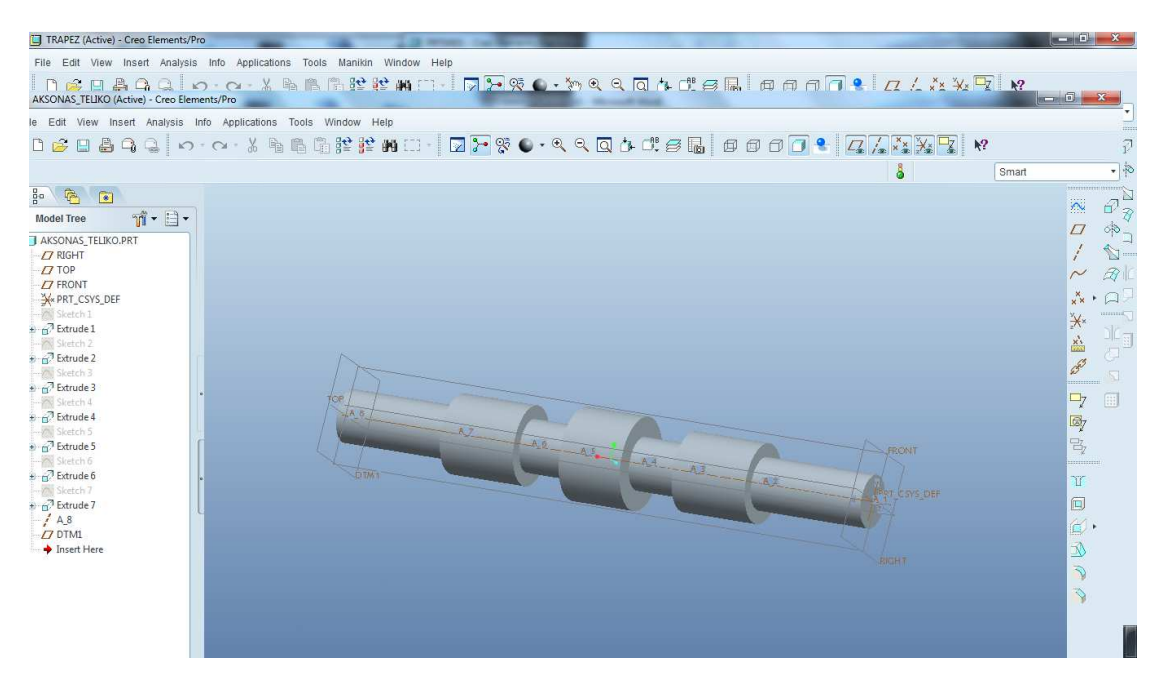

Στην παραπάνω εικόνα έχουμε ένα παράδειγμα από έναν άξονα διαστάσεων από αριστερά προς τα δεξιά 90mm/φ40, 60mm/φ60, 40mm/φ40, 50mm/φ70, 40mm/φ40, 60mm/φ60, δεξιά 90mm/φ40 χωρίς καμία καταπόνηση. Ο σπουδαστής μπορεί να προσθέσει στροφές στον κινητήρα που θα έχουμε τοποθετήσει ώστε να παρακολουθήσει την κίνηση του άξονα .

# **2 ο ΔΟΚΙΜΙΟ (shaft.prt)**

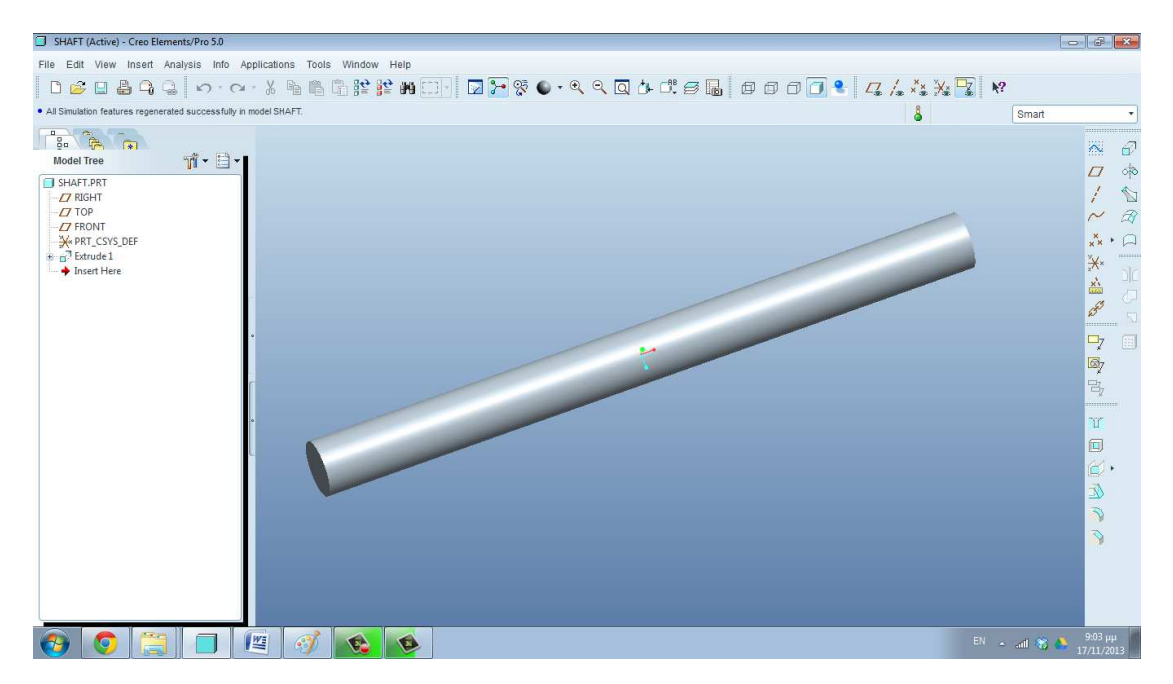

Στην παραπάνω εικόνα βλέπουμε ένα απλό άξονα. Όταν όμως εισάγουμε το δοκίμιο στο Pro/Mechanica θα δούμε ότι έχουμε προσομοιώσει πάνω του έδρανα , γρανάζια , μια τροχαλία ,τις δυνάμεις που όλα αυτά ασκούν καθώς και την ροπή που μεταφέρεται.

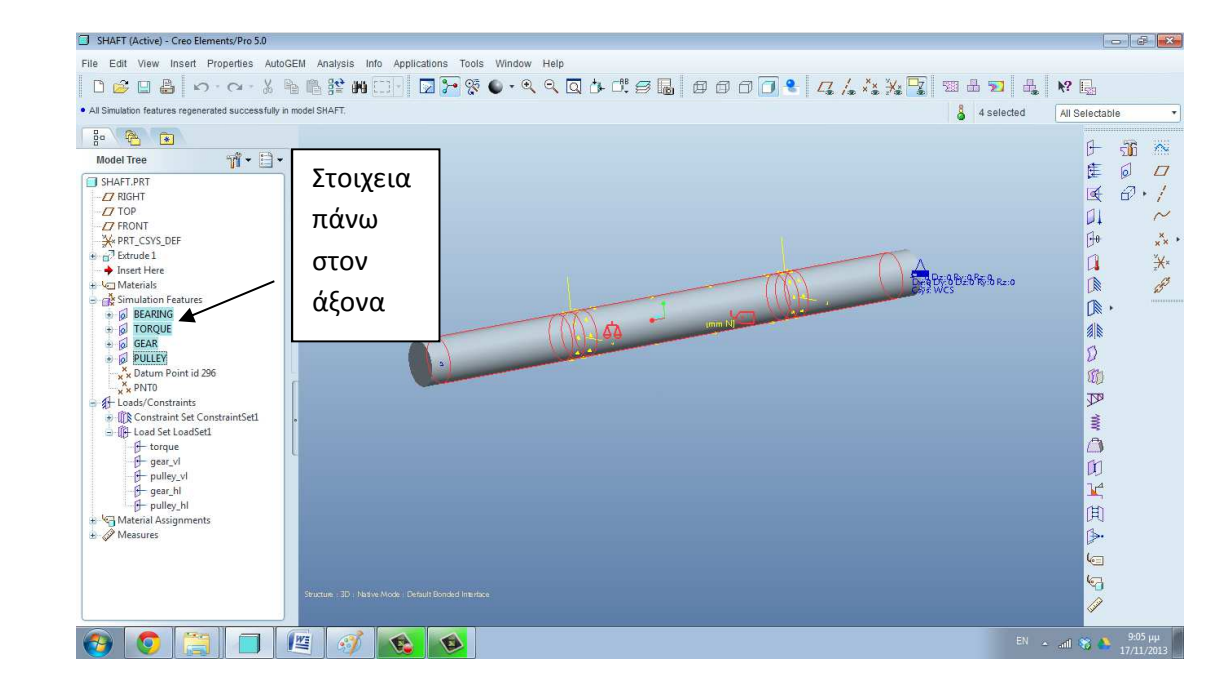

#### ΣΤΟΙΧΕΙΑ ΣΤΟΝ ΑΞΟΝΑ ΑΝΑΛΥΤΙΚΑ

BEARING:ΕΔΡΑΝΑ TORQUE:ΡΟΠΗ GEAR:ΟΔ.ΤΡΟΧΟΣ PULLEY:ΤΡΟΧΑΛΙΑ

#### ΔΥΝΑΜΕΙΣ ΠΟΥ ΑΣΚΟΥΝ ΤΑ ΣΤΟΙΧΕΙΑ ΑΥΤΑ ΠΑΝΩ ΣΤΟΝ ΑΞΟΝΑ

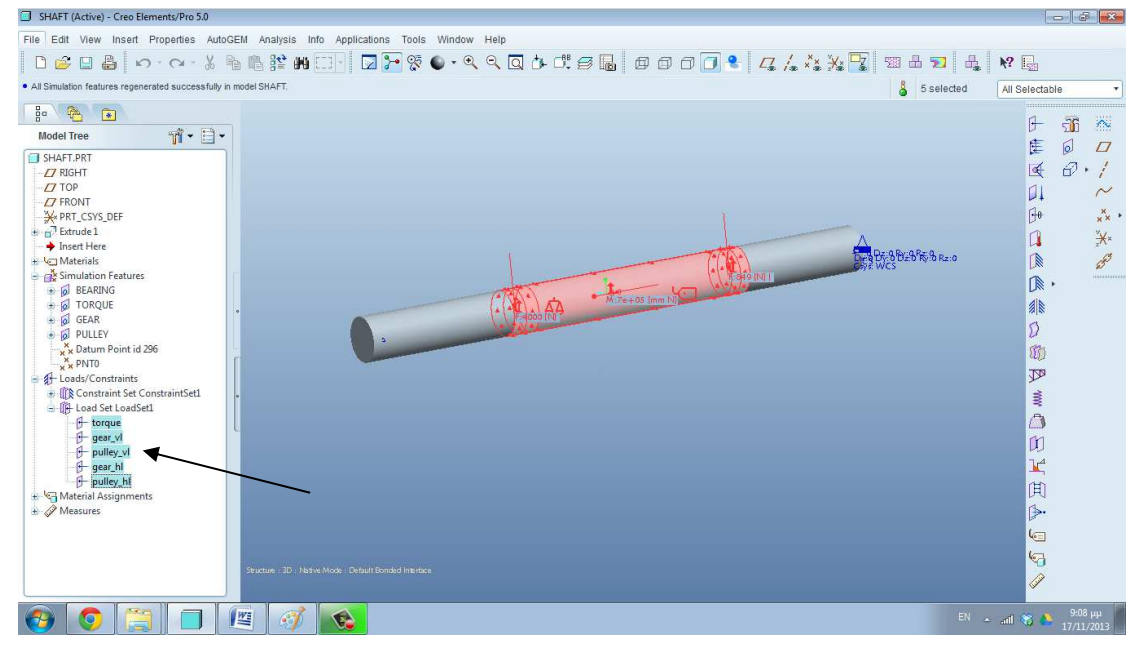

Όπως δείξαμε και στις προηγούμενες ασκήσεις μπορούμε να επέμβουμε σε κάθε μέγεθος (δυνάμεις,υλικά,ροπές) και να κάνουμε μια στατική ανάλυση του δοκιμίου ώστε να δούμε κάθε φορά πως αντιμετωπίζει ο άξονας τις διαφορετικές καταστάσεις που δημιουργούνται

# **ΣΤΟΙΧΕΙΑ ΜΗΧΑΝΩΝ Ι –ΕΔΡΑΝΑ ΟΛΙΣΘΗΣΗΣ (deep\_groove\_ball\_bearing.prt)**

Στο μάθημα της θεωρίας ο σπουδαστής μαθαίνει μέσα από πινάκες τυποποίησης και γενικούς τύπους των εδράνων να βρίσκει τα χαρακτηριστικά του και να υπολογίζει την μεγίστη διάρκεια ζωής τους.

Στο Pro/Engineer θα το μεταφέρουμε εμείς αυτό πιο πολύ σαν άσκηση επίδειξης για να δει ο σπουδαστής ανάλογα με το έδρανο που επιλεγεί πως μεταβάλλονται οι κύριες διαστάσεις του.

Το παρακάτω αρχείο που δίνουμε στον σπουδαστή πρόκειται ουσιαστικά για μια βιβλιοθήκη εδράνων όπου μπορούμε να χρησιμοποιήσουμε όποιο από αυτά επιλέξουμε.

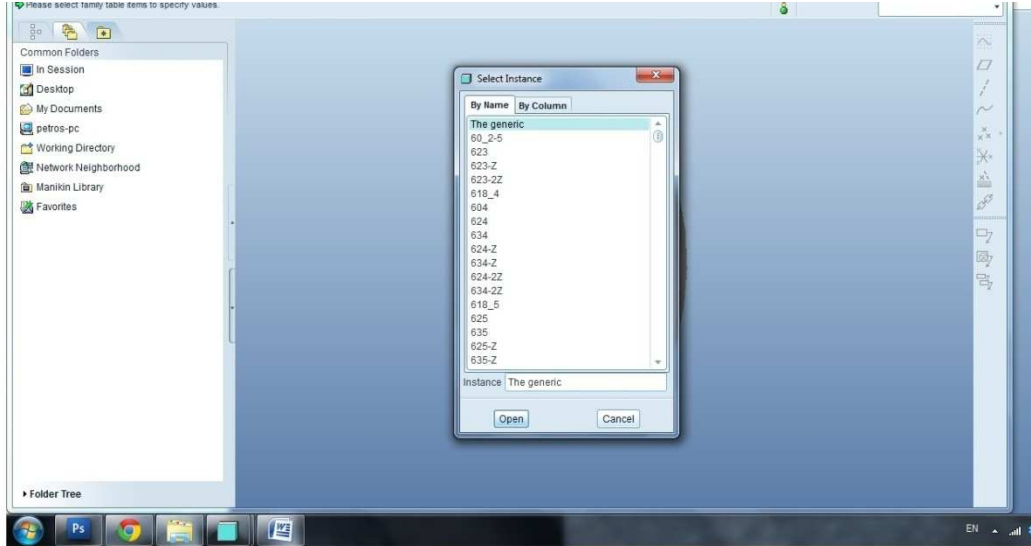

Ανοίγουμε το αρχείο deep\_groove\_ball\_bearing.prt

Στην οθόνη μας παρατηρούμε την βιβλιοθήκη των εδράνων. Ας πάρουμε για παράδειγμα ότι θέλουμε να εξετάσουμε το έδρανο 6200.

Ψάχνουμε στον κατάλογο με την ροδέλα από το ποντίκι η πληκτρολογούμε 6200 στο κενό instance.

Πατάμε OPEN και αμέσως στην οθόνη μας εμφανίζετε αυτό που επιλέξαμε.

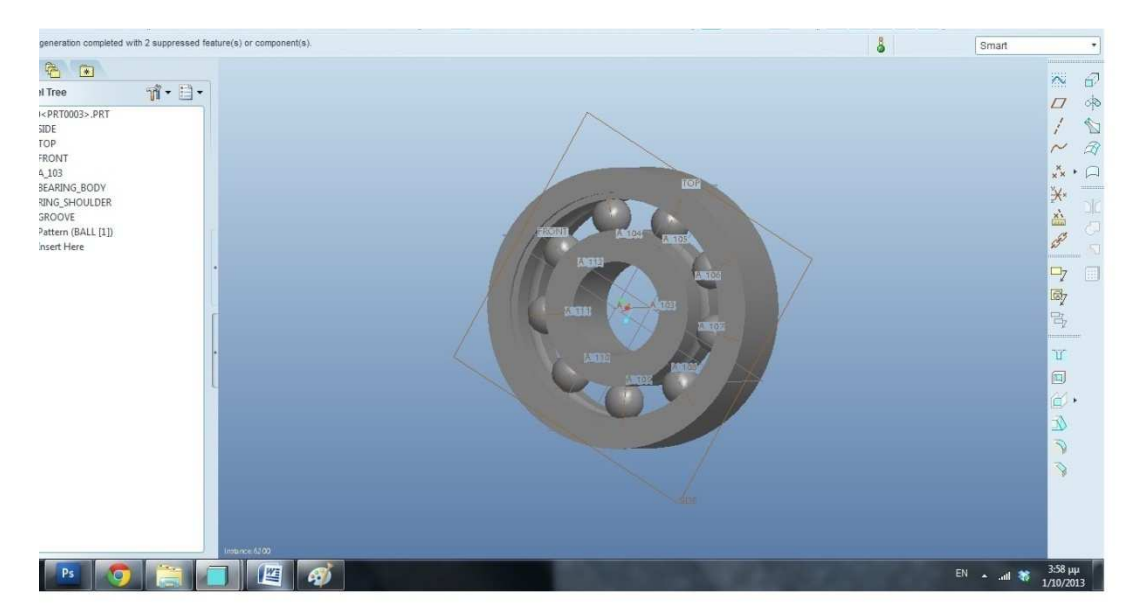

Πατάμε διπλό αριστερό κλικ πάνω του για να ελέγξουμε τις διαστάσεις του. Βλέπουμε την παρακάτω εικόνα

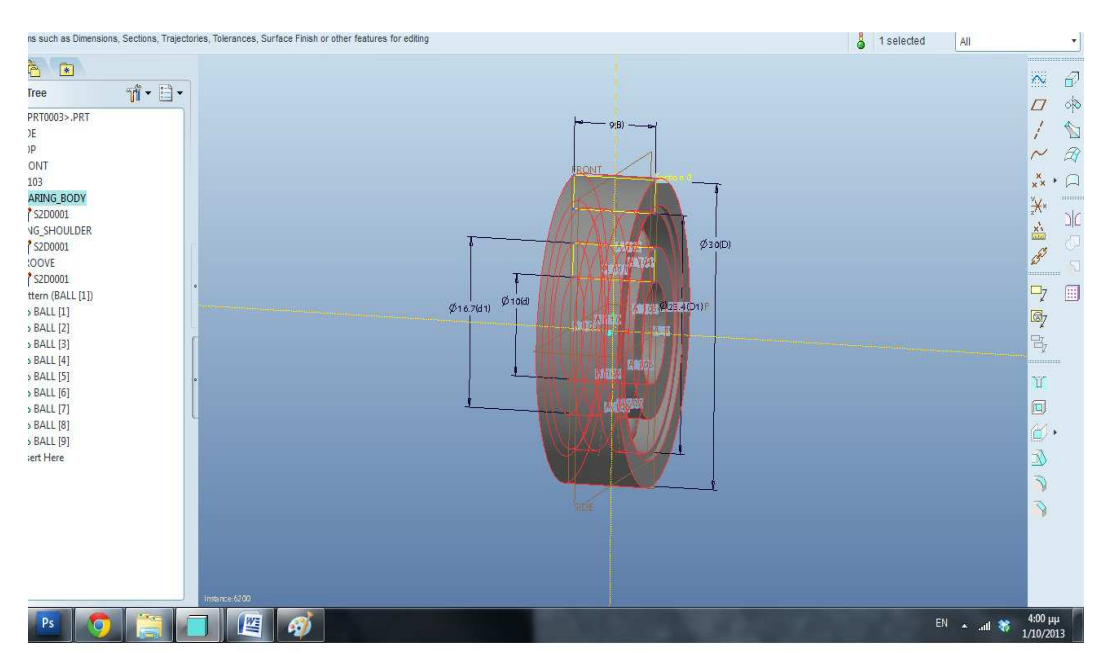

Θέλουμε τώρα να επιλέξουμε ένα άλλο έδρανο. Πηγαίνουμε αριστερά και πατάμε δεξιό κλικ στο 6200.part003.part και στην συνεχεία πατάμε Open Generic.

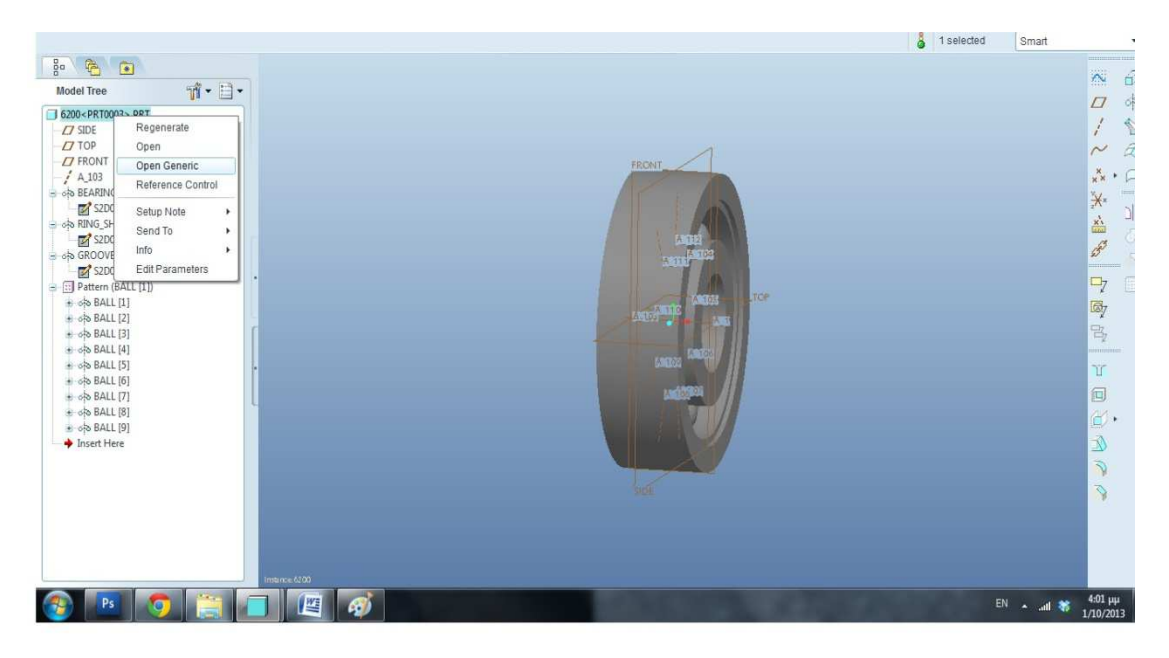

Ανοίγει ξανά το παράθυρο της βιβλιοθήκης και επιλεγούμε καινούργιο έδρανο. Με αυτόν τον τρόπο μπορούμε να επιλέξουμε όποιο θέλουμε και να παρατηρήσουμε πως αλλάζουν οι διαστάσεις του σε τρισδιάστατη μορφή.

## **ΣΤΟΙΧΕΙΑ ΜΗΧΑΝΩΝ ΙΙ-ΙΜΑΝΤΕΣ (troxalies\_t.asm)**

H μελέτη των ιμάντων και των τροχαλιών που χρησιμοποιούνται για την μετάδοση της κίνησης είναι ένα από τα βασικά μαθήματα των στοιχείων μηχανών. Μέσα από ασκήσεις ο σπουδαστής μαθαίνει να υπολογίζει τις διαστάσεις τους την ταχύτητα περιστροφής του καθώς και τις δυνάμεις που ασκούνται. Με την βοήθεια του Pro/ Engineer θα δείξουμε μέσα από δυο ασκήσεις έναν επίπεδο ιμάντα και έναν τραπεζοειδή.

# 1 η ΑΣΚΗΣΗ-ΕΠΙΠΕΔΟΣ ΙΜΑΝΤΑΣ **(troxalies\_t.asm)**

Σε αυτήν την άσκηση ο σπουδαστής έχει μπροστά του την προσομοίωση ενός επίπεδου ιμάντα με δυο τροχαλίες. Ας υποθέσουμε ότι ο σπουδαστής έχει κάνει τους υπολογισμούς του στο χαρτί όπως γίνετε στην άσκηση τις θεωρίας Στοιχείων Μηχανών ΙΙ. Τα δεδομένα του δηλαδή είναι οι διάμετροι των τροχαλιών, το πάχος του ιμάντα, το πλάτος του ιμάντα. Χρησιμοποιώντας το Pro/Engineer θα μπορεί να εισάγει κάθε φορά τους υπολογισμούς του και θα έχει εικόνα του ιμάντα που χρειάζεται.

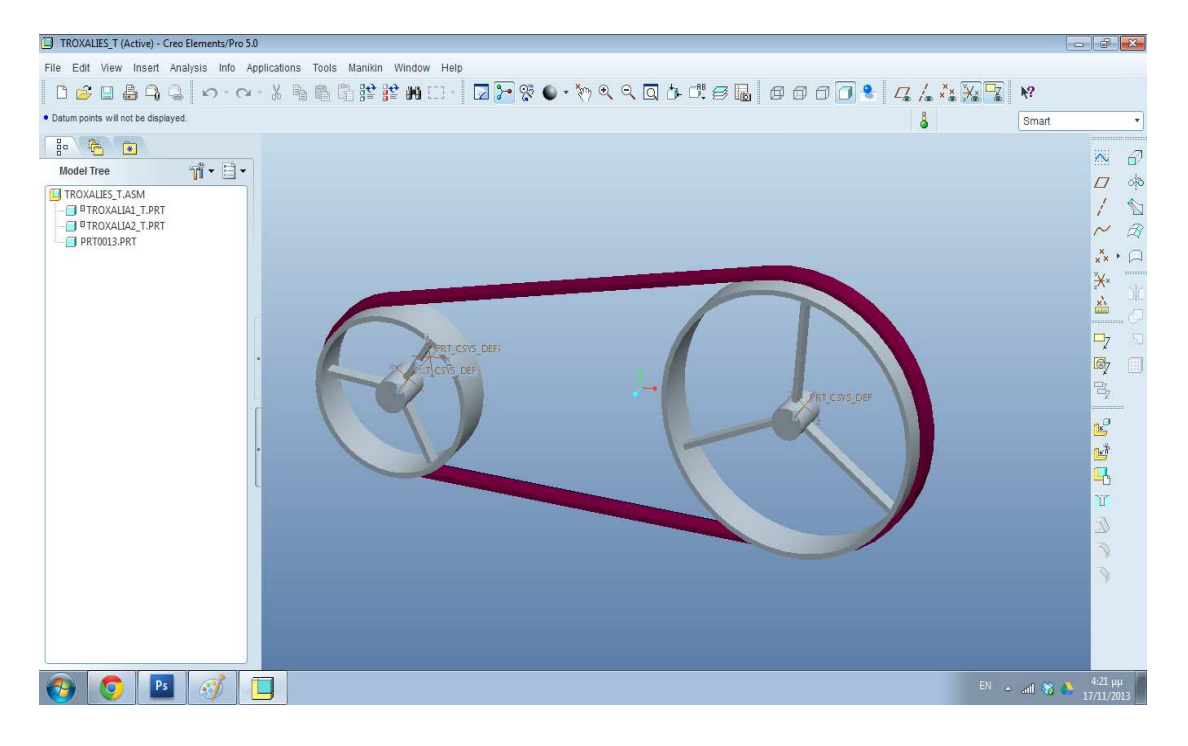

Έχουμε τοποθετήσει κάποιες αρχικές διαστάσεις στον ιμάντα μας αλλά όπως αναφέραμε και πιο πάνω αυτές μπορούμε να τις μεταβάλλουμε ανάλογα με τις ανάγκες μας. Στην παραπάνω εικόνα οι διαστάσεις ιμάντα και τροχαλιών είναι οι εξής:

Πάχος ιμαντα:5 mm

Πλάτος ιμαντα:17 mm

Μήκος ιμαντα:1453 mm

Διάμετρος μεγάλης τροχαλιας:300 mm

Διάμετρος μικρής τροχαλίας: 100 mm

Απόσταση αξονων:400 mm

Πάμε να δούμε πως μπορούμε να μεταβάλουμε κάθε μια από τις διαστάσεις

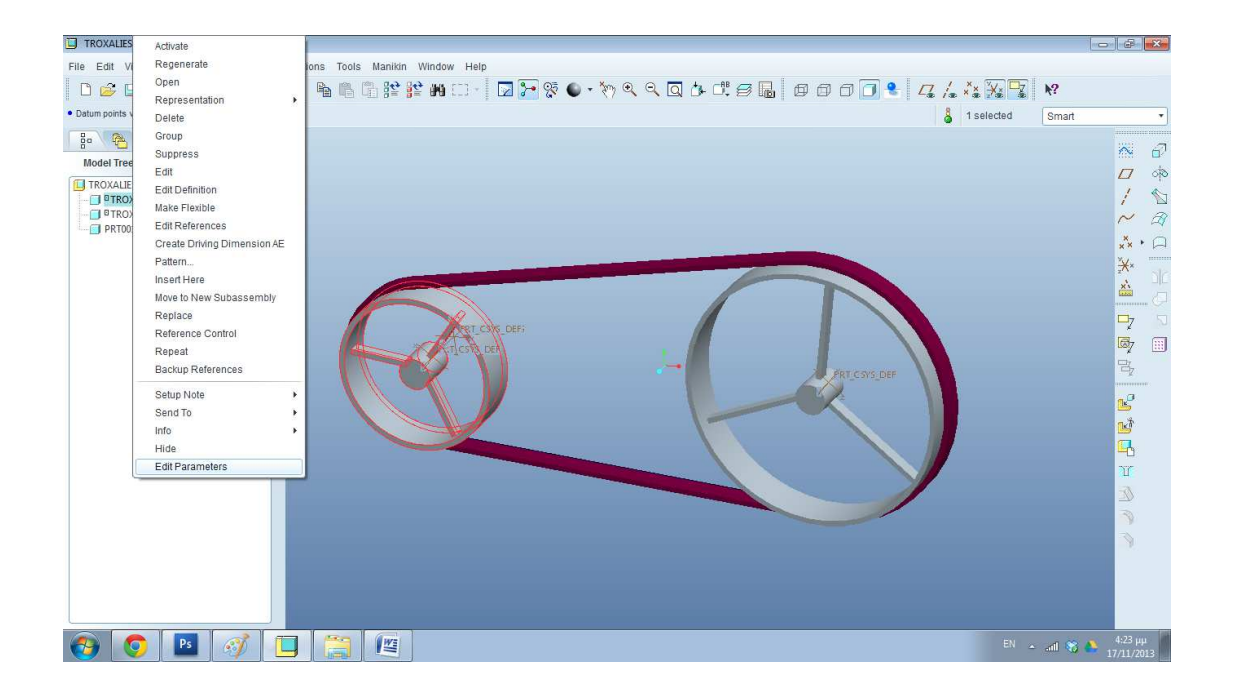

Δεξιό κλικ στην τροχαλια\_1 και πηγαίνουμε στο edit parameters και τοποθετούμε νέα τιμή 150 mm. Πατάμε OK .

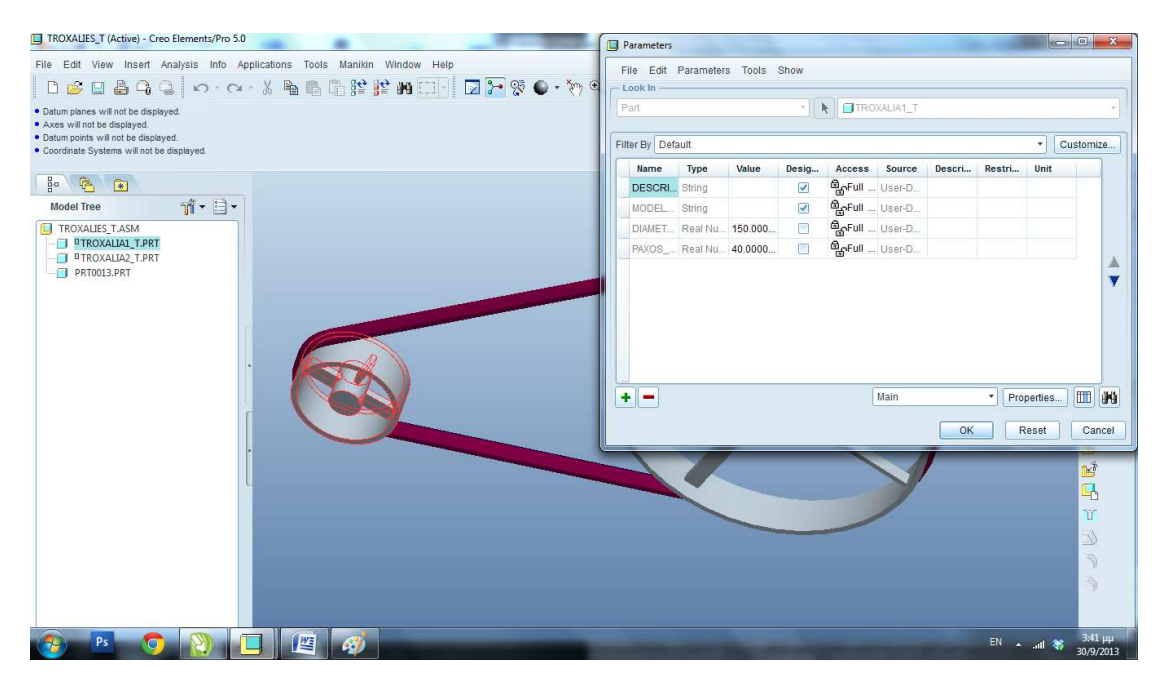

Με τον ίδιο τρόπο αλλάζουμε και την διάμετρο στην τροχαλια\_2

Νέα τιμή διαμέτρου τροχαλίας \_2: 250 mm

Πατάμε Regenerate.

Eχουμε την ακόλουθη εικόνα στον υπολογιστή μας.

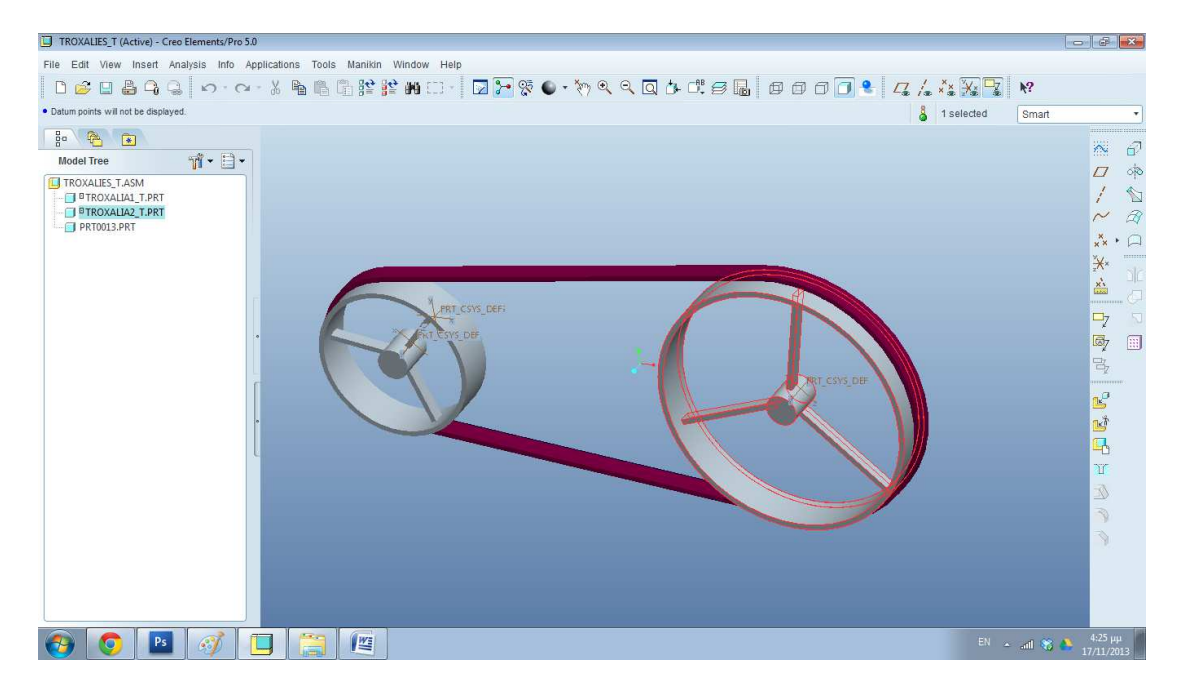

Πηγαίνουμε κάτω αριστερά στην ένδειξη belt βρίσκουμε τον ιμάντα μας και πατάμε δεξιό κλικ και μετά edit definition .

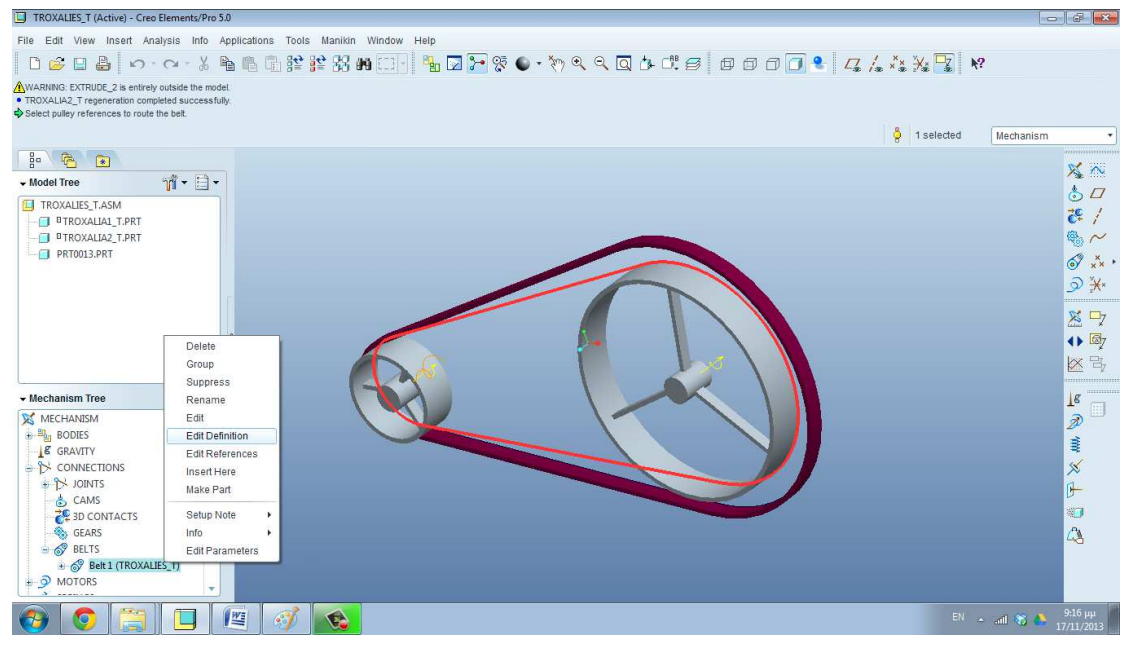

Παρατηρούμε το μήκος που θα έχει ο νέος μας ιμάντας. Σχεδόν 1364 mm. Πατάμε πάνω δεξιά στο πράσινο τικ και μετά regenerate.

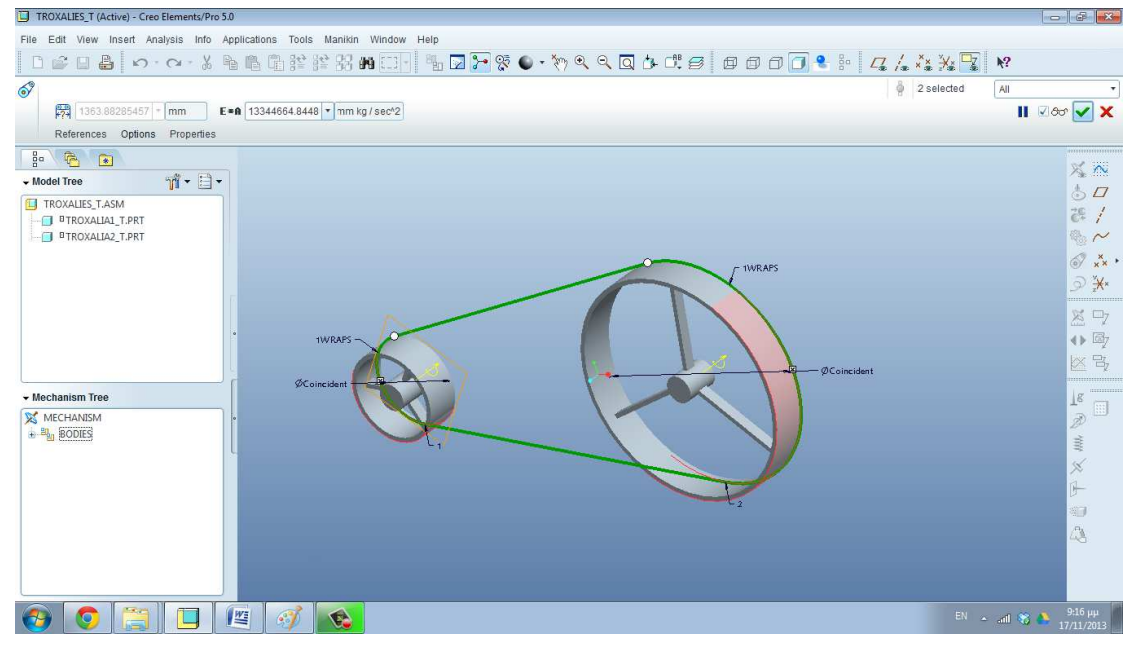

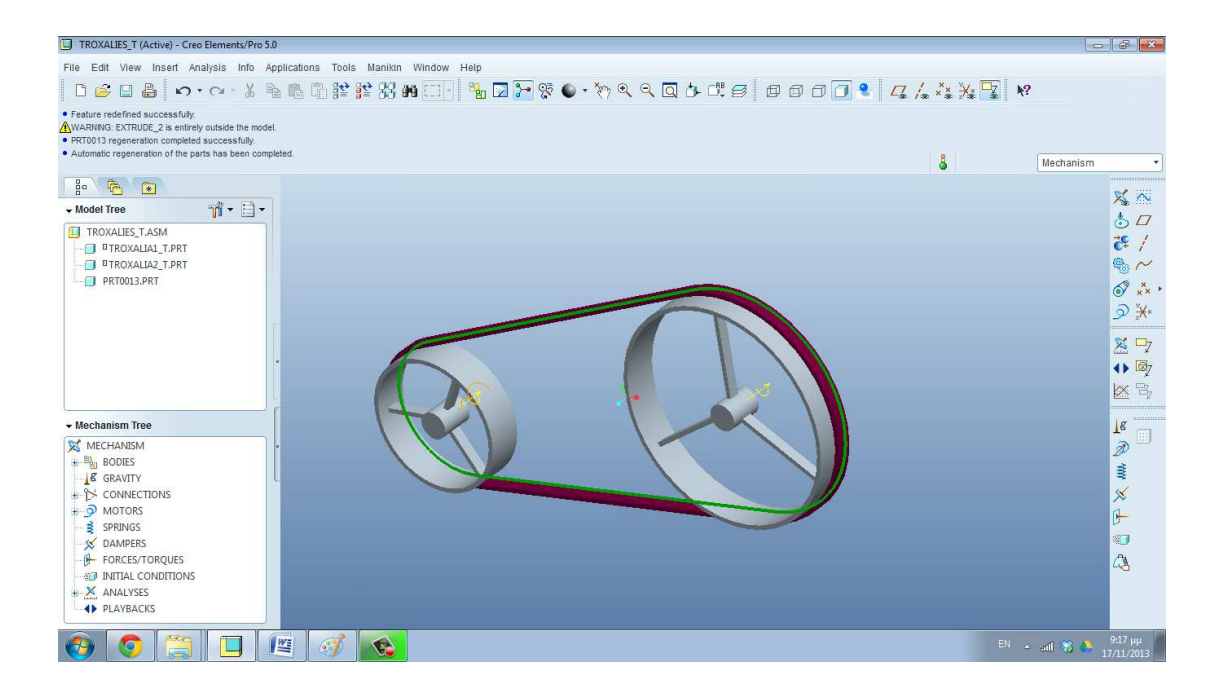

Αυτός ήταν ο τρόπος για αλλαγή των τροχαλιών. Τώρα θέλουμε να αλλάξουμε τις διαστάσεις του ιμάντα.

Νέες τιμές ιμάντα. Παχος:10 mm

Πλάτος :25 mm.

Πηγαίνουμε στο Applications  $\rightarrow$  Standard. Πατάμε δεξιό κλικ πάνω στο part0013 και το κάνουμε activate.

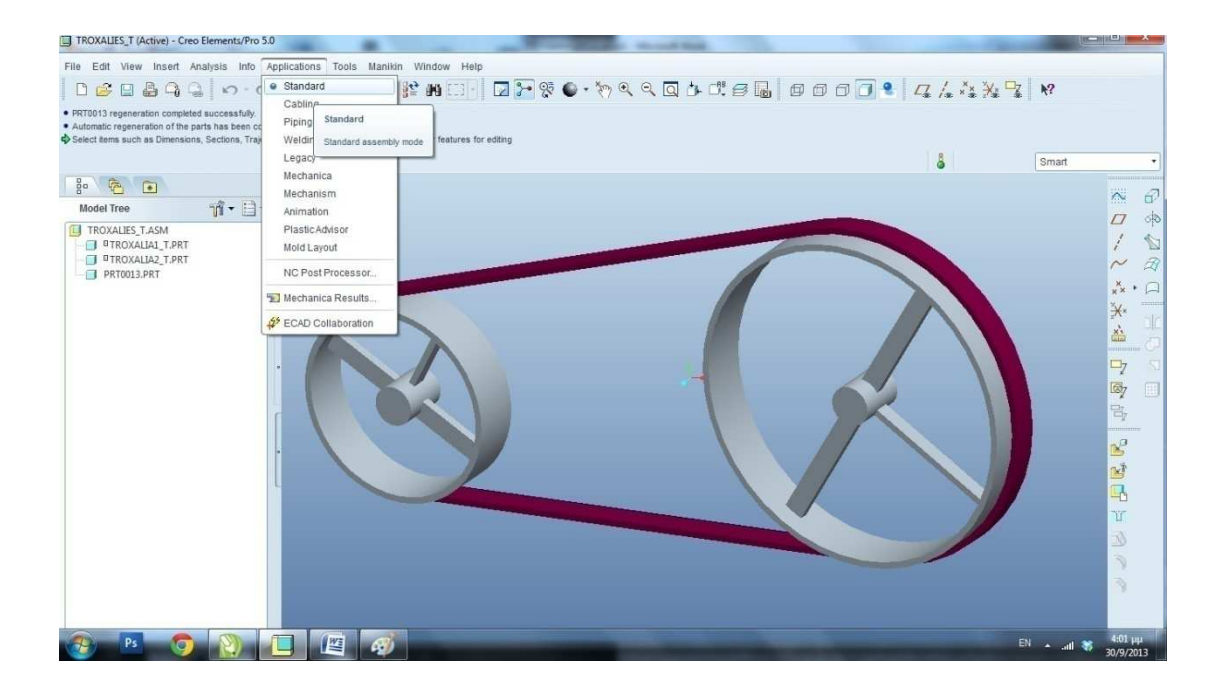

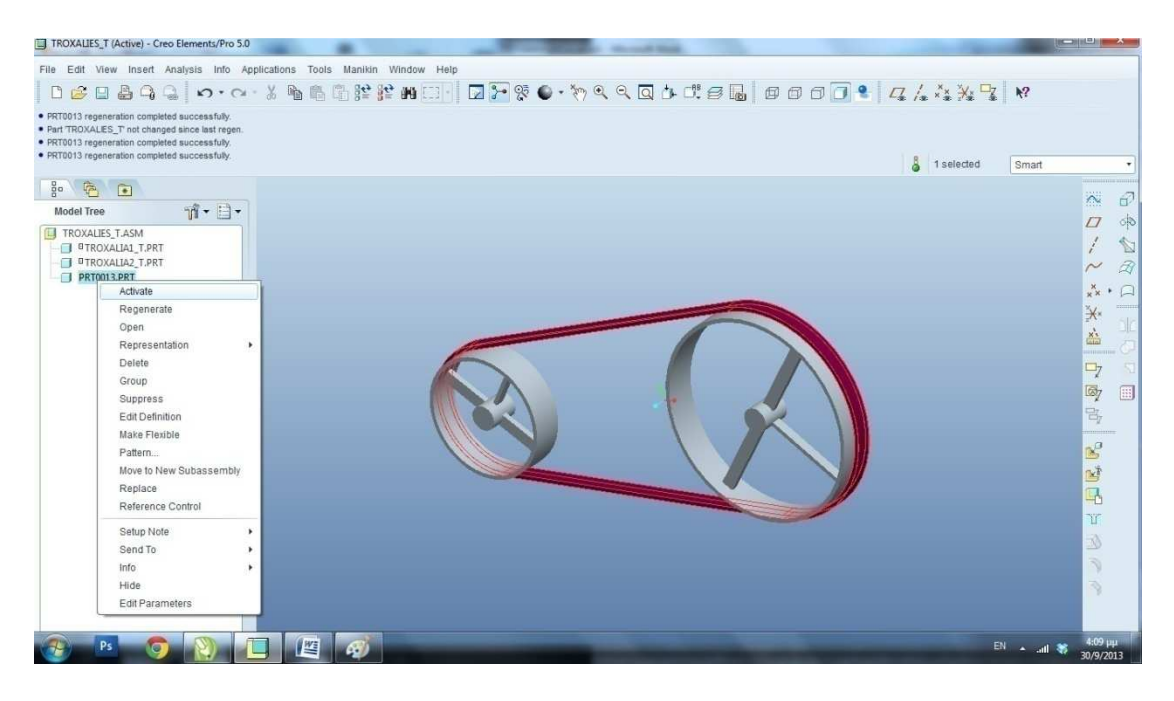

Και μετά Tools > Parameters και αλλάζουμε τις τιμές.

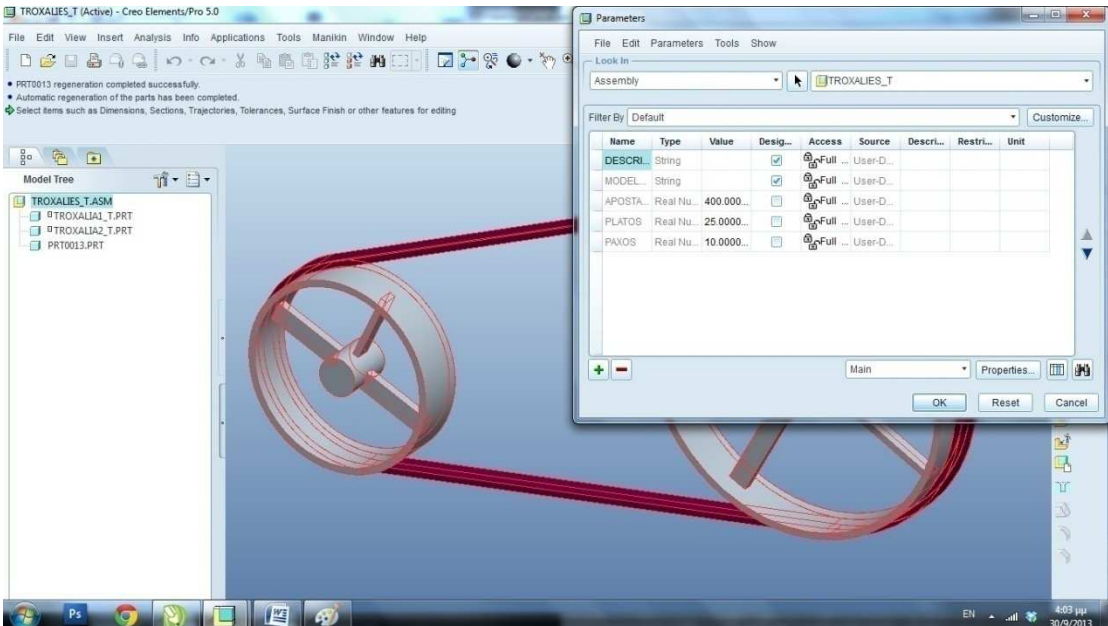

Πατάμε ok και μετά regenerate.

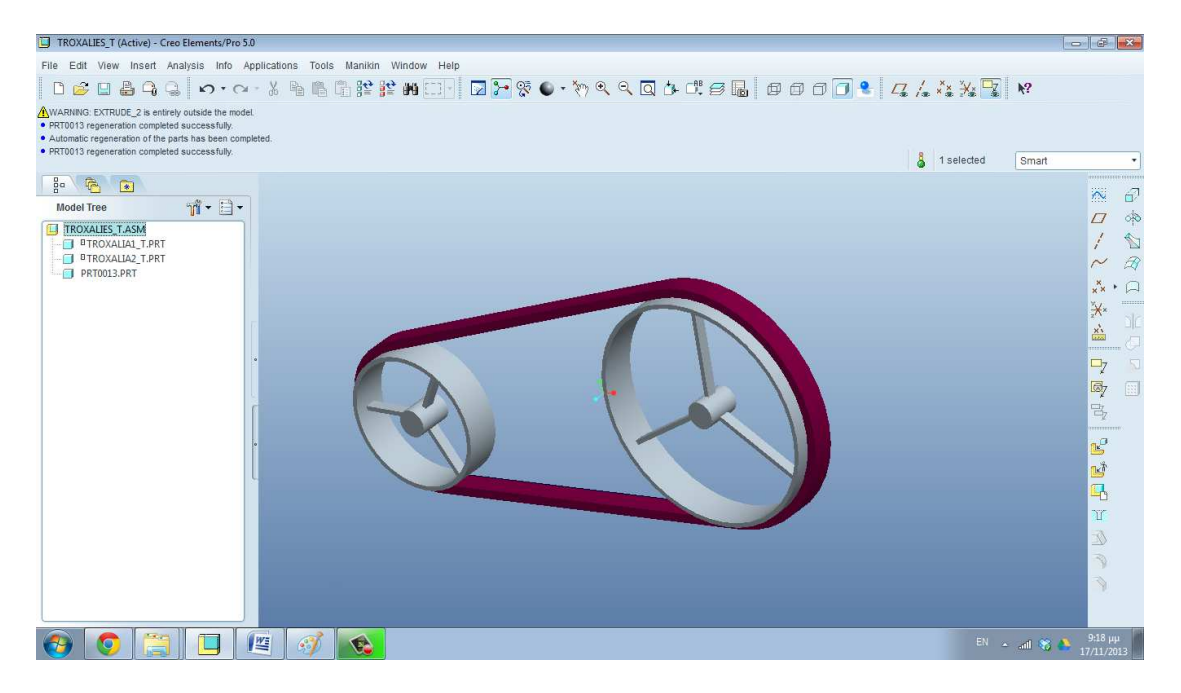

Έτσι έχουμε και την αλλαγή των διαστάσεων του ιμάντα.

## Αλλαγή στροφών κινητήρα:

Πηγαίνουμε αριστερά και βρίσκουμε τον κινητήρα μας. Πατάμε δεξιό κλικ επάνω του και μετά edit definition.

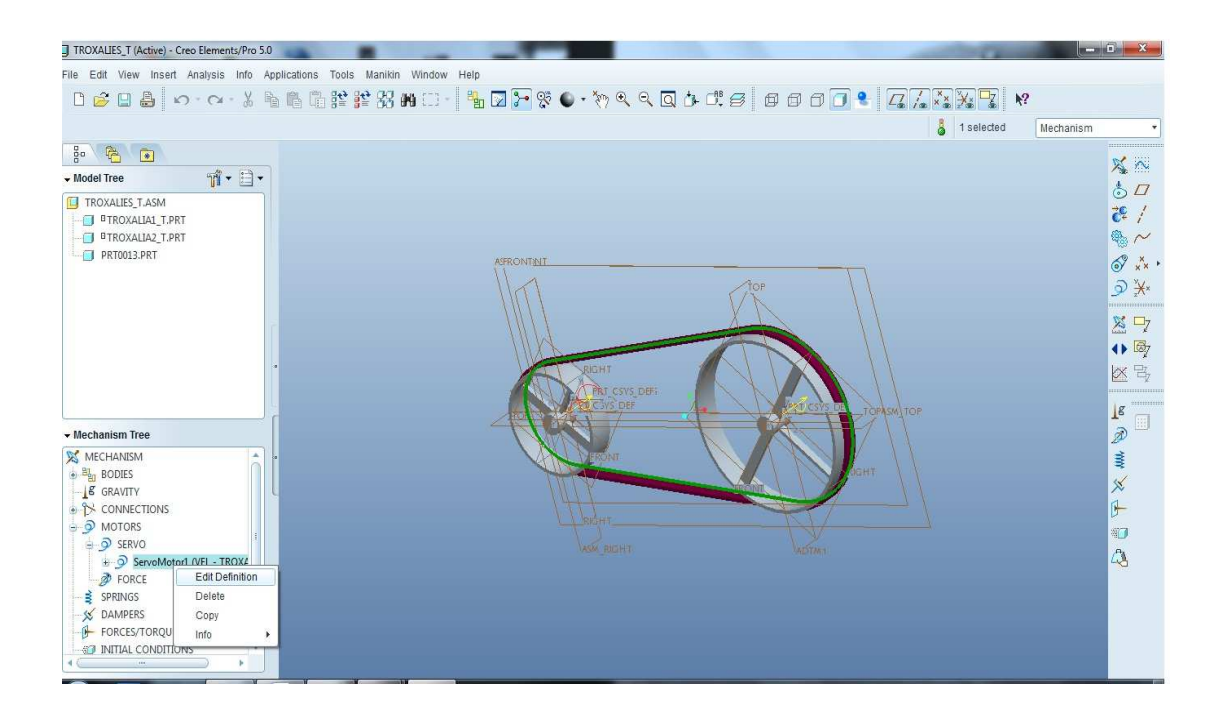

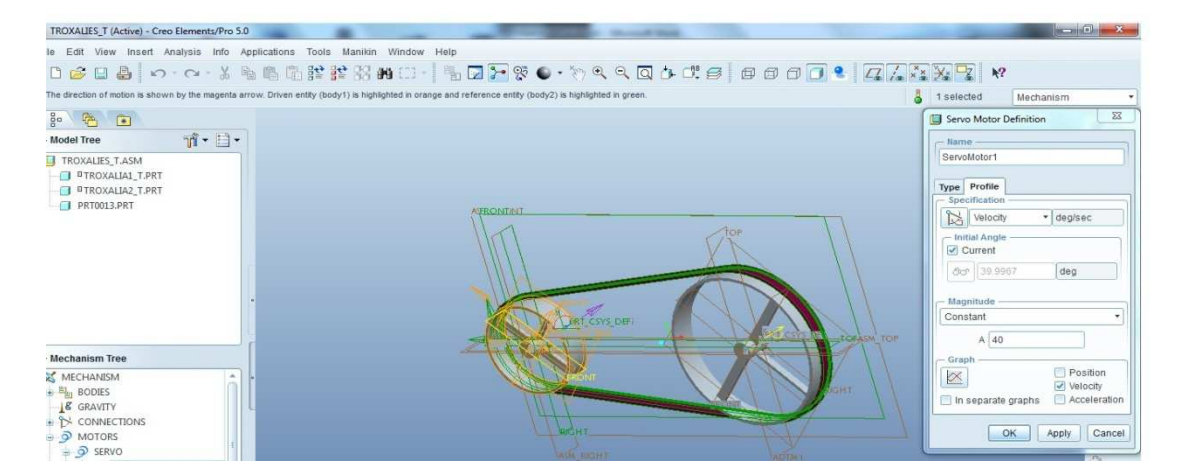

Πηγαίνουμε στο profile τοποθετούμε στο πλαίσιο με την ένδειξη Α την ταχύτητα μας. Εδώ προσοχή διότι η ταχύτητα έχει μονάδες degrees/sec .

Αν θελουμε δηλαδη να εισαγουμε στροφες κινητηρα πρεπει να ακολουθησουμε την παρακατω ισοτητα.

1rpm=6 deg/sec

Δηλαδη 500 rpm=3000 deg/sec.

Παταμε Οκ.Πηγαινουμε στο mechanism analysis και στο παραθυρο που ανοιγει παταμε run.

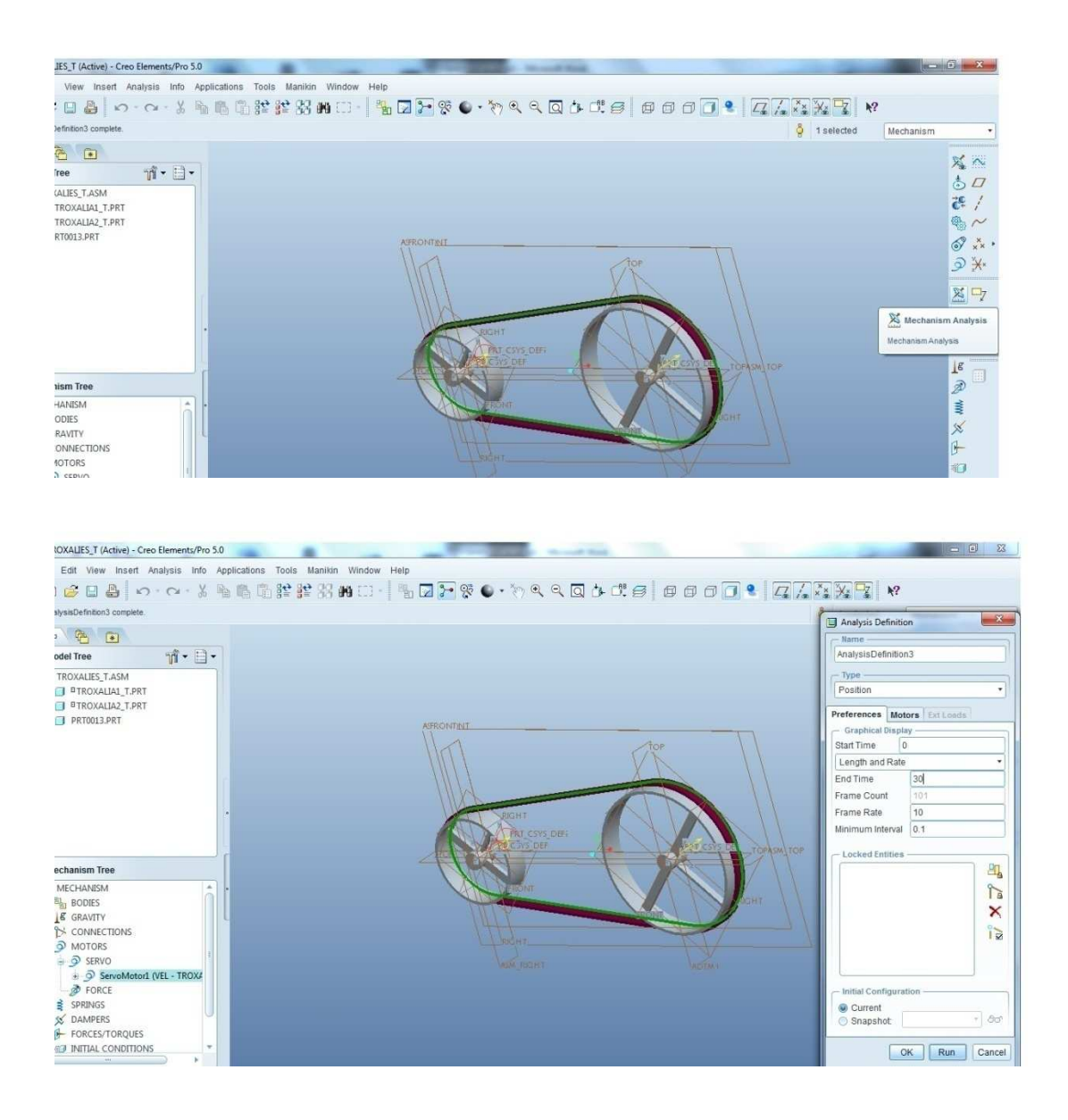

# **2 η ΑΣΚΗΣΗ-ΤΕΤΡΑΠΛΟΣ ΤΡΑΠΕΖΟΕΙΔΗΣ ΙΜΑΝΤΑΣ (trapez.asm)**

Με την βοήθεια του Pro/ Engineer ο σπουδαστής θα δει σε κίνηση ένα τετραπλό τραπεζοειδή ιμάντα τύπου (Α13) μαζί με τις τροχαλίες του σε κίνηση 1:1. Όλες οι διαστάσεις δίνονται από πινάκες τυποποίησης. Ο σπουδαστής θα μπορεί να μεταβάλει τις στροφές του κινητήρα που θα έχουμε τοποθετήσει στην μια τροχαλία .

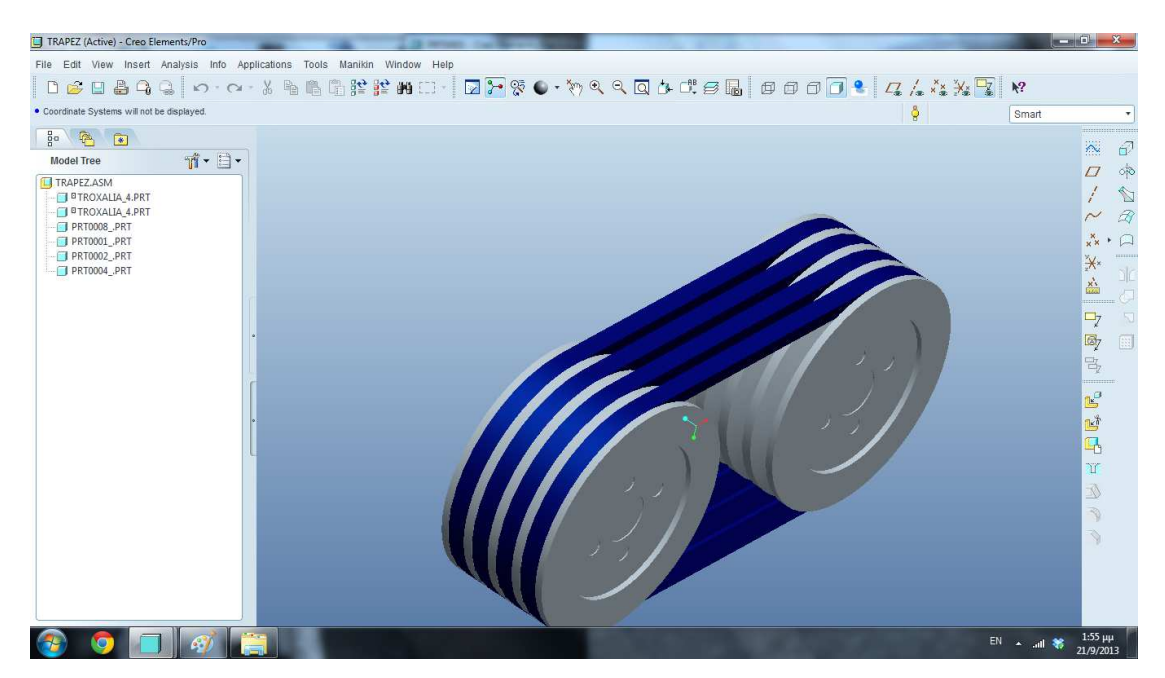

## **ΣΤΟΙΧΕΙΑ ΜΗΧΑΝΩΝ ΙΙ-ΑΛΥΣΙΔΕΣ (alysida-teliko.prt)**

Στην θεωρία στοιχείων μηχανών ΙΙ οι αλυσίδες διδάσκονται στο δεύτερο κεφάλαιο. Η αυτοκίνηση αποτελεί μια πολύ σημαντική κατηγορία στην μηχανολογία και ο σπουδαστής μέσα από τις απαιτήσεις της εργασίας που έχει αναλάβει μαθαίνει να υπολογίζει τον σωστό τύπο αλυσίδας ( απόσταση αξόνων, αριθμός κομματιών που αποτελείτε η αλυσίδα κα). Με εύκολα βήματα στο Pro/ Engineer θα δείξουμε σε εικόνα πως αλλάζοντας την απόσταση των αξόνων , την διάμετρο των αλυσοτροχών και το βήμα της αλυσίδας αλλάζει όλη η κατασκευή.

Ο σπουδαστής έχει στην οθόνη του την τροχιά της αλυσίδας. Οι παράμετροι που ο φοιτητής θα έχει την δυνατότητα να αλλάξει κάθε φορά θα είναι : οι διάμετροι των αλυσοτροχών, η απόσταση των αξόνων και το βήμα της αλυσίδας. Τότε το Pro/Engineer θα εμφανίζει την αλυσίδα μας και θα μας υπολογίζει τον αριθμό των κομματιών που αποτελούν την αλυσίδα καθώς και την πραγματική απόσταση των αξόνων.

#### 1 ο ΒΗΜΑ

#### Εισαγωγή δεδομένων

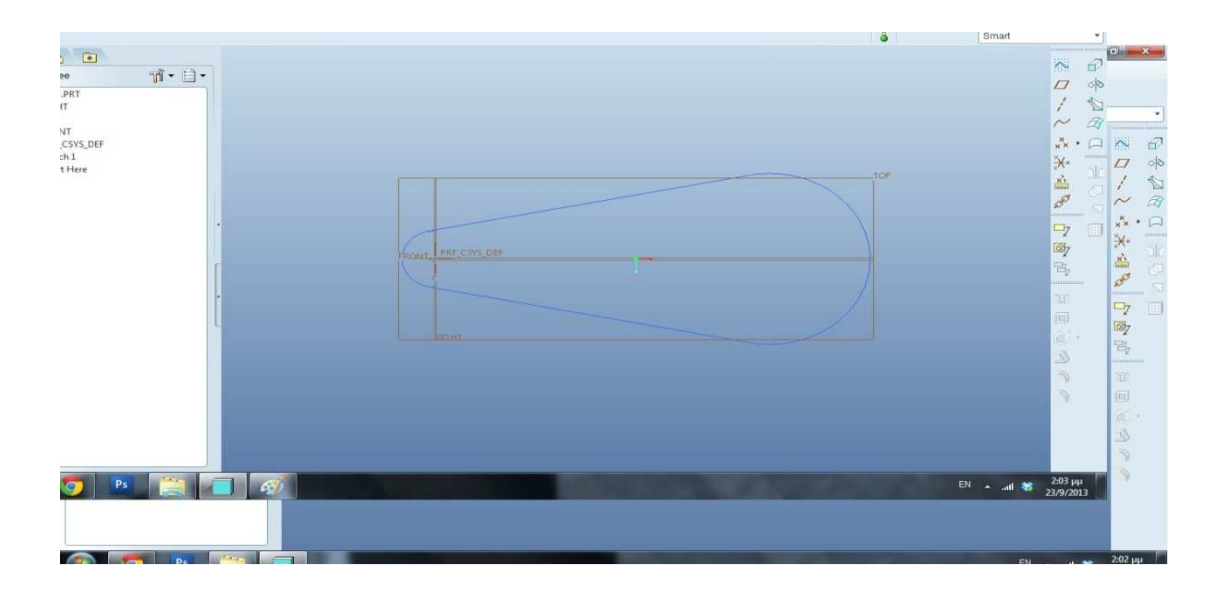
#### Tools  $\rightarrow$  Parameters

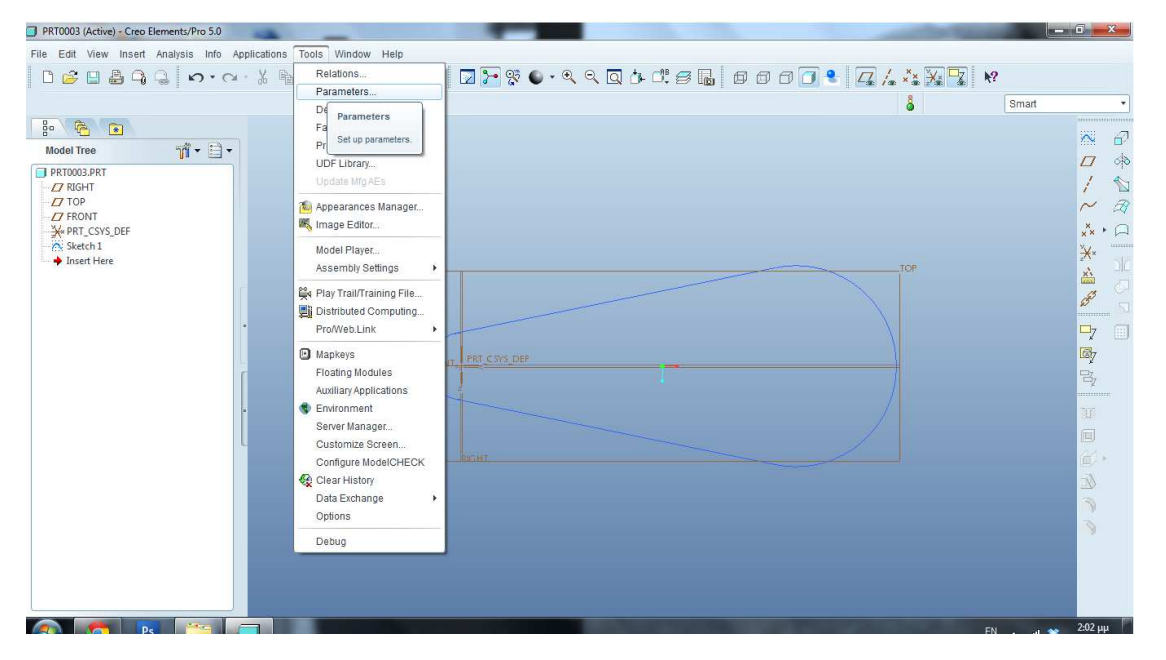

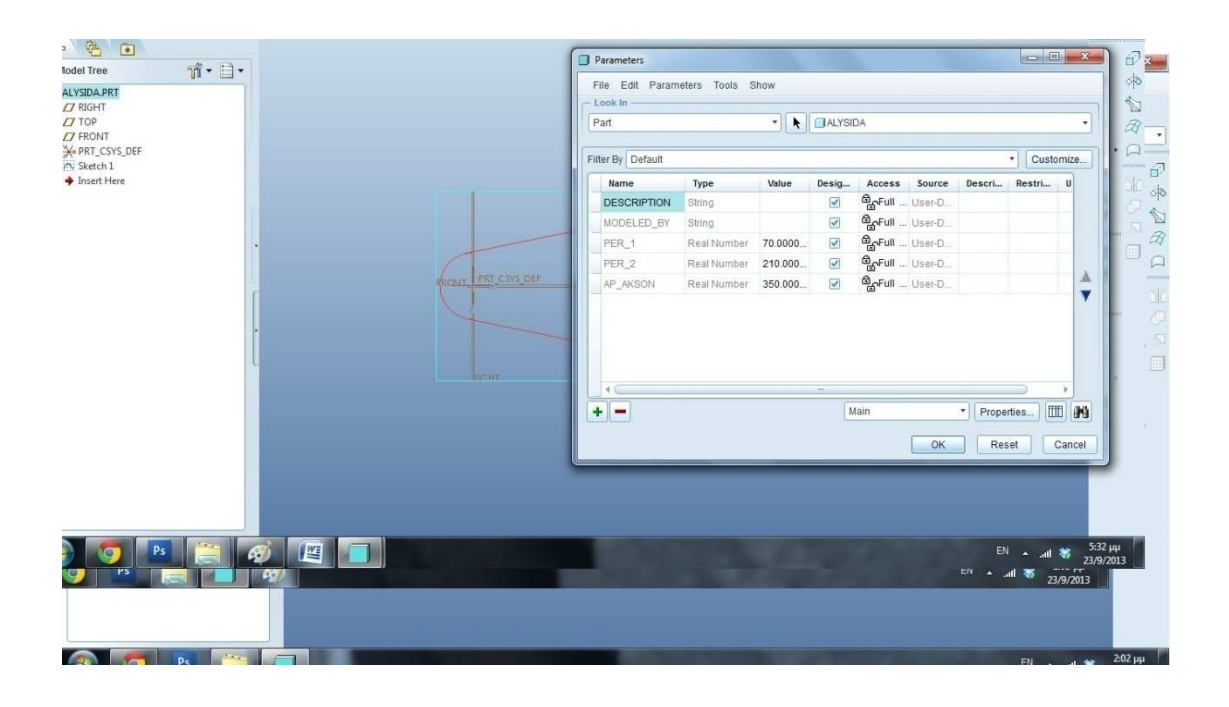

ΠΑΡΑΜΕΤΡΟΙ

PER\_1 : διάμετρος 1<sup>ου</sup> αλυσοτροχού

PER\_2: διάμετρος 2<sup>ου</sup> αλυσοτροχού

ΑP\_AKSON: απόσταση αξόνων

Εισάγουμε τις τιμές 70mm,210 mm και 300mm αντίστοιχα και πατάμε OK.Πηγαίνουμε στο Insert->User defined features και εισάγουμε το αρχείο roller\_chain\_part.gph.

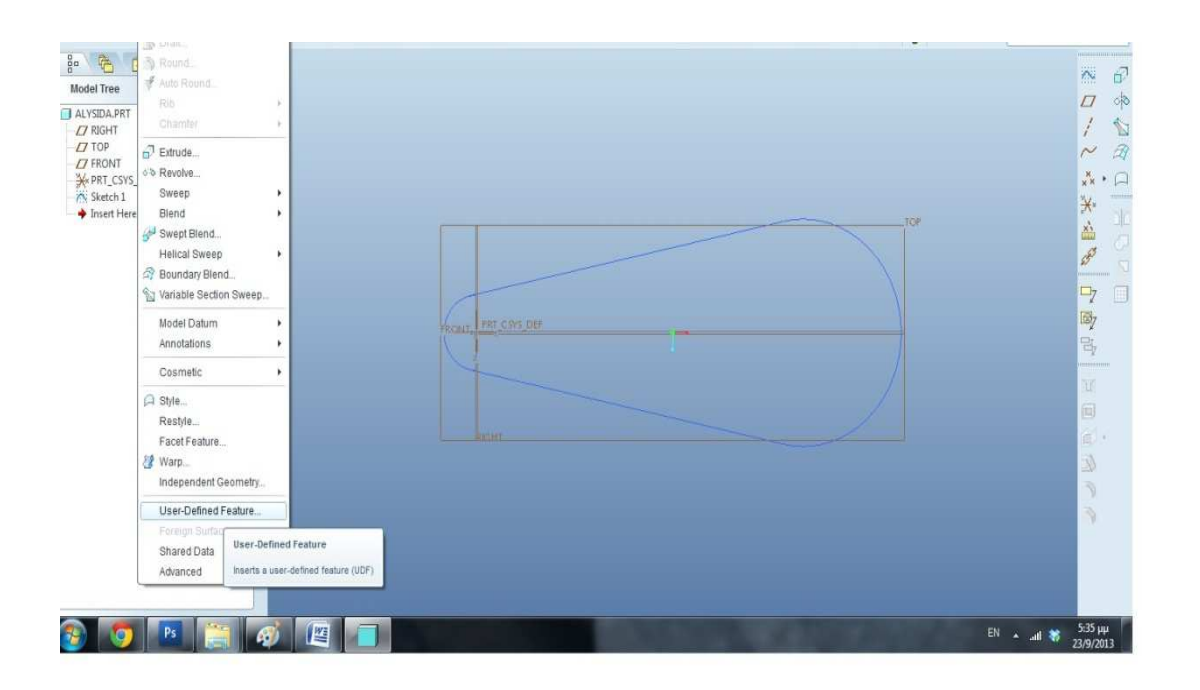

Πατάμε ΟΚ στο επόμενο μήνυμα.

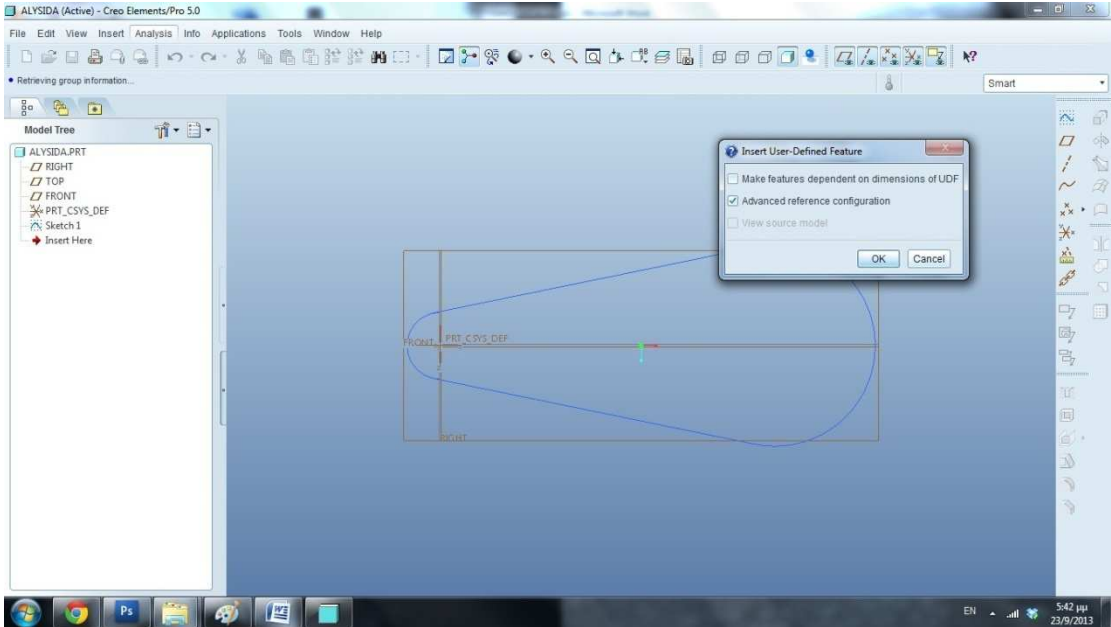

Και στο επόμενο παράθυρο εισάγουμε την τελευταία παράμετρο, το βήμα της αλυσίδας. Έστω ότι το βήμα μας είναι 12,7mm

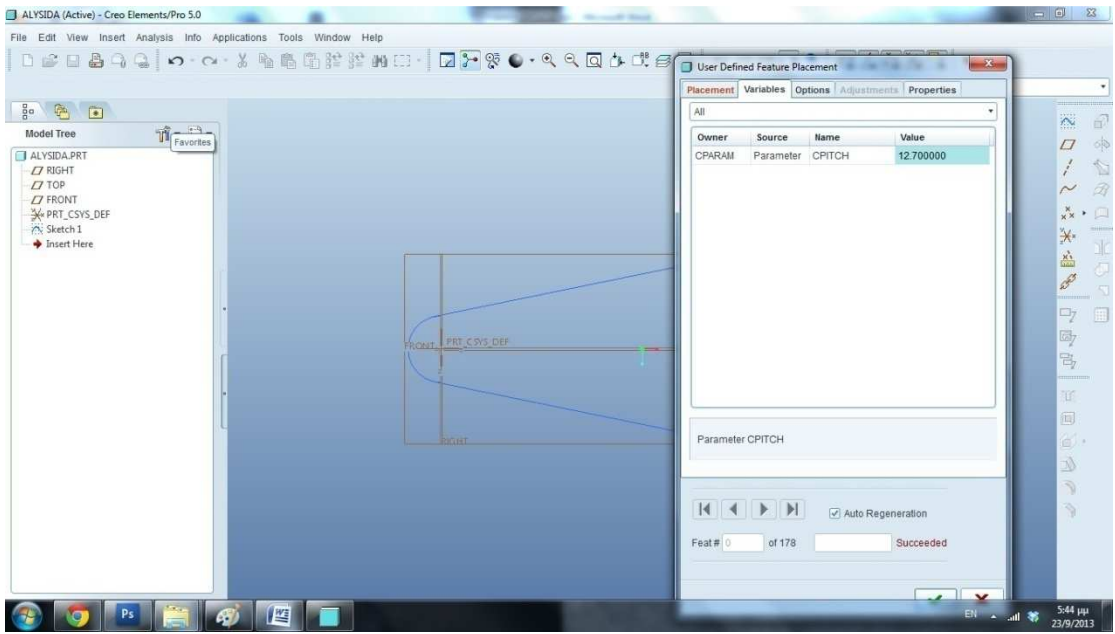

Πατάμε το √ και έχουμε την αλυσίδα μαζί με τους υπόλοιπους υπολογισμούς.

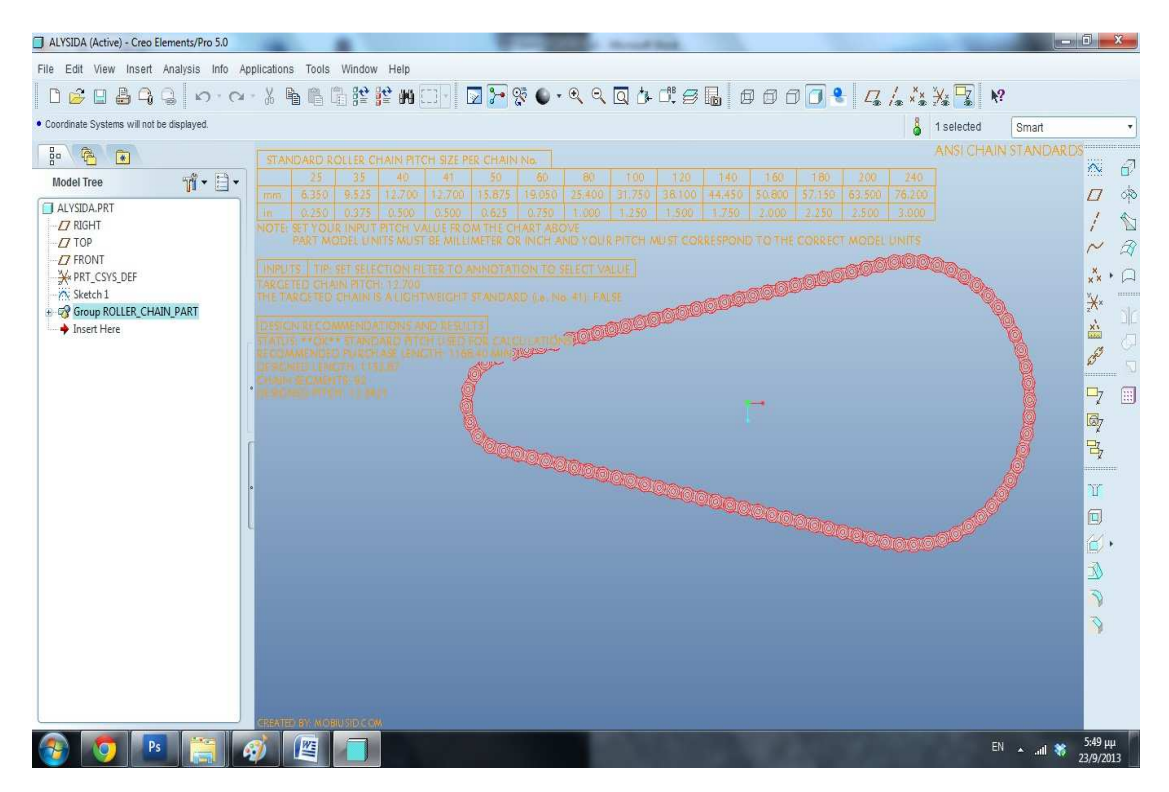

Μήκος αλυσίδας :1153 mm

Αριθμός κομματιών :92.

Πηγαίνοντας ξανά στο Tools  $\rightarrow$  Parameters μπορούμε να εισάγουμε νέα δεδομένα χωρίς να εξακολουθήσουμε όλα αυτά τα βήματα. Απλώς μετά το OK πατάμε regenerate για να ανανεώσουμε τα δεδομένα.

Π.χ PER\_1 : 80 mm

PER\_2: 240 mm

ΑP\_AKSON: 400 mm

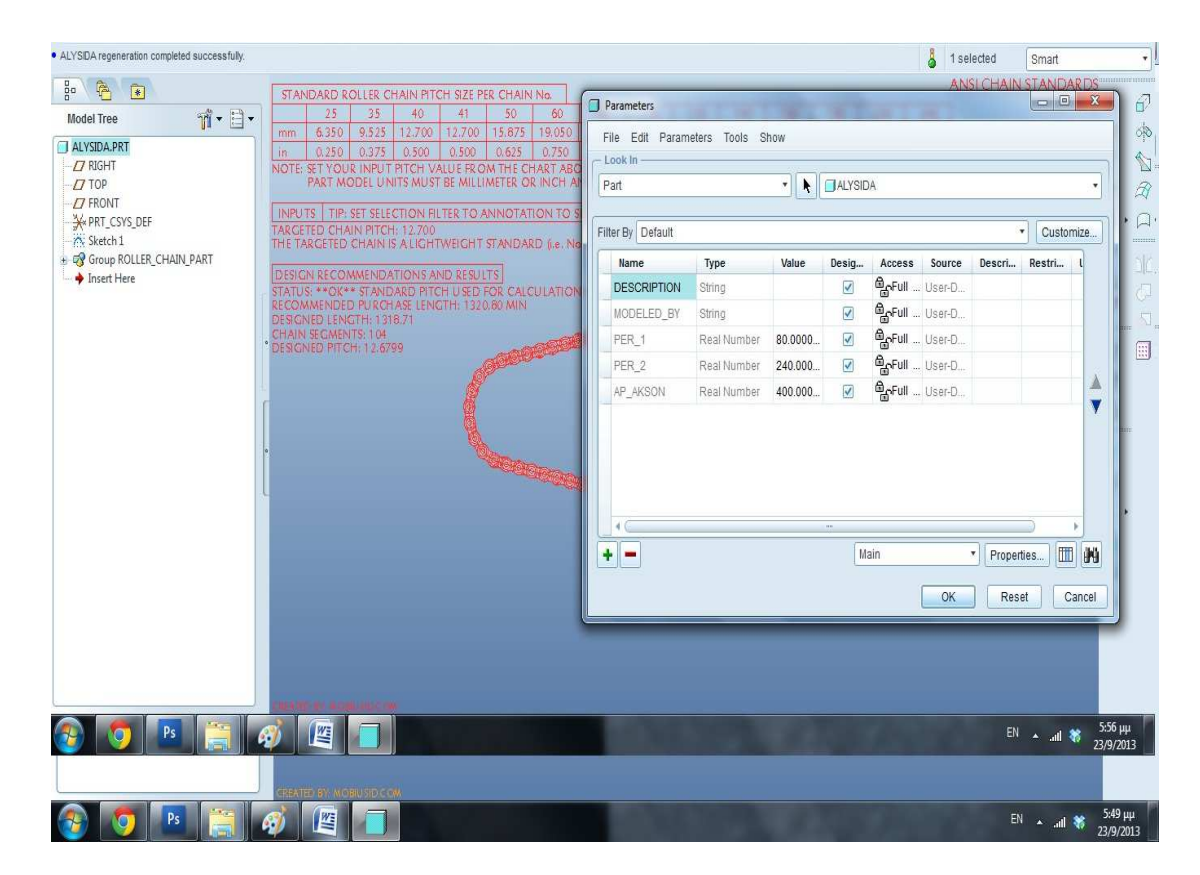

#### Regenerate

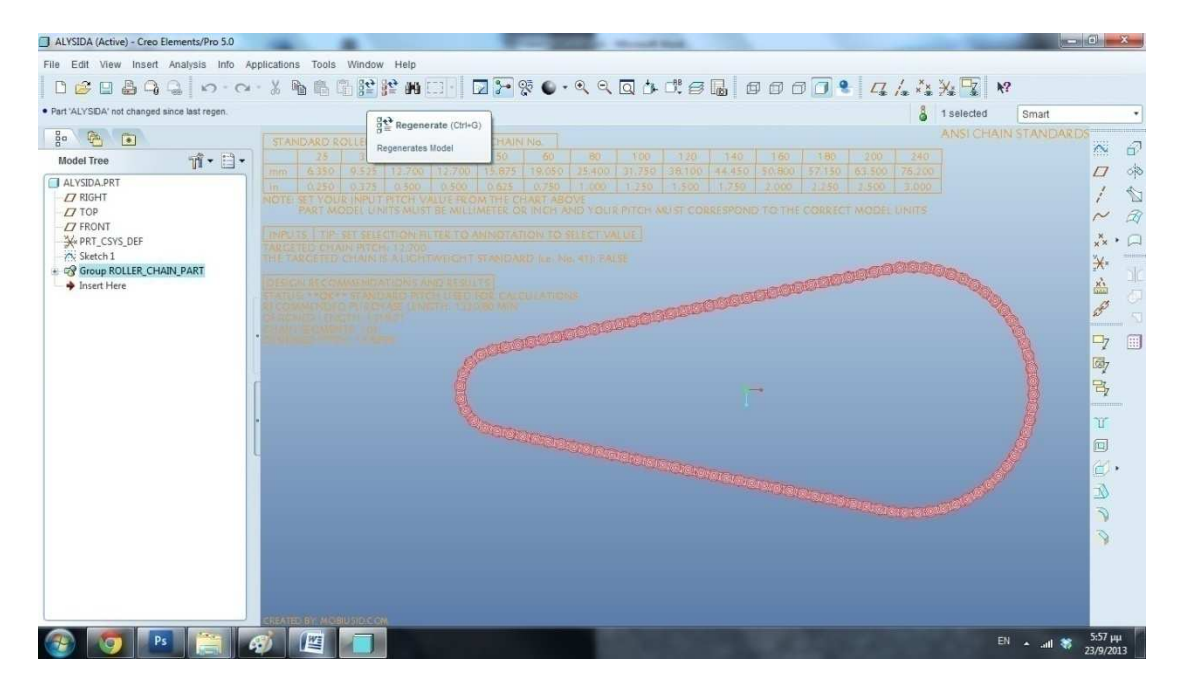

Νέοι υπολογισμοί :

Μήκος αλυσίδας :1318 mm

Αριθμός κομματιών :104.

## **ΣΤΟΙΧΕΙΑ ΜΗΧΑΝΩΝ ΙΙ-ΟΔΟΝΤΩΤΟΙ ΤΡΟΧΟΙ**

Μέσα από την προσομοίωση κινήσεων των οδοντωτών τροχών θα δοθεί στον σπουδαστή η δυνατότητα παρακολούθησης της μετάδοσης κίνησης, αύξησης και μείωσης της ταχύτητας στροφών και τη αλλαγή φοράς μέσα από σύμπλεξη πολλών τροχών .

Με πρώτο δείγμα την απλή σύμπλεξη δυο απλών οδοντωτών τροχών, τεσσάρων απλών οδοντωτών τροχών, δυο ελικοειδών οδοντωτών τροχών, πέντε οδοντωτών τροχών με άξονες και πέντε τροχών σε διάταξη σταυρού.

Παρακάτω παραθέτουμε όλους τους συνδυασμούς.

## **2-ΑΠΛΟΙ ΟΔΟΝΤΩΤΟΙ ΤΡΟΧΟΙ (2\_aploi\_odontwtoi.asm)**

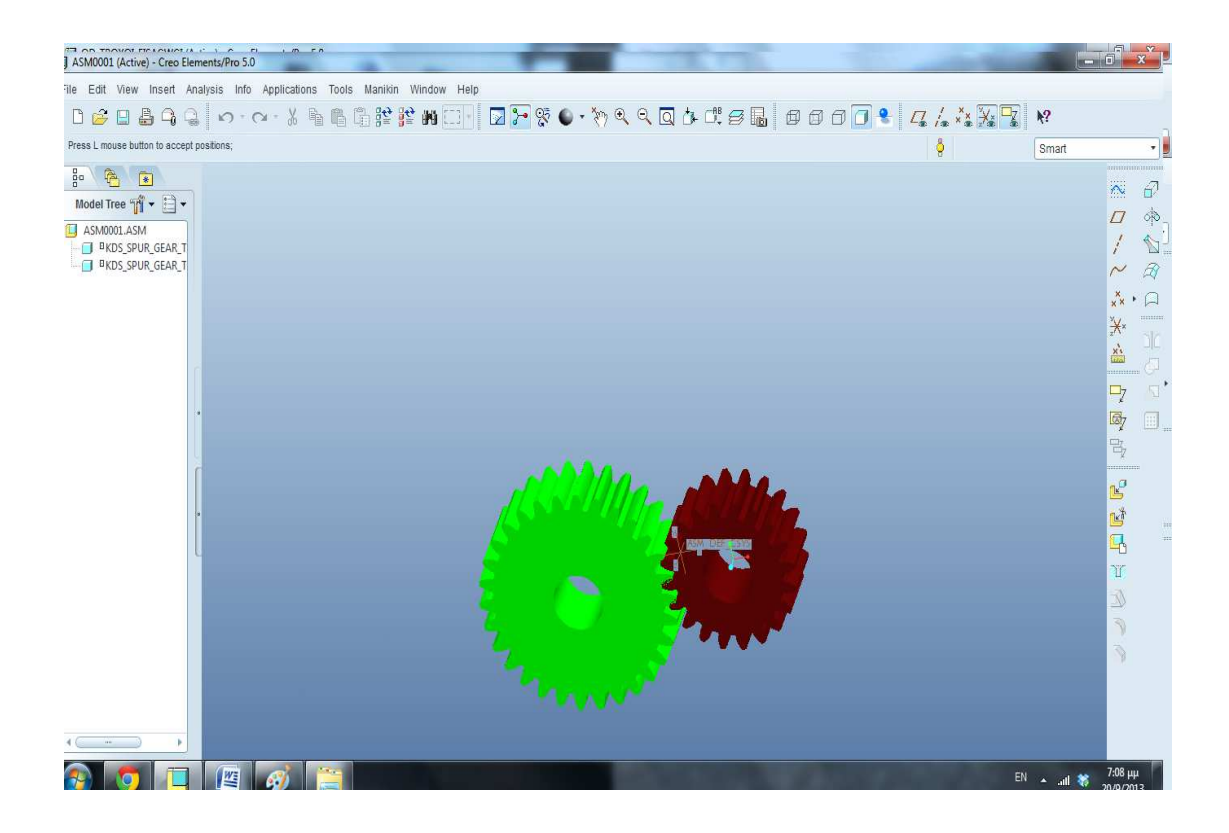

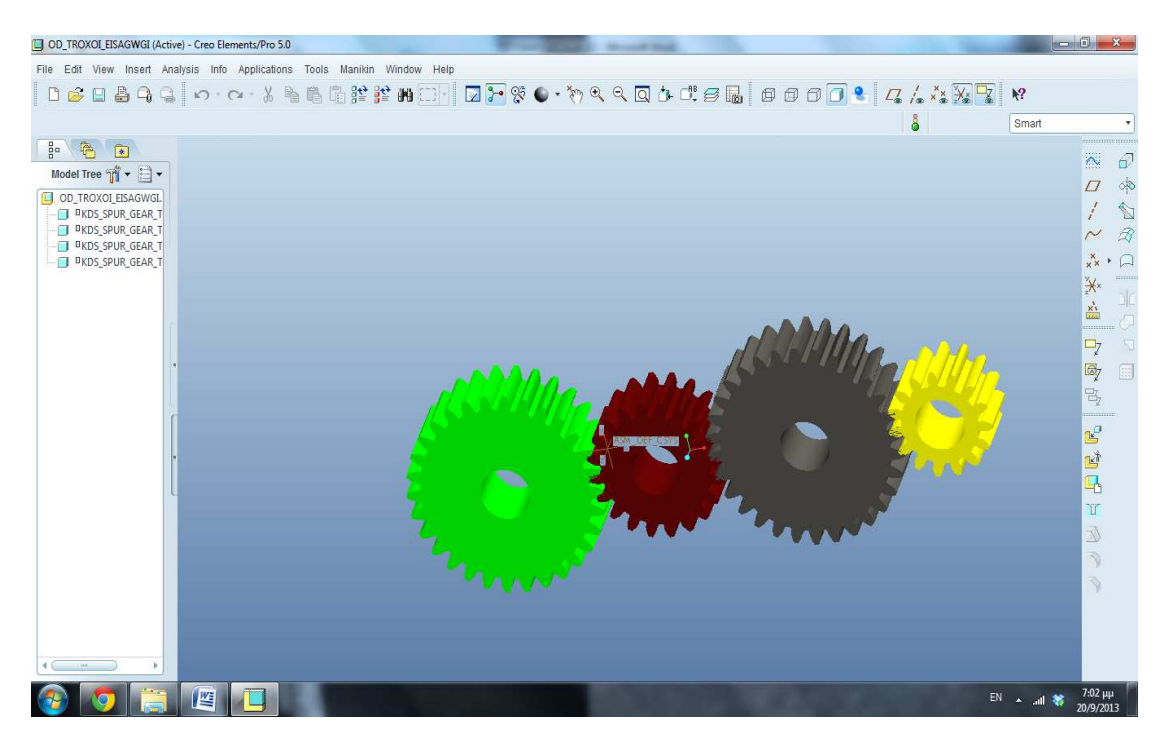

### **4-ΟΔΟΝΤΩΤΟΙ ΤΡΟΧΟΙ ΣΕ ΣΕΙΡΑ (od\_troxoi\_eisagwgi.asm)**

# **2-ΕΛΙΚΟΕΙΔΕΙΣ (2-elikoeidis.asm)**

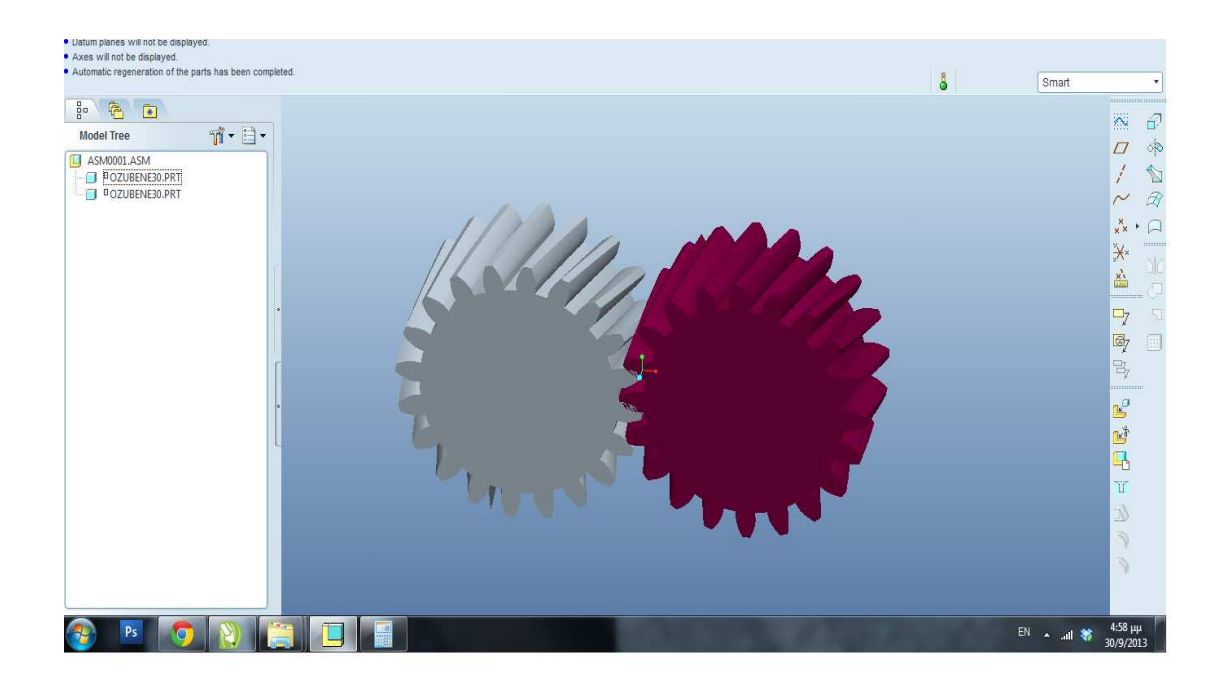

### **5-ΟΔΟΝΤΩΤΟΙ ΜΕ 2 ΑΞΟΝΕΣ (od\_troxoi\_teliko.asm)**

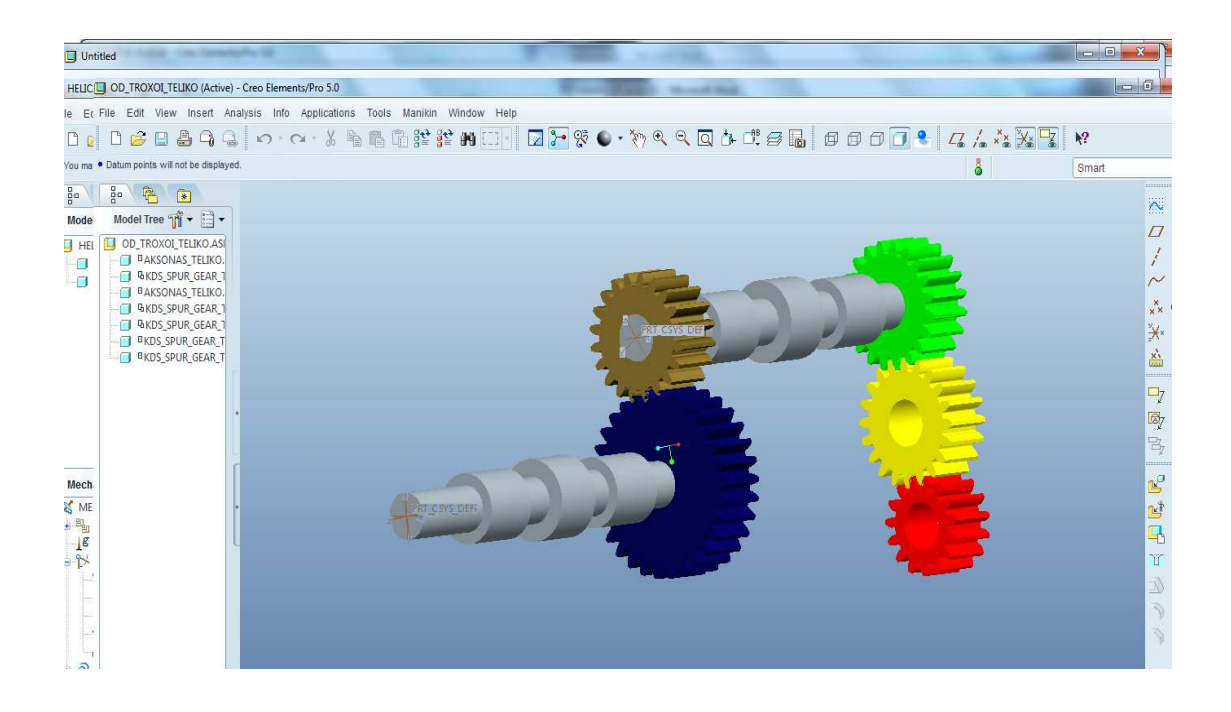

## **ΔΙΑΤΑΞΗ ΣΤΑΥΡΟΣ (gear\_mechanism.asm)**

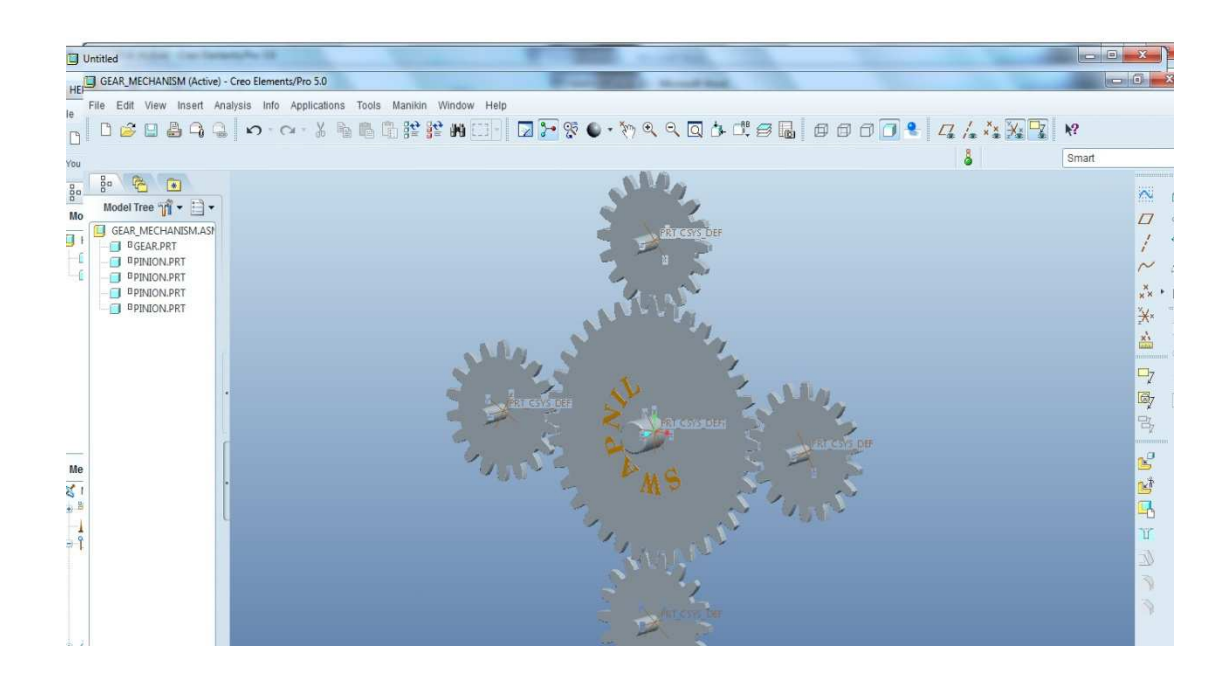

Χρησιμοποιώντας την εφαρμογή Pro/Mechanism και συγκεκριμένα το εργαλείο Drag Components που βρίσκεται στην μπάρα εργαλείων μπορούμε να περιστρέψουμε έναν τροχό αριστερόστροφα η δεξιόστροφα και αυτός με την σειρά του να μεταδώσει την κίνηση στους υπόλοιπους. Ας πούμε ότι επιλεγούμε την διάταξη των τεσσάρων τροχών σε σειρά. Εισάγουμε την διάταξη στο Mechanism

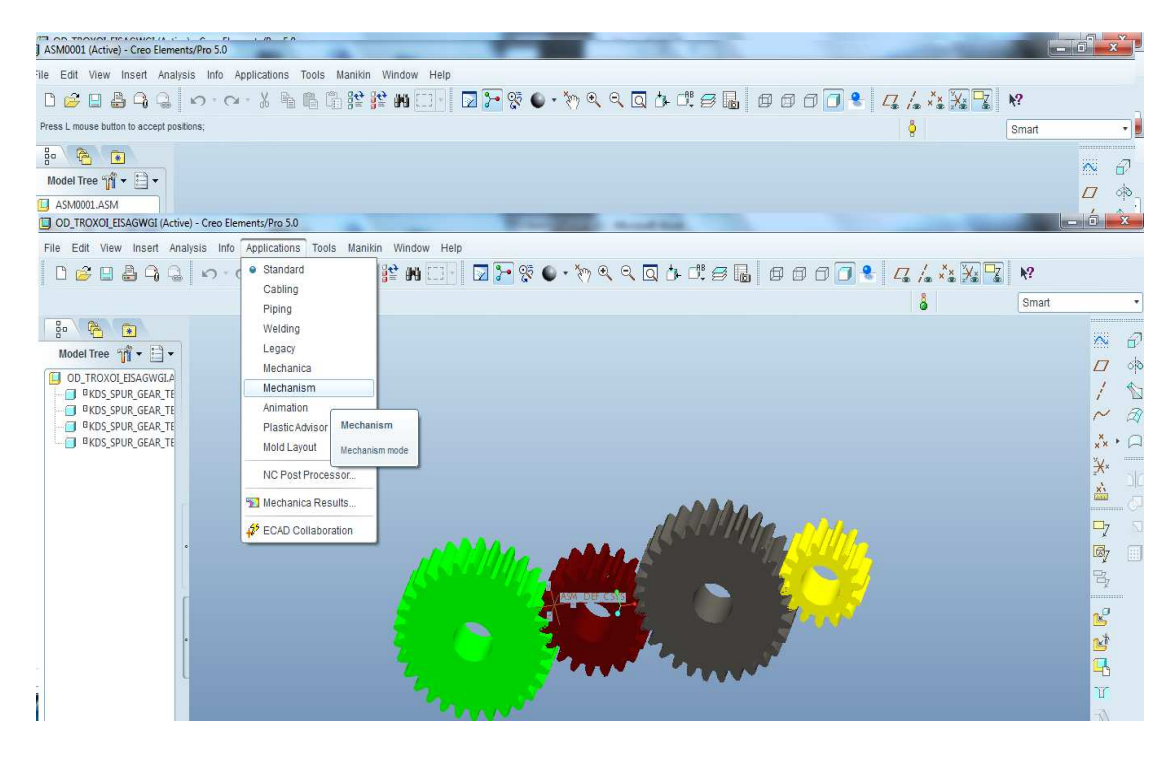

Κάνουμε click στο drag component στην μπάρα εργαλείων και επιλεγούμε τον πράσινο τροχό κάνοντας click επάνω του. Κουνώντας το ποντίκι προς μια κατεύθυνση παρακολουθούμε τον τροχό να κινείται και να παρασύρει και τους άλλους σε περιστροφή

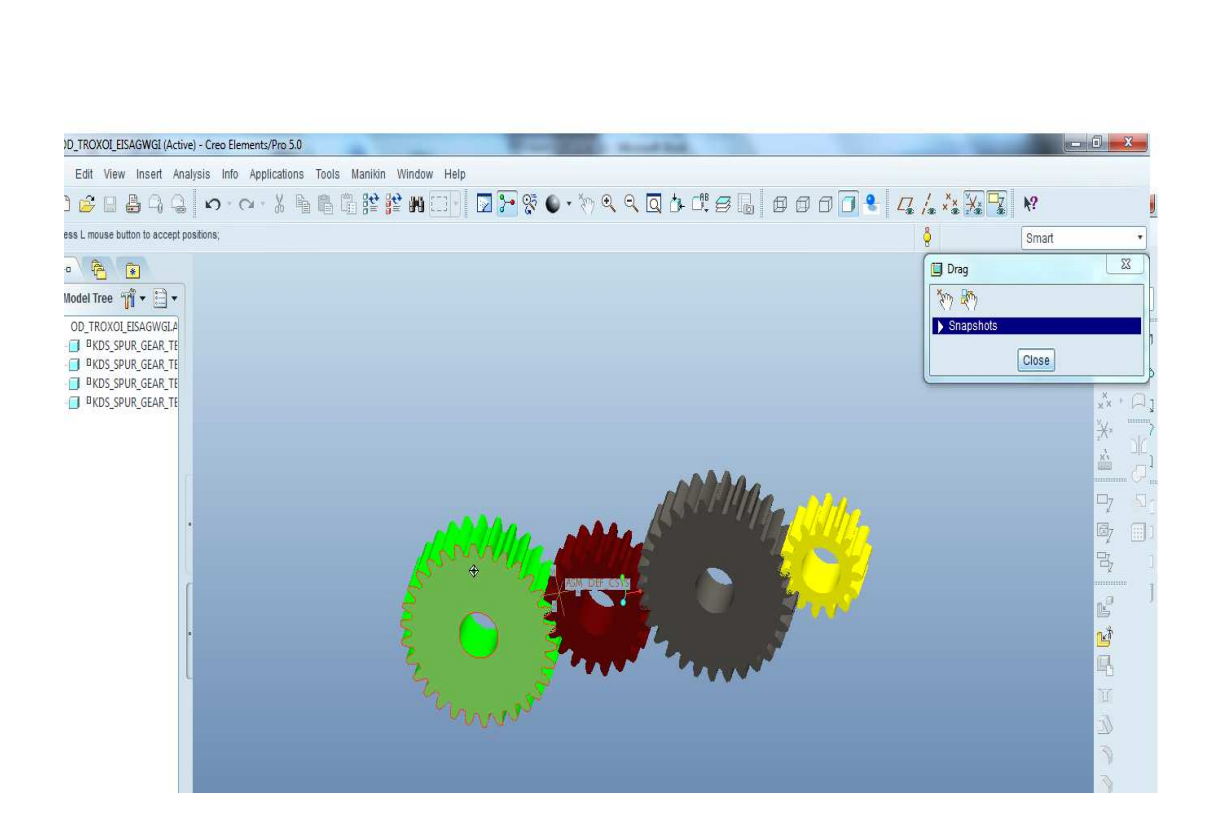

 $\texttt{D}\texttt{C}\texttt{D}\texttt{A}\texttt{A}\texttt{A}\texttt{A}\texttt{A}\texttt{A}\texttt{A}\texttt{B}\texttt{B}$ 

orag Components

Drag packaged components

 $\delta$ 

Smart

 $\begin{array}{c}\n\overline{X} & \overline{0} \\
\overline{X} & \overline{0} \\
\overline{0} & \overline{0} \\
\overline{0} & \overline{0}\n\end{array}$ 

 $\sim$  $\mathcal{R}$  $\underset{\mathbf{x}}{\mathbf{x}}$  +  $\Box$ 美堂 y.

 $\mathbf{p}$  $\mathbb{Z}$  $\Xi_{\!\! f}$ é Ľ  $\overline{\mathbf{r}}$  $\mathbb{T}$ 

OD\_TROXOI\_EISAGWGI (Active) - Creo Elements/Pro 5.0

 $\begin{array}{c|c|c|c|c|c} \mathbb{S} & \mathbb{S} & \mathbb{S} & \mathbb{S} \\ \hline \mathbb{S} & \mathbb{S} & \mathbb{S} & \mathbb{S} & \mathbb{S} \\ \hline \end{array}$ 

Model Tree  $\mathbb{P}$   $\bullet$   $\Box$   $\bullet$ **CONSIDERATE**<br>
CONSIDERATE<br>
CONSIDERATE<br>
CONSIDERATE<br>
CONSIDERATE<br>
CONSIDERATE

le Edit View Insert Analysis Info Applications Tools Manikin Window Help

Τώρα θα εισάγουμε ένα κινητήρα στο μοντέλο μας και θα αλλάζουμε τις στροφές του έτσι ώστε να παρακολουθούμε την κίνηση χωρίς να επεμβαίνουμε εμείς.

Πηγαίνουμε αριστερά και κάνουμε click στο servo-motor

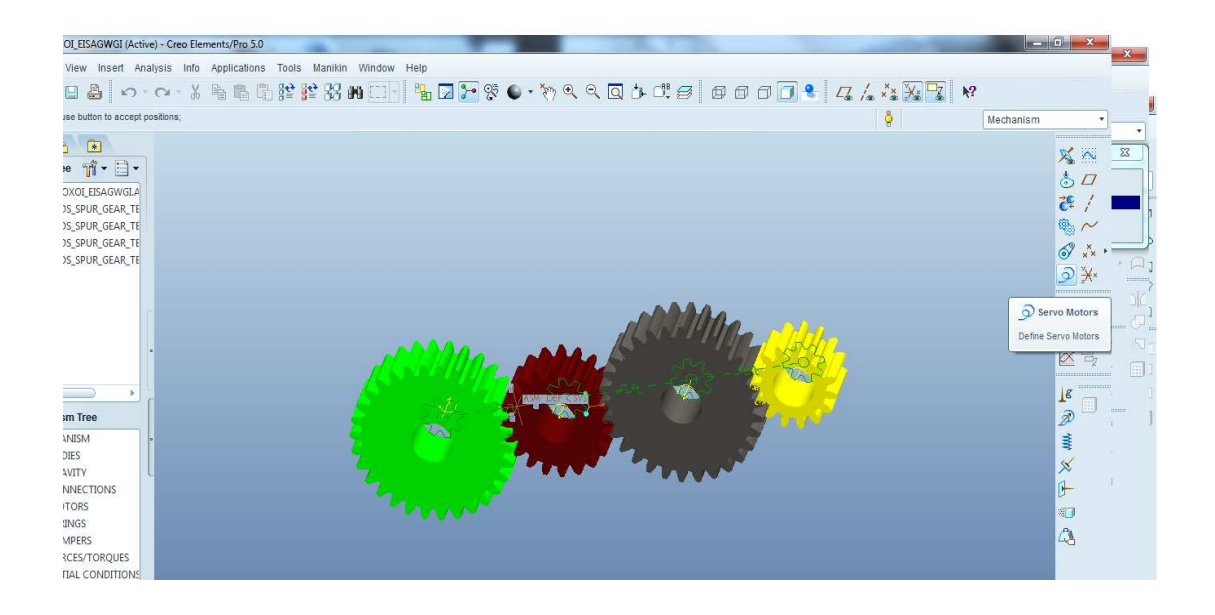

Κάνουμε click στον άξονα του πράσινου τροχού. Σε αυτόν τώρα δίνει τις στροφές ο κινητήρας μας. Πηγαίνουμε στο profile και επιλεγούμε velocity (ταχύτητα) . Βλέπουμε ότι μας δίνει ταχύτητα σε deg/sec

Εισάγουμε 50 deg/sec και πατάμε ok.

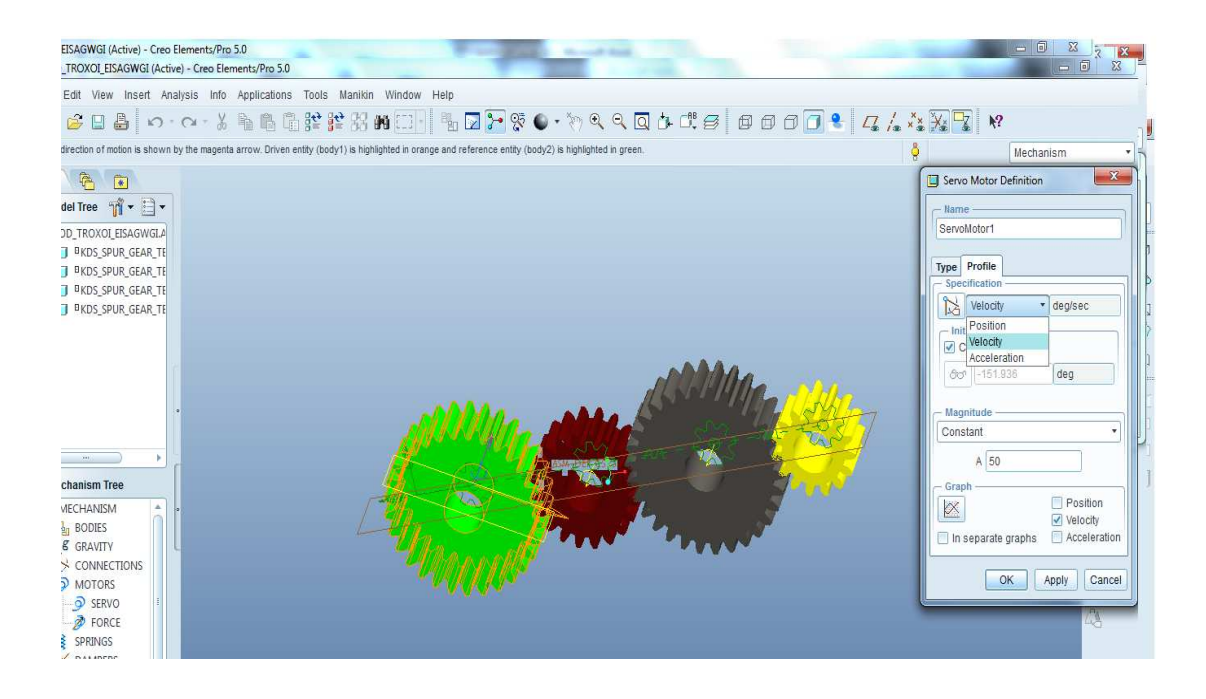

Τώρα έχουμε εισάγει ένα κινητήρα που λειτούργει με 50 μοίρες ανά δευτερόλεπτο και δίνει κίνηση στον πράσινο οδοντωτό τροχό. Πηγαίνοντας αριστερά μπορούμε να δούμε τον κινητήρα μας. Πατώντας click επάνω του και edit definition μπορούμε να αλλάξουμε τις στροφές του όπως εμείς θέλουμε και να παρακολουθήσουμε την μετάδοση της κίνησης.

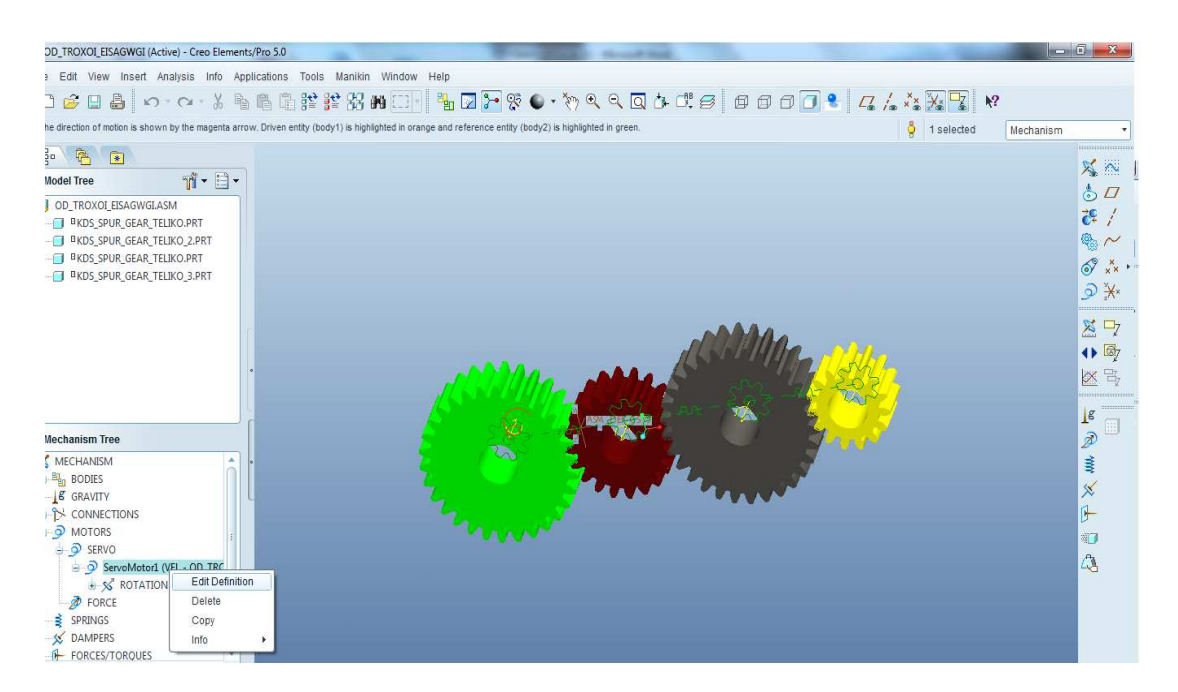

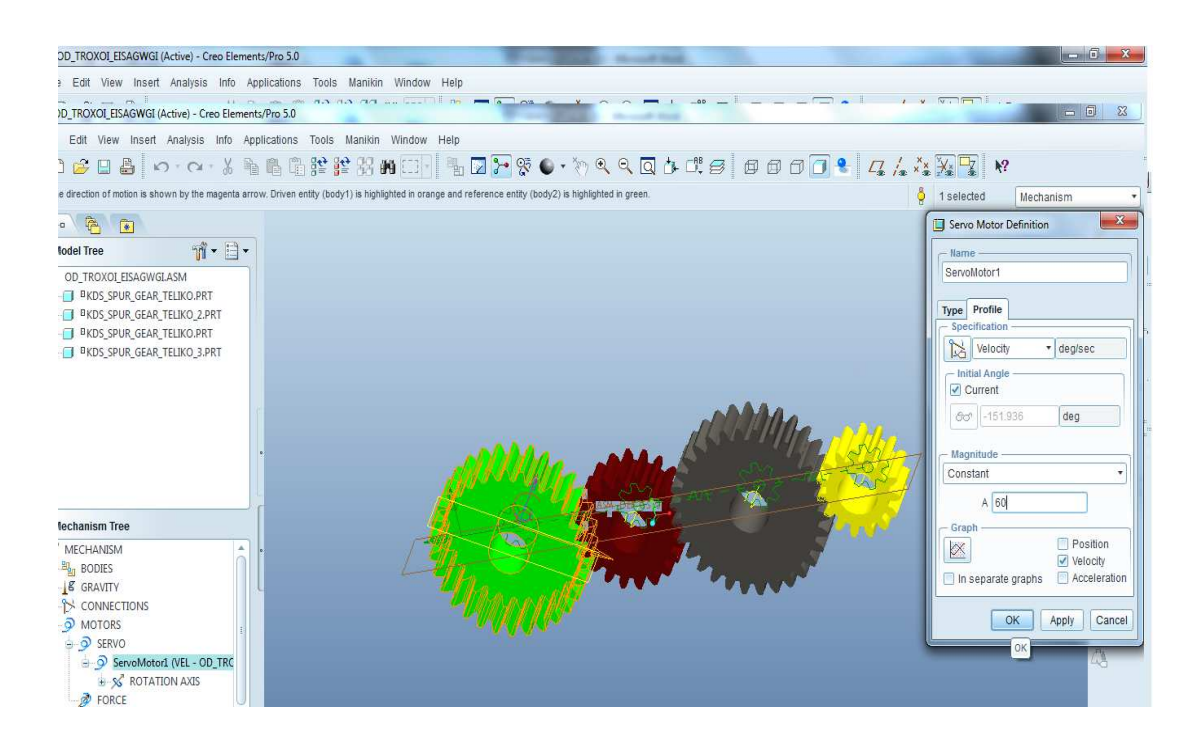

Μόλις έγινε μια επίδειξη κίνησης συμπλέξεις οδοντωτών τροχών. Το χαρακτηριστικό αυτών είναι ότι εκτός από την διάταξη σε σταυρό στα αλλά σχεδία μπορούμε να αλλάξουμε τα χαρακτηριστικά τους και να παρακολουθούμε κάθε φορά τα καινούργια στοιχειά που μας δίνουν. Aς πάρουμε για παράδειγμα τους ελικοειδής τροχούς. Θέλουμε να αλλάξουμε το module των τροχών. Πηγαίνουμε application  $\rightarrow$  Standard.

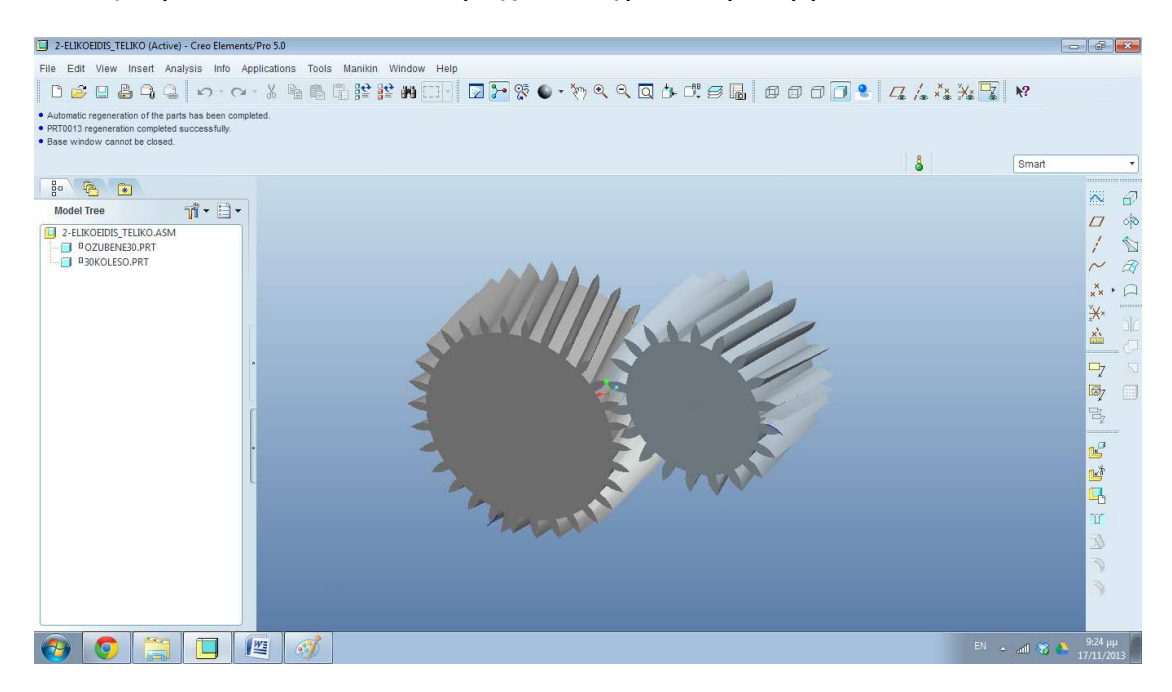

Κάνουμε δεξιό κλικ στον αριστερά τροχό και μετά edit parameters.

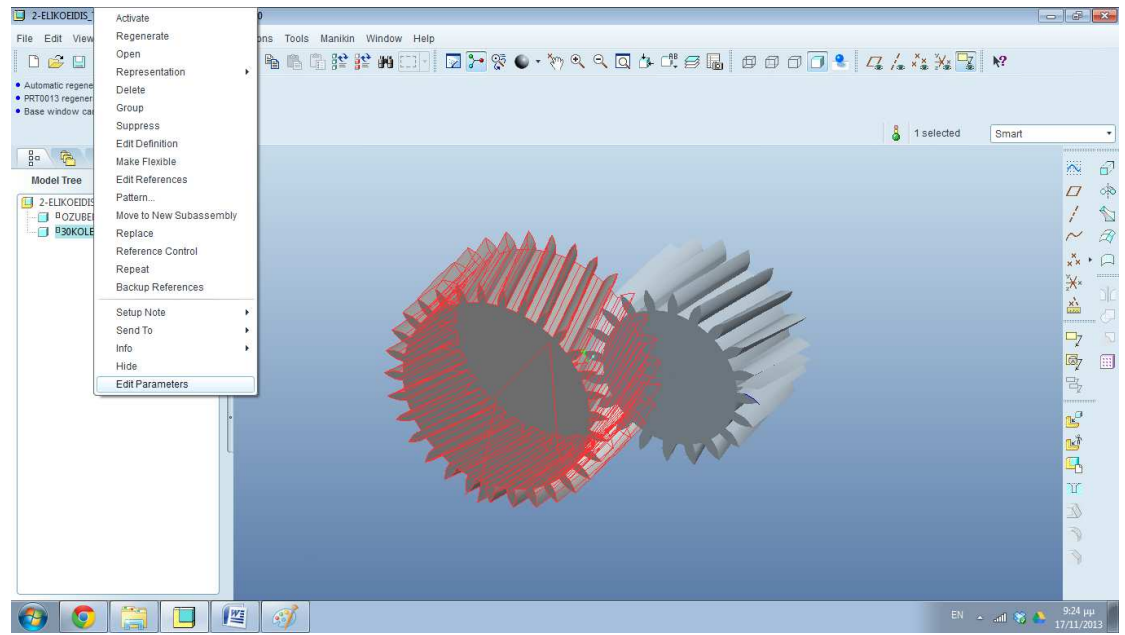

Πηγαίνουμε στο M=module και εισάγουμε νέα τιμή 8.

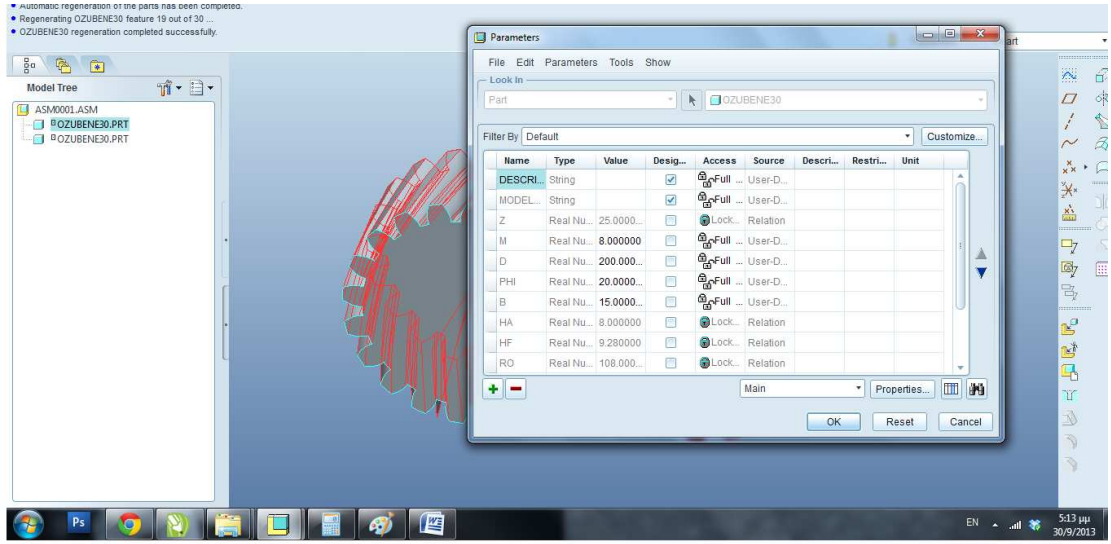

Πατάμε OK και μετάregenerate και έχουμε καινούργια αποτελέσματα στην οθόνη μας.

Στους οδοντωτούς τροχούς έχουμε προσθέσει ακόμα μια παράμετρο την όποια έχουμε ονομάσει απόσταση αξόνων. Αυτό το κάναμε διότι κάθε φορά που μεταβάλετε η διάμετρος τες τροχών δεν θέλουμε να επηρεάσουμε την σύνδεση τους.

Έτσι κάθε φορά που αλλάζει η διάμετρος των τροχών εμείς θα ακλουθούμε τον τύπο (D1+D2)/2 όπου D1:διαμετρος 1ου οδ. τροχού και D2:διαμετρος 2<sup>ου</sup> οδ. τροχού και το αποτέλεσμα θα το τοποθετούμε στην παραπάνω παράμετρο που αναφέραμε.

# **ΕΠΙΛΟΓΟΣ**

Το Pro/Engineer έχει τεράστιες δυνατότητες και χρησιμοποιείτε σε όλο τον κοσμούμενης εργαστήκαμε με ένα παρά πολύ μικρό ποσοστό από τις δυνατότητες του. Μέσα από αυτές τις άπλες ασκήσεις ο σπουδαστής θα έχει μια εικόνα πως θα ήταν σε πραγματικές συνθήκες αυτά που εξετάζει μέσα από μαθηματικούς υπολογισμούς στο χαρτί.

### **ΒΙΒΛΙΟΓΡΑΦΙΑ**

Σημειώσεις Δρ. Αχιλλέα Βαίρη ΣΤΟΙΧΕΙΩΝ ΜΗΧΑΝΩΝ Ι

Σημειώσεις Δρ. Αχιλλέα Βαίρη ΣΤΟΙΧΕΙΩΝ ΜΗΧΑΝΩΝ ΙΙ

Στοιχεία Μηχανών Ι (Στεργίου Ιωάννης Κ.)

Στοιχεία Μηχανών ΙΙ (Στεργίου Ιωάννης Κ.)

www.grabcad.com

www.mcadcentral.com

www.ptc.com

http://learningexchange.ptc.com

www.trace**parts**.com